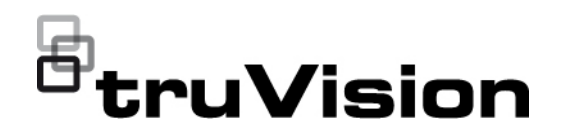

# Manual de Configuração da Câmara IP de Reconhecimento Automático de Matrículas (ANPR) TruVision

**Direitos de autor** © 2021 Carrier. Todos os direitos reservados. Especificações sujeitas a alterações sem aviso prévio. Este documento não pode ser copiado na sua totalidade ou parcialmente ou de outra forma reproduzido sem o consentimento prévio por escrito da Carrier, exceto quando especificamente permitido pelas leis de direitos autorais dos EUA e internacionais. **Marcas comerciais e patentes** Os nomes e logótipos TruVision são marcas de produtos da Aritech, parte da Carrier. Outros nomes comerciais utilizados neste documento podem ser marcas comerciais ou marcas comerciais registadas dos fabricantes ou fornecedores dos respetivos produtos. **Fabricante** COLOCADO NO MERCADO POR: Carrier Fire & Security Americas Corporation, Inc. 13995 Pasteur Blvd, Palm Beach Gardens, FL 33418, USA REPRENSENTANTE AUTORIZADO DA UE: Carrier Fire & Security B.V. Kelvinstraat 7, 6003 DH Weert, Países Baixos **Conformidade com a FCC Classe A**: Este equipamento foi testado e está em conformidade com os limites de um dispositivo digital da Classe A, segundo a Parte 15 das regras da FCC. Estes limites foram concebidos para fornecer uma proteção razoável contra interferências prejudiciais quando o equipamento é operado num ambiente comercial. Este equipamento gera, utiliza e pode emitir energia de radiofrequência e, se não for instalado e utilizado de acordo com o manual de instruções, pode provocar interferências prejudiciais às radiocomunicações. É provável que a operação deste equipamento numa área residencial provoque interferências prejudiciais, pelo que o utilizador terá de corrigir a interferência a expensas próprias. **Condições da FCC** Este dispositivo está em conformidade com a Parte 15 das regras da FCC. A operação está sujeita às duas condições seguintes: (1) Este dispositivo não pode provocar interferências prejudiciais. (2) Este dispositivo tem de aceitar quaisquer interferências recebidas, incluindo as que poderão provocar um funcionamento indesejado. **Conformidade com ACMA Aviso!** Este é um produto da Classe A. Este produto poderá causar radiointerferências em ambientes domésticos, pelo que o utilizador poderá ter de adotar as medidas adequadas. **Advertências e isenções de responsabilidade relativamente aos produtos** ESTES PRODUTOS DESTINAM-SE A SER VENDIDOS A E A SER INSTALADOS POR PROFISSIONAIS QUALIFICADOS. A CARRIER FIRE & SECURITY NÃO PODE APRESENTAR QUALQUER GARANTIA DE QUE QUALQUER PESSOA OU ENTIDADE QUE COMPRE OS SEUS PRODUTOS, INCLUINDO QUALQUER "DISTRIBUIDOR AUTORIZADO" OU "REVENDEDOR AUTORIZADO", TEM FORMAÇÃO OU EXPERIÊNCIA ADEQUADA PARA INSTALAR CORRETAMENTE PRODUTOS RELACIONADOS COM INCÊNDIOS E SEGURANÇA. Para mais informações sobre isenções de garantia e informações de segurança do produto, visite https://firesecurityproducts.com/policy/productwarning/ ou efetue a leitura do seguinte código:

**Certificação**

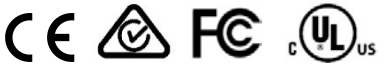

**Diretivas da UE** Este produto e, se aplicável, também os acessórios fornecidos, ostentam a marcação "CE" e cumprem, deste modo, as normas europeias harmonizadas aplicáveis ao abrigo da diretiva CEM 2014/30/UE e da diretiva RoHS 2011/65/UE.

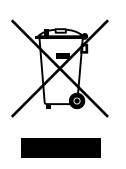

**2012/19/UE (diretiva REEE):** Os produtos marcados com este símbolo não podem ser eliminados como resíduos urbanos indiferenciados na União Europeia. Para uma reciclagem adequada, devolva este produto ao seu fornecedor local depois de adquirir um equipamento novo equivalente ou elimine o equipamento nos pontos de recolha designados. Para obter mais informações, consulte www.recyclethis.info.

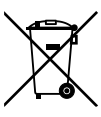

**2013/56/UE e 2006/66/CE (diretiva relativa a baterias**): Este produto contém uma bateria que não pode ser eliminada como resíduo urbano indiferenciado na União Europeia. Consulte a documentação do produto para obter informações específicas sobre a bateria. A bateria está marcada com este símbolo, o qual pode incluir inscrições que indicam cádmio (Cd), chumbo (Pb) ou mercúrio (Hg). Para uma reciclagem adequada, devolva a bateria ao seu fornecedor ou entregue-a num ponto de recolha designado. Para obter mais informações, consulte www.recyclethis.info.

**Informações de contacto** 

**Documentação do produto**

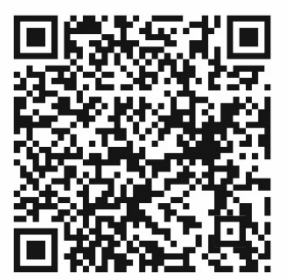

EMEA: https://firesecurityproducts.com Austrália/Nova Zelândia: https://firesecurityproducts.com.au/

Consulte o seguinte link da Web para recuperar a versão eletrónica da documentação do produto. Os manuais estão disponíveis em vários idiomas.

## **Índice**

**Informações importantes 3** Limitação de responsabilidade 3 Advertências do produto 3 Isenção de garantia 4 Utilização pretendida 5 Mensagens de aviso 5

**Introdução 7**

**Acesso de rede 8** Verificação do nível de segurança do browser web 8 Ativação da câmara 9 Panorâmica geral do browser web da câmara 11

**Descrição geral da configuração 13** Panorâmica geral do menu Configuração 13

**Configuração local 16**

**Definições do sistema 18** Informações básicas 18 Definições de data e hora 19 Definições de RS-485 21 Manutenção e atualização do firmware 21 Sobre 24

**Definições de segurança 25** Autenticação RTSP 25 Filtro de endereços IP 25 Filtro de endereços MAC 26 Serviço de segurança 27 Definições do utilizador 28

**Definições de rede 32** Parâmetros de TCP/IP 32 Parâmetros de DDNS 33 Parâmetros de PPPoE 34 Parâmetros de porta 34 Parâmetros de NAT 35 Parâmetros de SNMP 35 Parâmetros de FTP 35 Parâmetros de e-mail 36 Parâmetros de HTTP 37 Parâmetros de QoS 38 Parâmetros de 802.1x 38

Protocolo de integração 39

**Parâmetros de vídeo e áudio 40**

**Definições de imagem 45** Definições de visualização 45 OSD (Apresentação no ecrã) 51 Máscaras de privacidade 52 Sobreposição de imagem 53

**Definições de alarme/evento 55** Violação de vídeo 60 Entradas e saídas de alarme 62 Alarmes de exceção 63

**Definições de armazenamento 65** Agendamento de gravação 65 Fotografias instantâneas 67 Gestão de HDD 69 Definições de NAS 70

**Configurações de trânsito rodoviário 71** Configuração de deteção 71 Sobreposição de imagem 73 Câmara 74 Lista negra e lista de permissões 75 Resultados de identificação de matrícula em tempo real 77 Wiegand 78

#### **Operação da câmara 79**

Início e fim de sessão 79 Modo de visualização em direto 79 Reproduzir vídeos gravados 80 Pesquisar fotografias instantâneas e clipes de vídeo 82 Pesquisar registos de eventos 83

**Índice remissivo 86**

## **Informações importantes**

## **Limitação de responsabilidade**

Na medida do permitido pela lei aplicável, em caso algum a Carrier será responsabilizada por quaisquer lucros perdidos ou oportunidades de negócio perdidas, perda de utilização, interrupção de negócios, perda de dados ou quaisquer outros danos indiretos, especiais, incidentais ou consequenciais, ao abrigo de qualquer teoria de responsabilidade, decorrentes de contrato, atos ilícitos, negligência, responsabilidade pelo produto ou originados de outra forma. Uma vez que algumas jurisdições não permitem a exclusão ou limitação de responsabilidade por danos consequenciais ou incidentais, a limitação precedente poderá não se aplicar ao caso do cliente. Em todo o caso, a responsabilidade total da Carrier não deve exceder o preço de compra do produto. A limitação precedente aplicar-se-á na medida do permitido pela lei aplicável, independentemente de a Carrier ter sido avisada da possibilidade de tais danos e a despeito da inobservância da finalidade essencial de qualquer solução.

A instalação em conformidade com este manual, com os códigos aplicáveis e com as instruções da autoridade que tenha jurisdição é obrigatória.

Não obstante terem sido tomadas todas as precauções durante a preparação deste manual para garantir a precisão do seu conteúdo, a Carrier não assume qualquer responsabilidade por erros ou omissões.

## **Advertências do produto**

COMPREENDE QUE UM SISTEMA DE ALARME/SEGURANÇA INSTALADO CORRETAMENTE E COM A MANUTENÇÃO REALIZADA SÓ PODE REDUZIR O RISCO DE EVENTOS, COMO FURTOS, ROUBOS, INCÊNDIO OU EVENTOS SEMELHANTES SEM AVISO, MAS NÃO É UM SEGURO NEM UMA GARANTIA DE QUE TAIS EVENTOS NÃO OCORRERÃO OU QUE NÃO HAVERÁ MORTE, DANOS PESSOAIS E/OU DANOS À PROPRIEDADE COMO RESULTADO.

A CAPACIDADE QUE OS PRODUTOS, SOFTWARE OU SERVIÇOS DA CARRIER TÊM PARA FUNCIONAREM CORRETAMENTE, DEPENDE DE UMA SÉRIE DE PRODUTOS E SERVIÇOS DISPONIBILIZADOS POR TERCEIROS SOBRE OS QUAIS A CARRIER NÃO TEM QUALQUER CONTROLO E PELOS QUAIS A CARRIER NÃO SERÁ RESPONSÁVEL, INCLUINDO, MAS NÃO SE LIMITANDO À LIGAÇÃO À INTERNET, ÀS LINHAS TELEFÓNICAS MÓVEIS E TERRESTRES; À COMPATIBILIDADE DE DISPOSITIVOS MÓVEIS E SISTEMAS OPERATIVOS; AOS SERVIÇOS DE MONITORIZAÇÃO; ÀS INTERFERÊNCIAS ELETROMAGNÉTICAS OU OUTRAS; E À INSTALAÇÃO E MANUTENÇÃO ADEQUADAS DE PRODUTOS AUTORIZADOS (INCLUINDO ALARME OU OUTRO PAINEL DE CONTROLO E SENSORES).

QUALQUER PRODUTO, SOFTWARE, SERVIÇO OU OUTRA OFERTA, FABRICAD, VENDIDO OU LICENCIADO PELA CARRIER PODE SER ATACADO, FICAR COMPROMETIDO E/OU CONTORNADO E A CARRIER NÃO FAZ QUALQUER

PROMESSA, REPRESENTAÇÃO, GARANTIA OU ALIANÇA DE QUE OS SEUS PRODUTOS (INCLUINDO OS SEUS PRODUTOS DE SEGURANÇA), SOFTWARE, SERVIÇOS OU OUTRAS OFERTAS, NÃO SERÃO ATACADOS, COMPROMETIDOS E/OU CONTORNADOS.

A CARRIER NÃO ENCRIPTA COMUNICAÇÕES ENTRE OS SEUS PAINÉIS DE CONTROLO DE ALARME OU OUTROS E AS SUAS SAÍDAS/ENTRADAS SEM FIOS, INCLUINDO, MAS NÃO SE LIMITANDO A SENSORES OU DETETORES, A MENOS QUE SEJA EXIGIDO PELAS LEIS APLICÁVEIS. COMO RESULTADO, ESTAS COMUNICAÇÕES PODEM SER INTERCETADAS E PODEM SER USADAS PARA CONTORNAR O SEU SISTEMA DE ALARME/SEGURANÇA.

O EQUIPAMENTO SÓ DEVE SER OPERADO COM UM ADAPTADOR DE ENERGIA APROVADO COM PINOS ATIVOS ISOLADOS.

NÃO O LIGUE A UM RECEPTÁCULO CONTROLADO POR UM INTERRUPTOR.

ESTA UNIDADE INCLUI UMA FUNCIONALIDADE DE VERIFICAÇÃO DE ALARME QUE RESULTARÁ NUM ATRASO DO SINAL DE ALARME DO SISTEMA DOS CIRCUITOS INDICADOS. O ATRASO TOTAL (UNIDADE DE CONTROLE MAIS OS DETECTORES DE FUMO) NÃO DEVE EXCEDER 60 SEGUNDOS. NENHUM OUTRO DETECTOR DE FUMO DEVERÁ SER LIGADO A ESTES CIRCUITOS, A MENOS QUE SEJA APROVADO PELA AUTORIDADE LOCAL QUE TEM JURISDIÇÃO.

**ADVERTÊNCIA!** O equipamento só deve ser operado com um adaptador de energia aprovado com pinos ativos isolados.

**Cuidado**: risco de explosão se a bateria for substituída por uma do tipo incorreto. Elimine as baterias de acordo com as instruções. Contacte o seu fornecedor para obter baterias de reposição.

### **Isenção de garantia**

A CARRIER RENUNCIA POR ESTE MEIO A TODAS AS GARANTIAS E REPRESENTAÇÕES, QUER SEJAM EXPRESSAS, IMPLÍCITAS, ESTATUTÁRIAS OU OUTRAS, INCLUINDO QUAISQUER GARANTIAS IMPLÍCITAS, DE COMERCIALIZAÇÃO OU ADEQUAÇÃO A UMA FINALIDADE ESPECÍFICA.

(Apenas nos EUA) ALGUNS ESTADOS NÃO PERMITEM A EXCLUSÃO DE GARANTIAS IMPLÍCITAS, PELO QUE A EXCLUSÃO ACIMA PODE NÃO SE APLICAR. PODERÁ TER TAMBÉM OUTROS DIREITOS LEGAIS QUE VARIAM DE ESTADO PARA ESTADO.

A CARRIER NÃO FAZ QUAISQUER RECLAMAÇÕES OU GARANTIAS DE QUALQUER TIPO RELATIVAS AO POTENCIAL, CAPACIDADE OU EFICIÊNCIA DE QUALQUER PRODUTO, SOFTWARE OU SERVIÇO PARA DETECTAR, MINIMIZAR OU, DE QUALQUER FORMA, PREVENIR A MORTE, FERIMENTOS PESSOAIS, DANOS DE PROPRIEDADE OU PERDAS DE QUALQUER TIPO.

A CARRIER NÃO GARANTE QUE QUALQUER PRODUTO (INCLUINDO OS PRODUTOS DE SEGURANÇA), SOFTWARE, SERVIÇO OU OUTRA OFERTA NÃO PODE SER ATACADO, COMPROMETIDO E/OU CONTORNADO.

A CARRIER NÃO GARANTE QUE QUALQUER PRODUTO (INCLUINDO OS PRODUTOS DE SEGURANÇA), SOFTWARE OU SERVIÇO FABRICADO, VENDIDO OU LICENCIADO PELA CARRIER IRÁ PREVENIR OU, EM TODOS OS CASOS, FORNECER UM AVISO ADEQUADO OU UMA PROTEÇÃO CONTRA ENTRADA FORÇADA, ROUBO, ASSALTO, INCÊNDIO, OU OUTRO.

A CARRIER NÃO GARANTE QUE O SEU SOFTWARE OU PRODUTOS FUNCIONARÃO CORRETAMENTE EM TODOS OS AMBIENTES E APLICAÇÕES E NÃO GARANTE QUAISQUER PRODUTOS CONTRA A INDUÇÃO OU RADIAÇÃO DE INTERFERÊNCIA ELETROMAGNÉTICA NOCIVA (EMI, RFI, ETC.) EMITIDA A PARTIR DE FONTES EXTERNAS

A CARRIER NÃO FORNECE SERVIÇOS DE MONITORIZAÇÃO PARA O SEU SISTEMA DE ALARME/SEGURANÇA ("SERVIÇOS DE MONITORIZAÇÃO"). SE DECIDIR TER SERVIÇOS DE MONITORIZAÇÃO, DEVE OBTER ESSES SERVIÇOS JUNTO DE TERCEIROS E A CARRIER NÃO TEM QUALQUER REPRESENTAÇÃO OU DÁ QUALQUER GARANTIA REFERENTE A TAIS SERVIÇOS, INCLUINDO SE SÃO OU NÃO COMPATÍVEIS COM OS PRODUTOS, SOFTWARE OU SERVIÇOS FABRICADOS, VENDIDOS OU LICENCIADOS PELA CARRIER.

## **Utilização pretendida**

Utilize este produto apenas para a finalidade para a qual foi projetado; consulte a ficha de dados e a documentação do utilizador. Para obter as informações mais recentes do produto, contacte o seu fornecedor local ou visite-nos online em firesecurityproducts.com.

O sistema deve ser verificado por um técnico qualificado pelo menos a cada 3 anos e a bateria de reserva deve ser substituída conforme necessário.

## **Mensagens de aviso**

As mensagens de aviso alertam-no para condições ou práticas que podem provocar resultados indesejáveis. As mensagens de aviso utilizadas neste documento são indicadas e descritas a seguir.

**ADVERTÊNCIA:** As mensagens de advertência alertam para perigos que podem resultar em lesões ou morte. Indicam as medidas a adotar ou a evitar para prevenir as lesões ou a morte.

**Cuidado:** As mensagens de cuidado alertam para possíveis danos no equipamento. Indicam as medidas a adotar ou a evitar para prevenir danos.

**Nota:** As mensagens de nota alertam para possíveis perdas de tempo ou esforço. Descrevem como evitar essas perdas. As notas também são usadas para destacar informações importantes que devem ser lidas.

## **Introdução**

O presente documento é o manual de configuração dos seguintes modelos de câmaras IP TruVision:

- TVB-5412 (Câmara IP ANPR, 2MP, 2,8 a 12 mm)
- TVB-5413 (Câmara IP ANPR, 2MP, 8 a 32 mm)

## **Acesso de rede**

Este manual explica como configurar a câmara na rede através de um browser web.

As câmaras IP TruVision podem ser configuradas e controladas utilizando o Microsoft Internet Explorer (IE) e outros browsers. Os procedimentos descritos utilizam o browser web Microsoft Internet Explorer (IE).

### **Verificação do nível de segurança do browser web**

Ao utilizar a interface do browser web, pode instalar controlos ActiveX para ligar e visualizar vídeos utilizando o Internet Explorer. Porém, não é possível fazer download de dados, tais como vídeo e imagens, devido à medida de segurança reforçada. Consequentemente, deve verificar o nível de segurança do seu PC para poder interagir com as câmaras pela web e, se necessário, modificar as definições do Active X.

#### **Configuração dos controlos ActiveX do IE**

Deve confirmar as definições do ActiveX do seu browser web.

**Para alterar o nível de segurança do browser web:**

- 1. No Internet Explorer, clique em **Opções da Internet** no menu **Ferramentas**.
- 2. No separador Segurança, em "Selecione uma zona de conteúdo da Web para especificar as respetivas definições de segurança", clique na zona à qual pretende atribuir um site.
- 3. Clique em **Personalizar nível**.
- 4. Altere as opções de **Controlos e extensões ActiveX** assinaladas ou marcadas como seguras para **Ativar**. Altere as opções de **Controlos e extensões ActiveX** não assinaladas para **Pedir** ou **Desativar**. Clique em **OK**.

- Ou -

Em **Repor definições personalizadas**, clique no nível de segurança para toda a zona na caixa Repor para e selecione **Médio**. Clique em **Repor**.

Em seguida, clique em **OK** para aceder à janela do separador Segurança das Opções da Internet.

5. Clique em **Aplicar** na janela do separador Segurança das **Opções da Internet**.

#### **Utilizadores do Windows**

O Internet Explorer melhorou as medidas de segurança para proteger o seu PC da instalação de eventuais softwares maliciosos.

Para obter a funcionalidade completa da interface do browser web com o Windows 7, 8 e 10, faça o seguinte:

- Na sua estação de trabalho, execute a interface do browser como administrador.
- Adicione o endereço IP da câmara à lista de sites fidedignos do seu browser.

**Para adicionar o endereço IP da câmara à lista de sites fidedignos do Internet Explorer:**

- 1. Abra o Internet Explorer.
- 2. Clique em **Ferramentas** e, em seguida, em **Opções da Internet**.
- 3. Clique no separador **Segurança** e, em seguida, selecione o ícone de **Sites fidedignos**.
- 4. Clique no botão **Sites**.
- 5. Desmarque a caixa "Pedir verificação de servidor (https:) para todos os sites desta zona".
- 6. Introduza o endereço IP no campo "Adicionar este Web site à zona".
- 7. Clique em **Adicionar** e, em seguida, em **Fechar**.
- 8. Clique em **OK** na janela de diálogo Opções da Internet.
- 9. Estabeleça ligação à câmara para obter a funcionalidade total do browser.

### **Ativação da câmara**

Ao iniciar a câmara pela primeira vez, aparece a janela Ativação. Antes de aceder à câmara, terá de definir uma password de administrador de alta segurança. Não está predefinida nenhuma password.

É possível ativar uma password através de um browser web ou do TruVision Device Manager (incluído no CD para encontrar o endereço IP da câmara).

#### **Ativação através do browser web:**

- 1. Ligue a câmara e conecte-a à rede.
- 2. Introduza o endereço IP na barra de endereço do browser web e clique em **Enter** para aceder à janela Ativação.

#### **Nota:**

- O endereço IP predefinido da câmara é 192.168.1.70.
- Para que a câmara ative o DHCP por predefinição, é necessário ativá-la através do TruVision Device Manager. Consulte a secção abaixo "Ativação através do TruVision Device Manager".
- 3. Introduza a password no campo Password. O nome de utilizador predefinido é *admin*.

**Nota:** Uma password válida deve ter entre 8 e 16 caracteres. É possível utilizar uma combinação de números, letras minúsculas e maiúsculas e caracteres especiais: \_ - , . \* & @ / \$ ? Espaço. A password deve conter caracteres de, pelo menos, dois destes grupos. Recomenda-se também a reposição regular da password. Para sistemas de alta segurança, recomenda-se especialmente a reposição mensal ou semanal da password, para uma maior proteção.

- 4. Confirme a password.
- 5. Clique em **OK** para guardar a password e aceder à janela de visualização em direto.

#### **Ativação através do** *TruVision Device Manager***:**

- 1. Execute o *TruVision Device Manager* para pesquisar dispositivos online.
- 2. Selecione o estado do dispositivo na lista de dispositivos e, em seguida, selecione o dispositivo inativo.

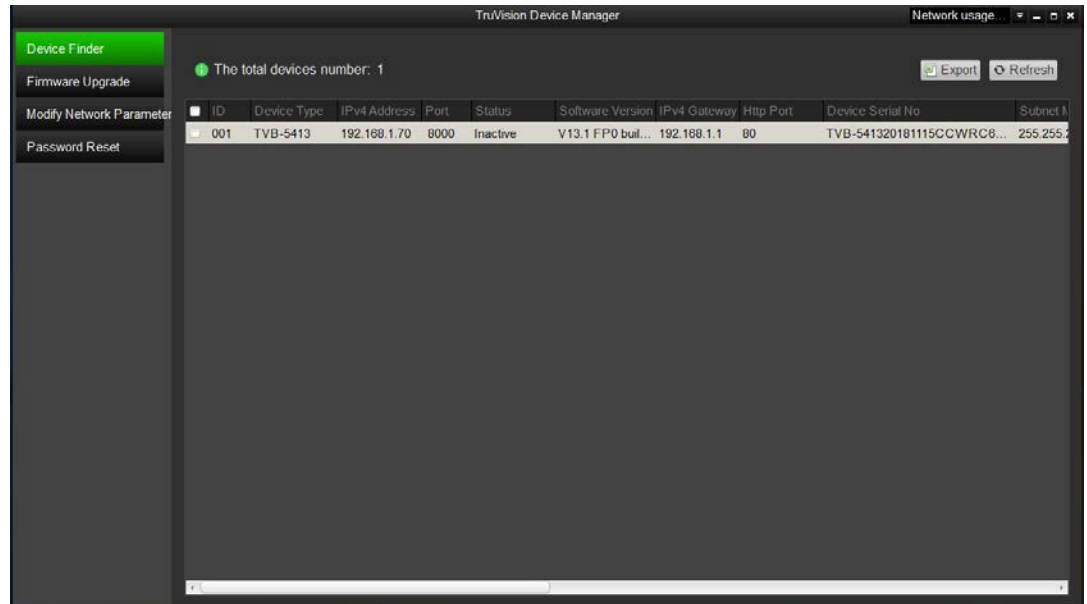

3. Introduza a password no campo Password e confirme-a.

**Nota:** Uma password válida deve ter entre 8 e 16 caracteres. É possível utilizar uma combinação de números, letras minúsculas e maiúsculas e caracteres especiais: \_ - , . \* & @ / \$ ? Espaço. A password deve conter caracteres de, pelo menos, dois destes grupos. Recomenda-se também a reposição regular da password. Para sistemas de alta segurança, recomenda-se especialmente a reposição mensal ou semanal da password, para uma maior proteção.

4. Clique em **OK** para guardar a password.

Aparece uma janela de pop-up para confirmar a ativação. Se a ativação falhar, confirme se a password cumpre os requisitos e tente novamente.

5. Altere o endereço IP do dispositivo para a mesma subrede do seu computador, modificando o endereço IP manualmente ou marcando a caixa de marcação *Ativar DHCP*.

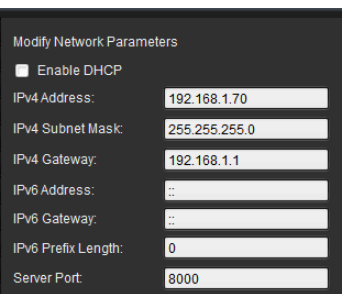

6. Introduza a password e clique no botão **Guardar** para ativar a modificação do endereço IP.

## **Panorâmica geral do browser web da câmara**

O browser web da câmara permite visualizar, gravar e reproduzir vídeos gravados, assim como gerir a câmara a partir de qualquer PC com acesso à Internet. Os controlos do browser, muito fáceis de utilizar, proporcionam um acesso rápido a todas as funções da câmara. Consulte a [Figura](#page-14-0) 1 na página [11.](#page-14-0)

Se houver mais do que uma câmara ligada na rede, abra uma janela separada do browser web para cada câmara individual.

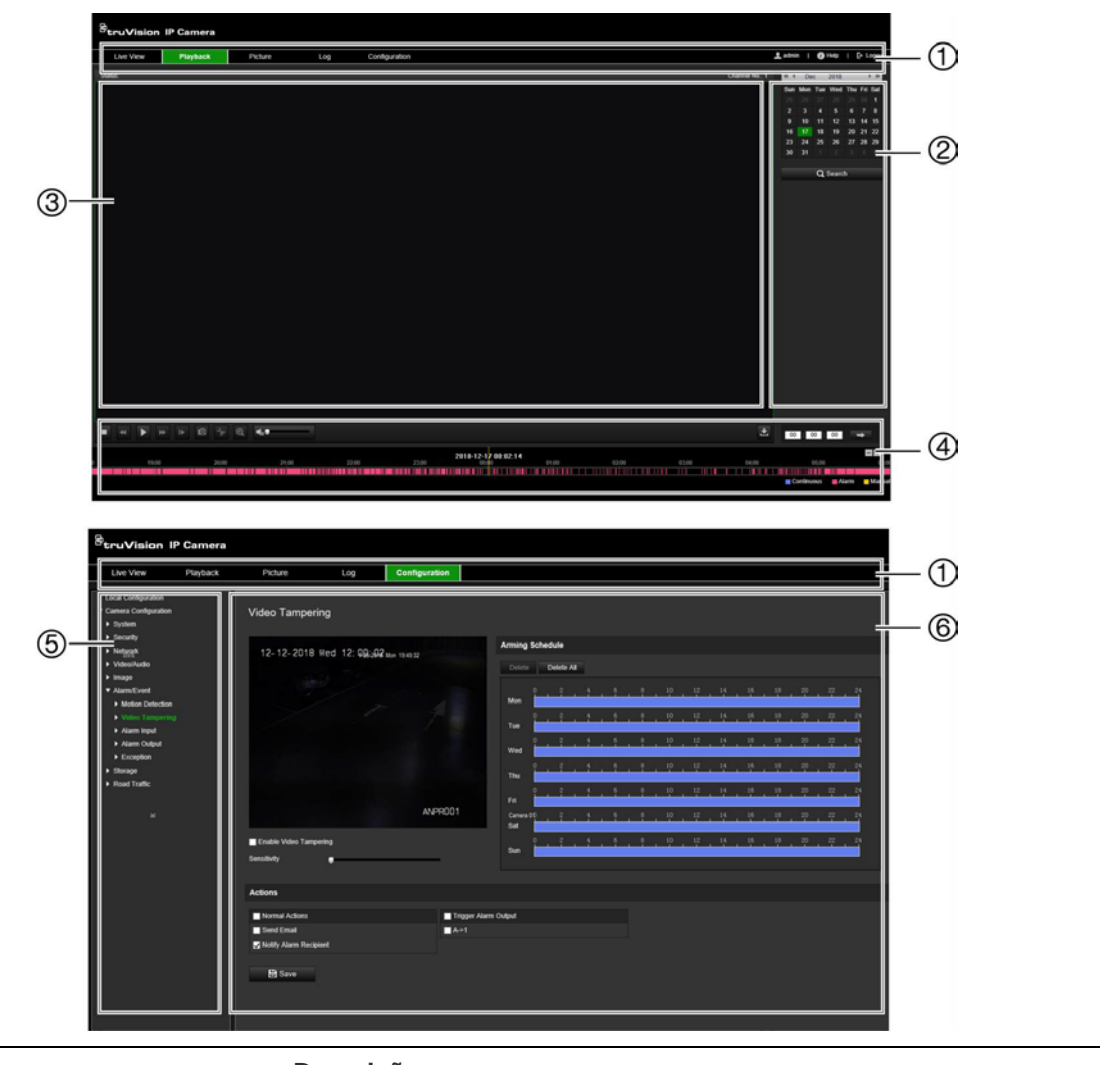

<span id="page-14-0"></span>**Figura 1: Panorâmica geral das janelas do browser**

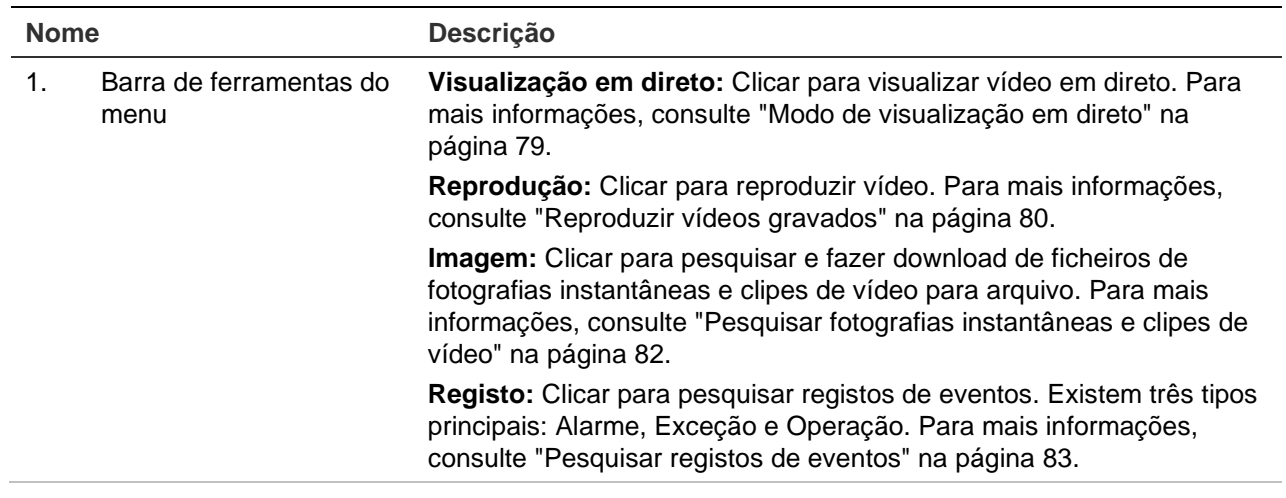

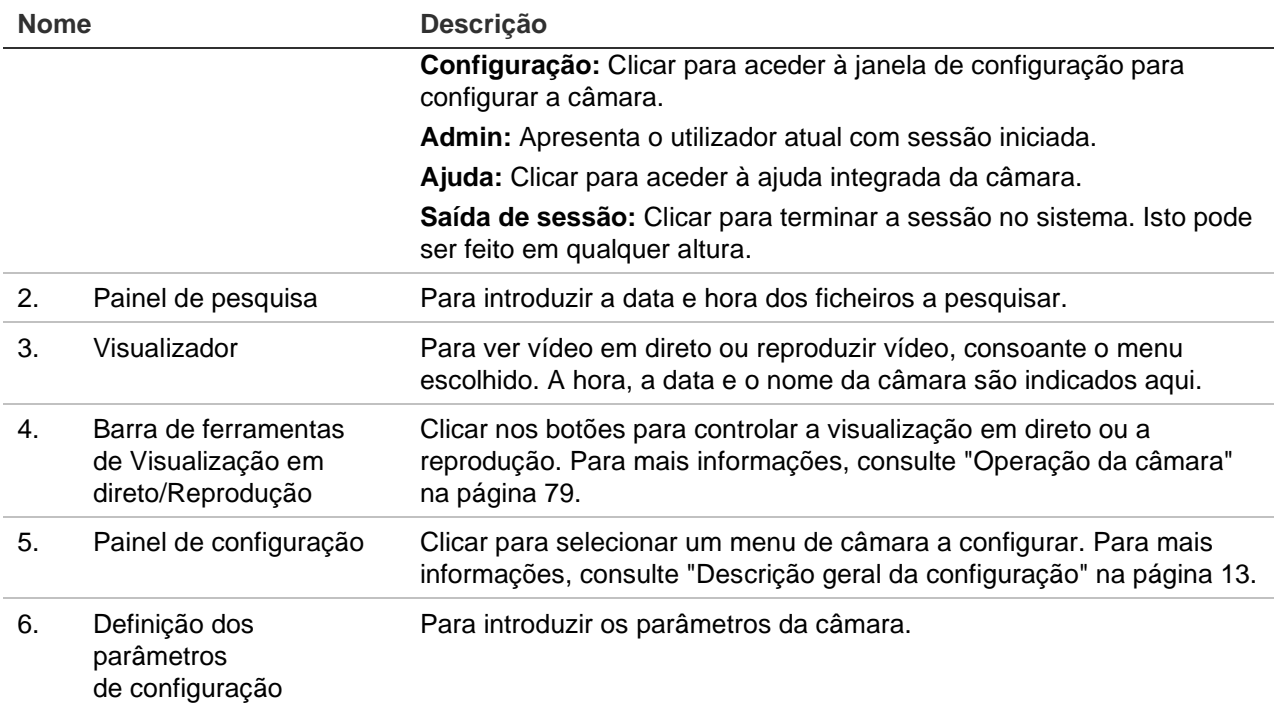

## <span id="page-16-0"></span>**Descrição geral da configuração**

Este capítulo explica como configurar as câmaras através de um browser web.

Quando o hardware da câmara estiver instalado, configure as definições da câmara através do browser web. É necessário ter direitos de administrador para configurar as câmaras através da Internet.

O browser web da câmara permite configurar remotamente a câmara utilizando o seu computador. As opções do browser web poderão variar consoante o modelo da câmara.

Existem dois menus principais no painel de configuração:

- Configuração local
- Configuração

### **Panorâmica geral do menu Configuração**

Utilize o painel Configuração para configurar a rede, as definições da câmara, os alarmes, os utilizadores, o trânsito rodoviário e outros parâmetros, tais como atualizar o firmware. Consulte a [Figura](#page-17-0) 2 abaixo para ver a descrição dos menus de configuração disponíveis.

#### <span id="page-17-0"></span>**Figura 2: Estrutura do menu Configuração**

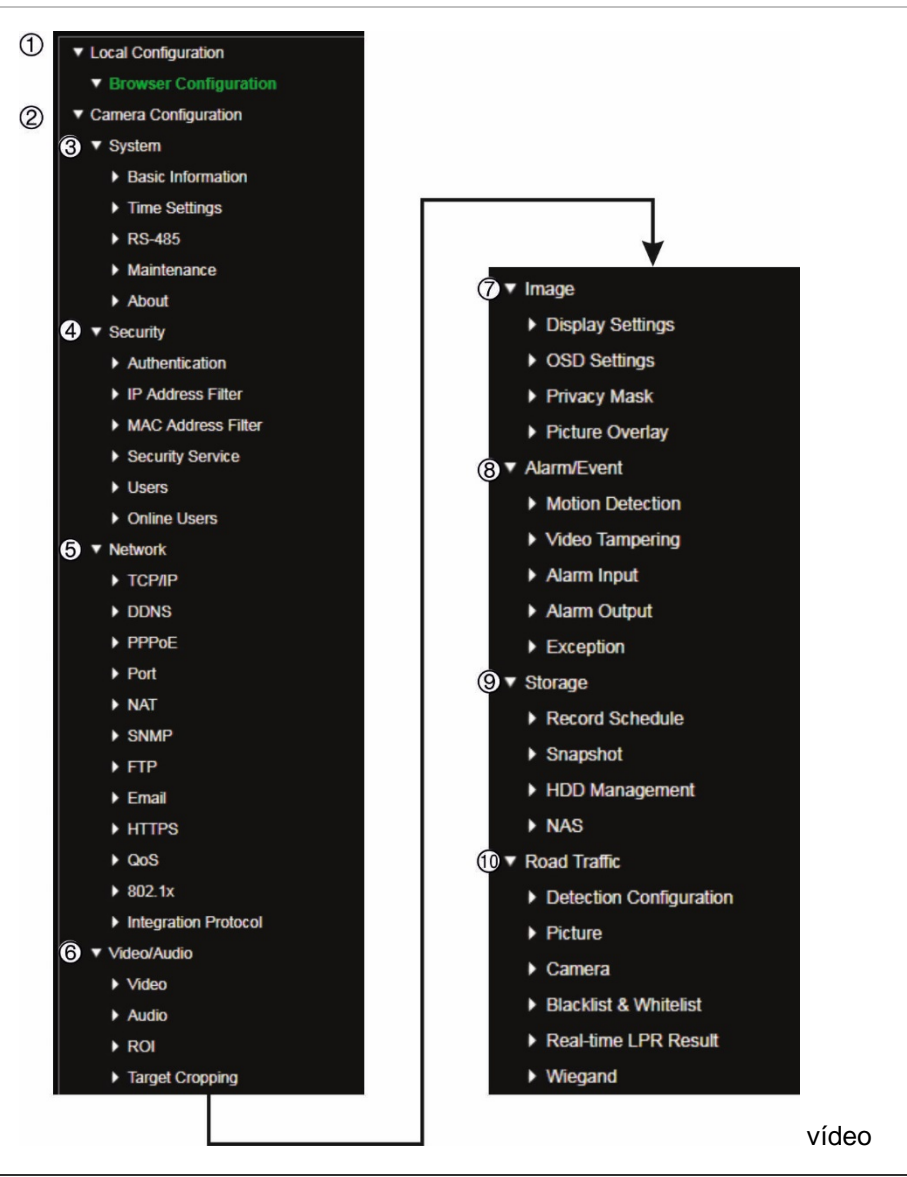

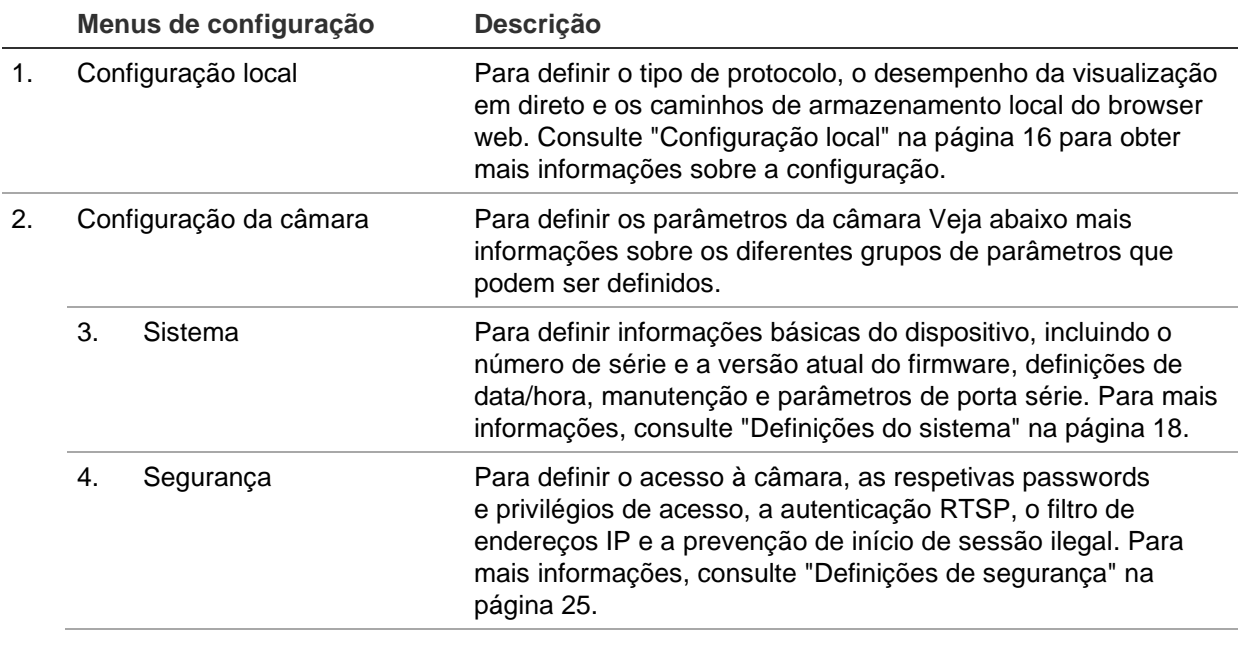

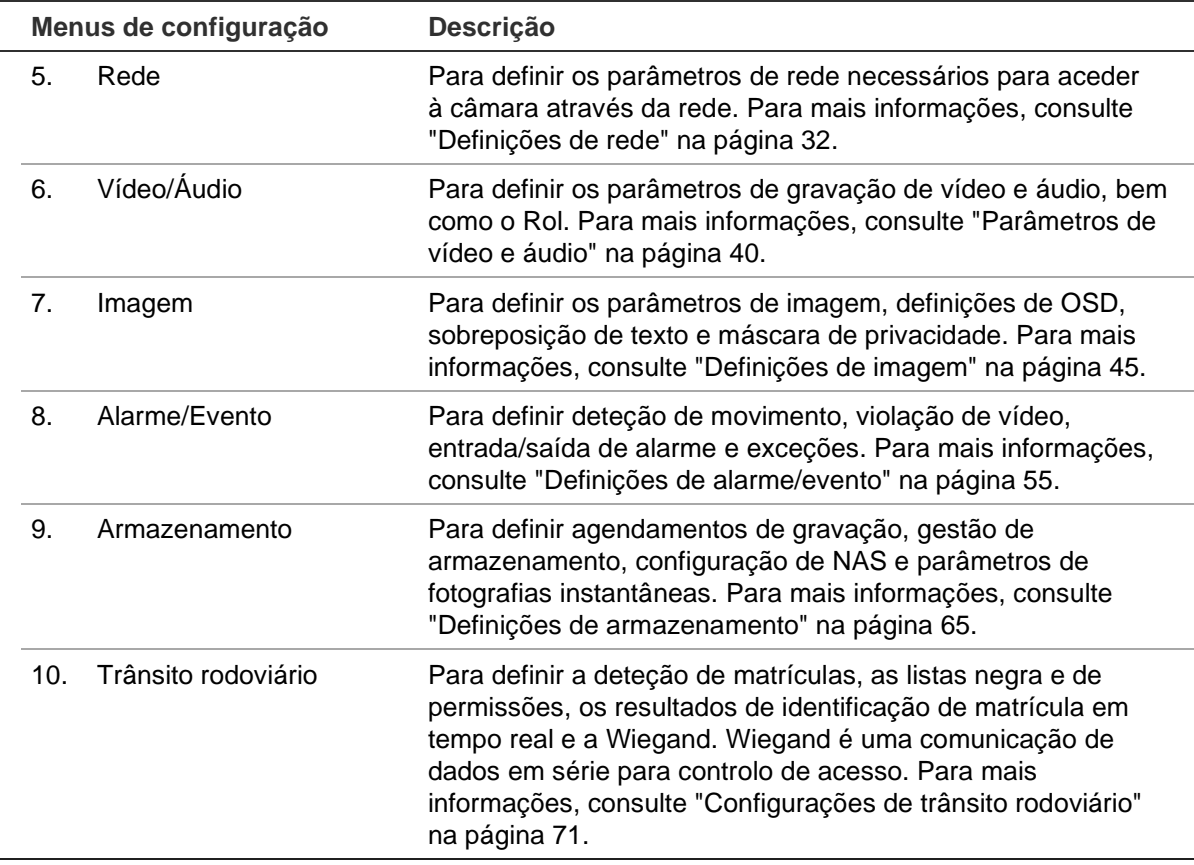

## <span id="page-19-0"></span>**Configuração local**

Utilize o menu Configuração local para gerir o tipo de protocolo, o desempenho da visualização em direto e os caminhos do armazenamento local do browser web. No painel Configuração, clique em **Configuração do browser** para aceder à janela Configuração local. Consulte a [Figura](#page-19-1) 3 abaixo para ver a descrição dos diversos parâmetros de menu.

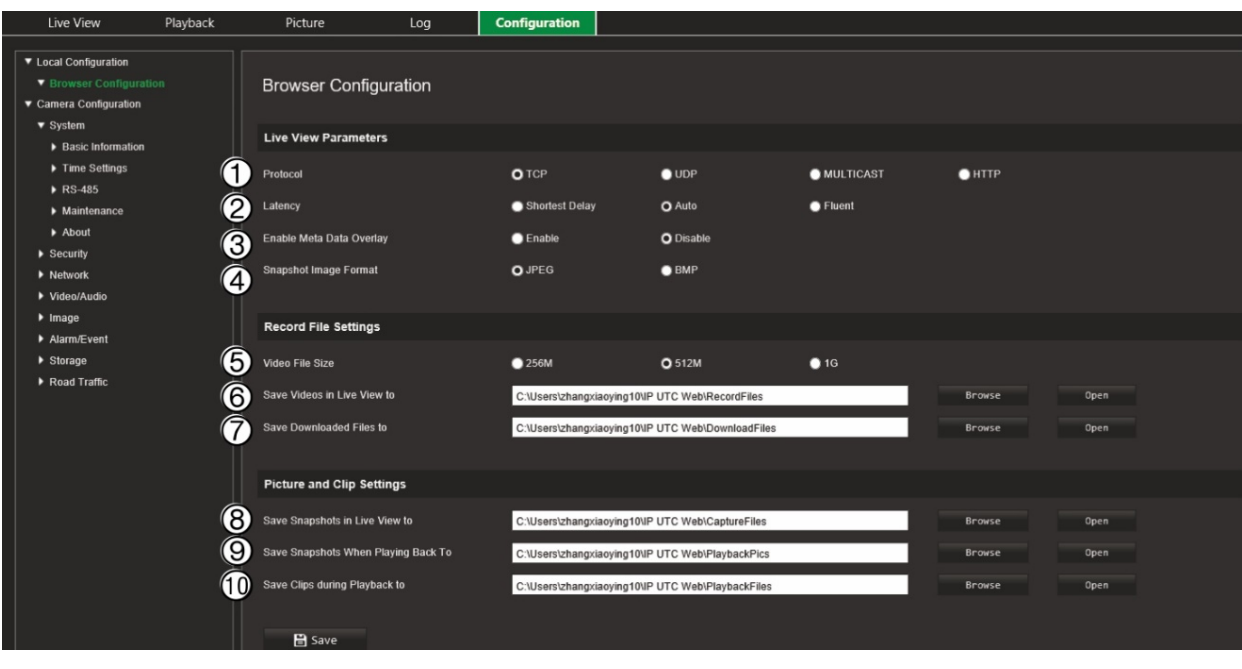

<span id="page-19-1"></span>**Figura 3: Exemplo da janela Configuração local**

#### **Parâmetros de visualização em direto**

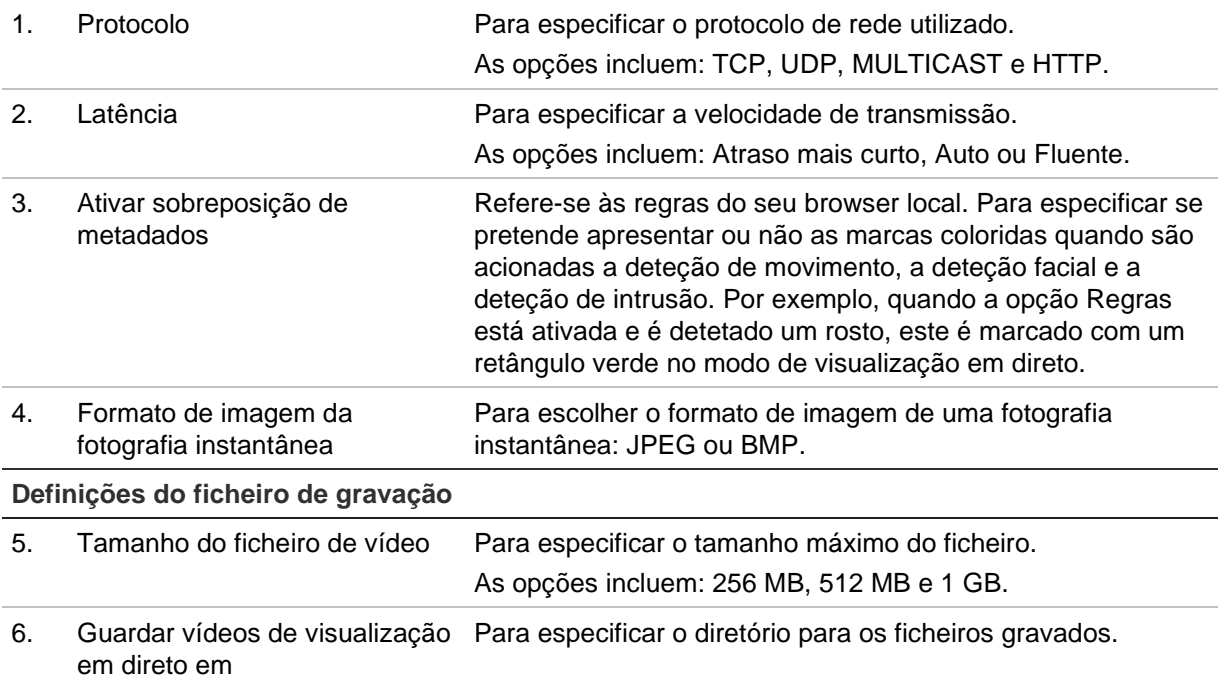

7. Guardar ficheiros transferidos em

Para especificar o diretório para os ficheiros transferidos.

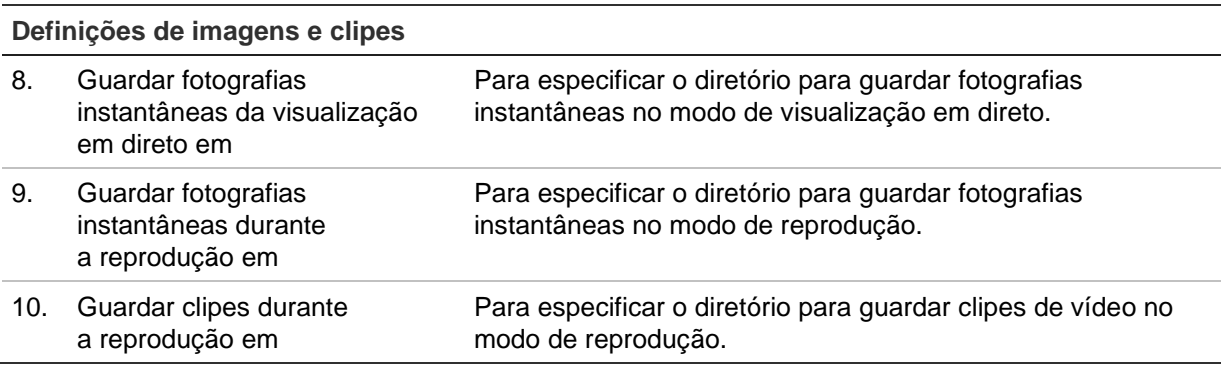

## <span id="page-21-0"></span>**Definições do sistema**

No menu Configuração da câmara, a configuração do sistema permite definir parâmetros do sistema, como a data e hora, e executar operações de manutenção, como a atualização do firmware, a importação/exportação de configurações e a reinicialização da câmara.

## **Informações básicas**

Esta secção apresenta as seguintes informações:

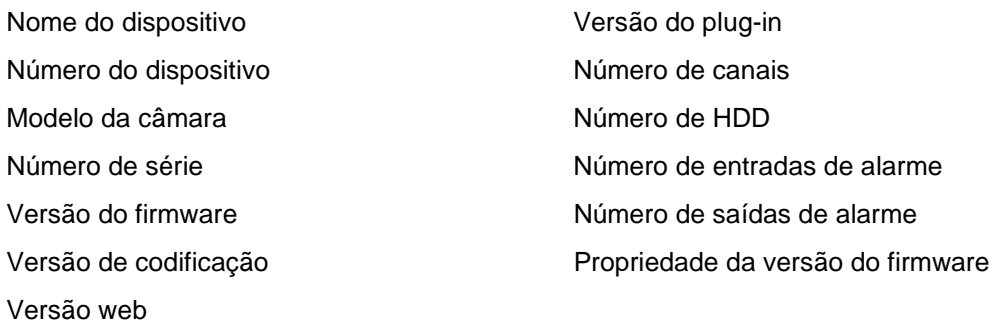

Só é possível alterar o nome e o número do dispositivo (consulte a [Figura](#page-22-0) 4 na página [19\)](#page-22-0). Todas as restantes informações são só de leitura.

**Nota:** O número do dispositivo pode também ser alterado em *Trânsito rodoviário > [Câmara](#page-77-0)*. Consulte a página [74.](#page-77-0)

<span id="page-22-0"></span>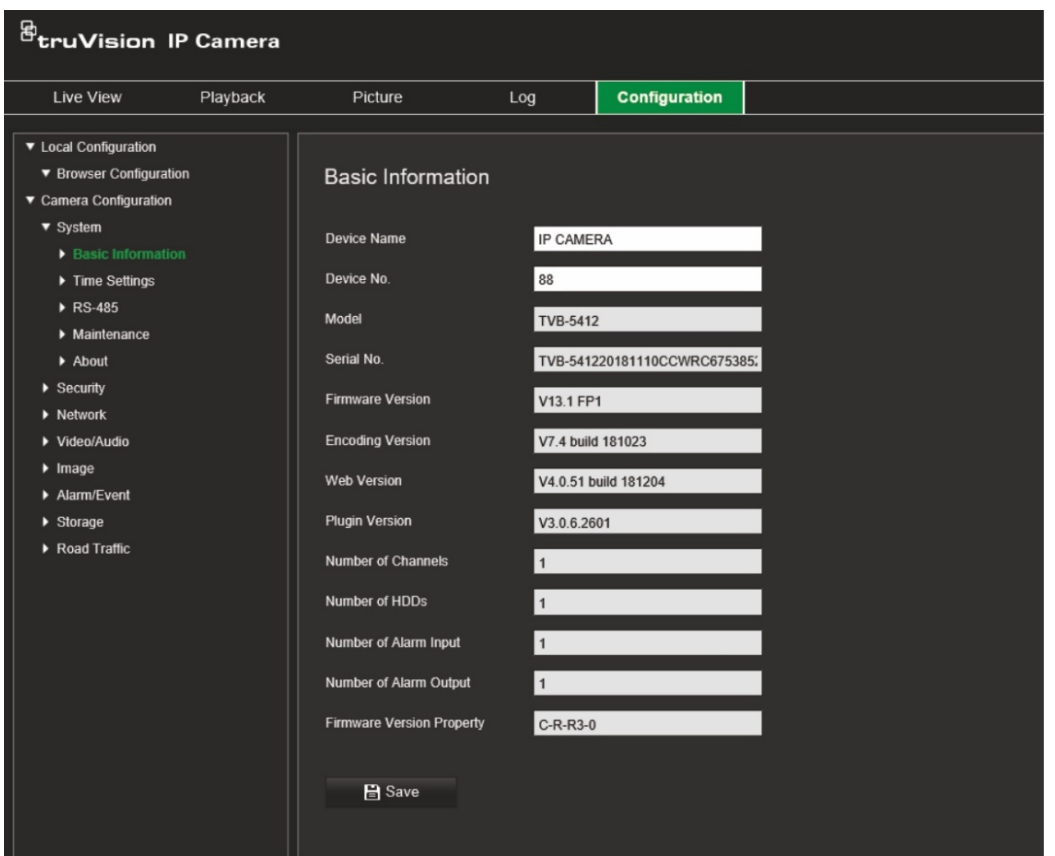

## **Definições de data e hora**

O NTP (Network Time Protocol) é um protocolo para sincronização dos relógios de dispositivos de rede, tais como câmaras IP e computadores. A ligação de dispositivos de rede a um servidor NTP dedicado assegura a sua correta sincronização.

**Para definir a data e hora do sistema:**

1. Clique em Configuração > Configuração da câmara > Sistema > Definições de data e hora.

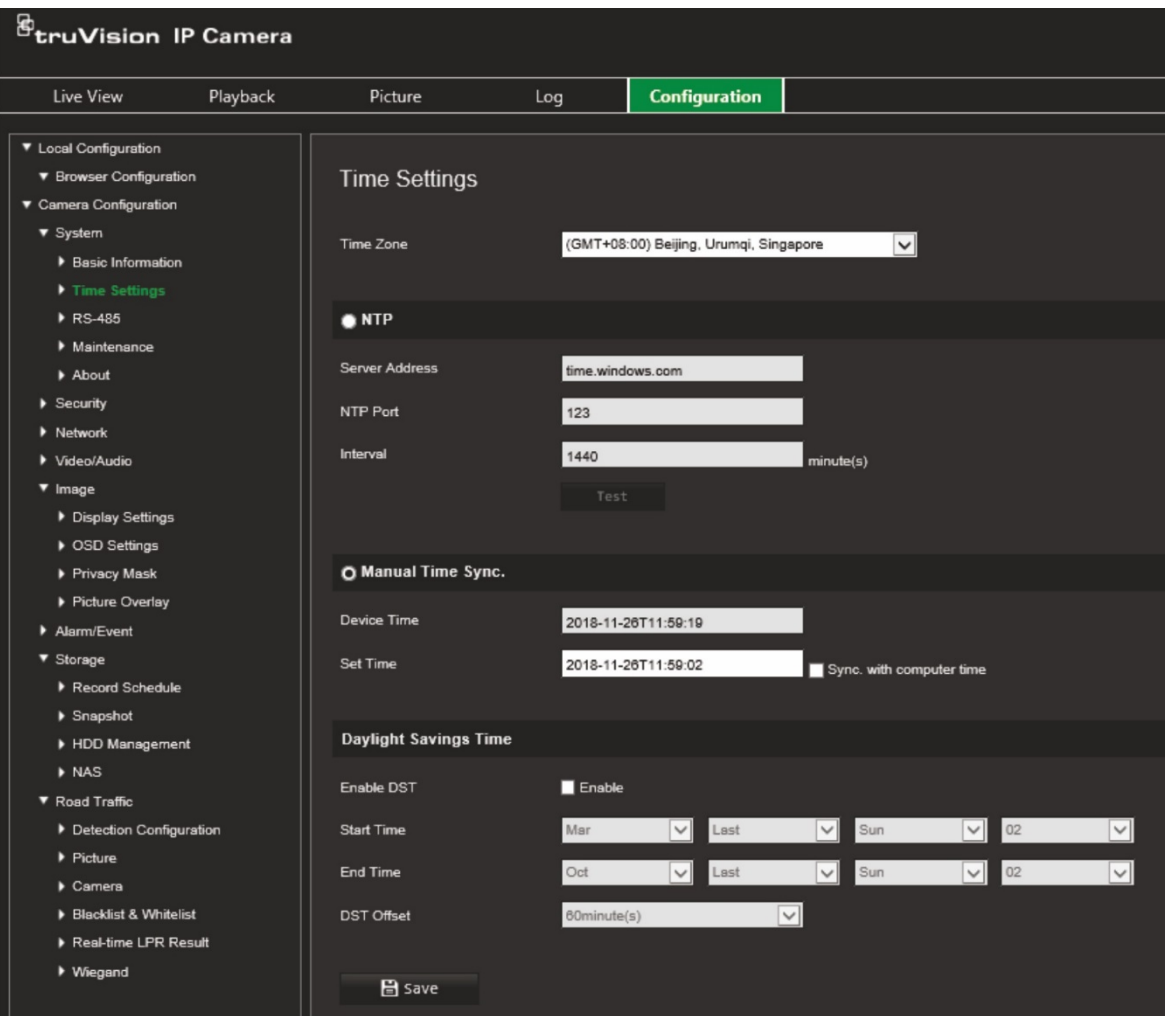

- 2. A partir da lista pendente de **Fuso horário**, selecione o fuso horário que corresponde à localização da câmara.
- 3. Em **Definições de data e hora**, selecione uma das opções para definir a data e a hora:

**Sincronizar com um servidor NTP:** Marque a caixa de ativação de **NTP** e introduza o endereço NTP do servidor. O intervalo de tempo pode ser definido entre 1 e 10080 minutos.

- Ou -

**Definir manualmente:** Ative a função **Sincronização manual da data/hora** e, em seguida, defina a data/hora do sistema a partir do calendário pop-up.

**Nota:** Também é possível marcar a caixa de marcação **Sincronizar com a data/hora do computador** para sincronizar a data/hora da câmara com a data/hora do computador.

- 4. Selecione **Ativar DST** para ativar a função DST (hora de verão) e definir as datas para o período de DST.
- 5. Clique em **Guardar** para guardar as alterações.

## **Definições de RS-485**

A porta série RS-485 é utilizada para controlar os controlos PTZ da câmara ou para ligar a dispositivos de controlo de luz e de limpeza. É necessário configurar estes parâmetros antes de ligar quaisquer dispositivos.

#### **Para configurar as definições de RS-485:**

1. Clique em **Configuração** > **Configuração da câmara** > **Sistema** > **RS-485**.

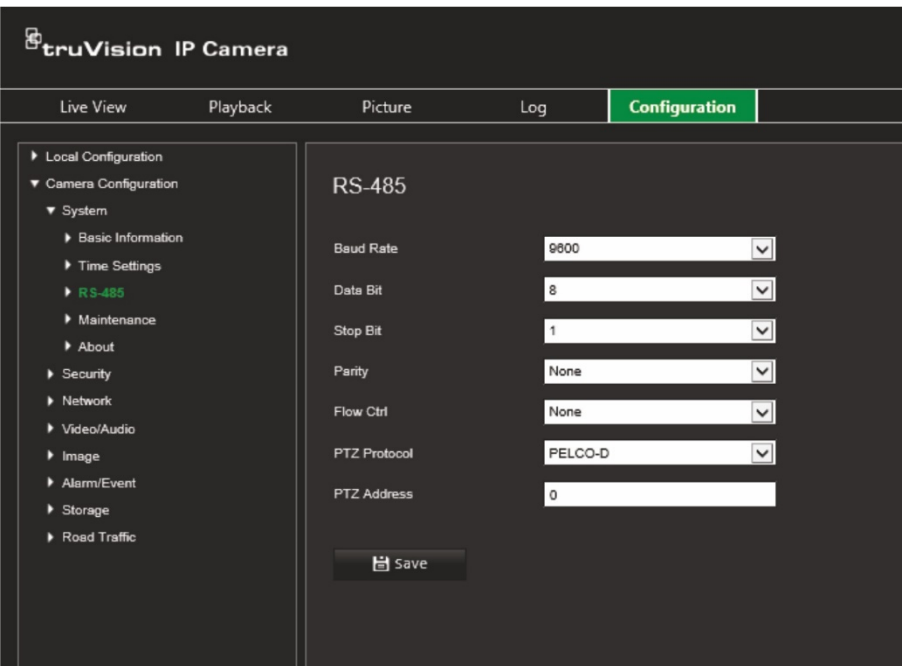

2. Selecione os parâmetros da porta RS-485.

**Nota:** Os parâmetros Taxa baud, Protocolo PTZ e Endereço PTZ devem ser exatamente os mesmos que os parâmetros da câmara PTZ.

3. Clique em **Guardar** para guardar as alterações.

## **Manutenção e atualização do firmware**

Utilize este menu para executar operações de manutenção, como a atualização do firmware, a importação/exportação de configurações e a reinicialização da câmara.

#### **Figura 5: Janela Atualização do firmware e manutenção**

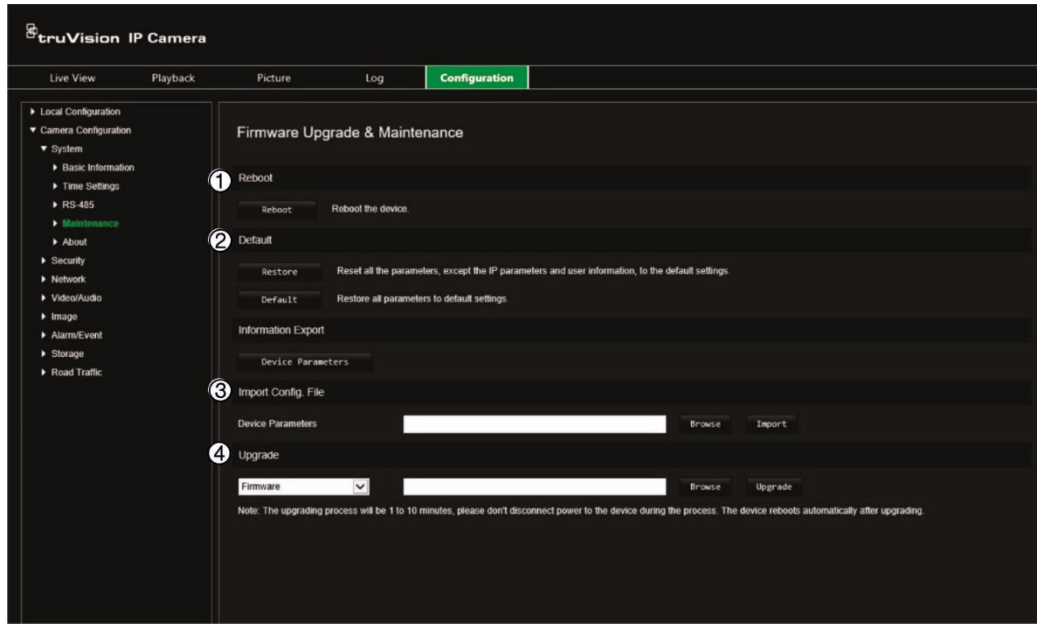

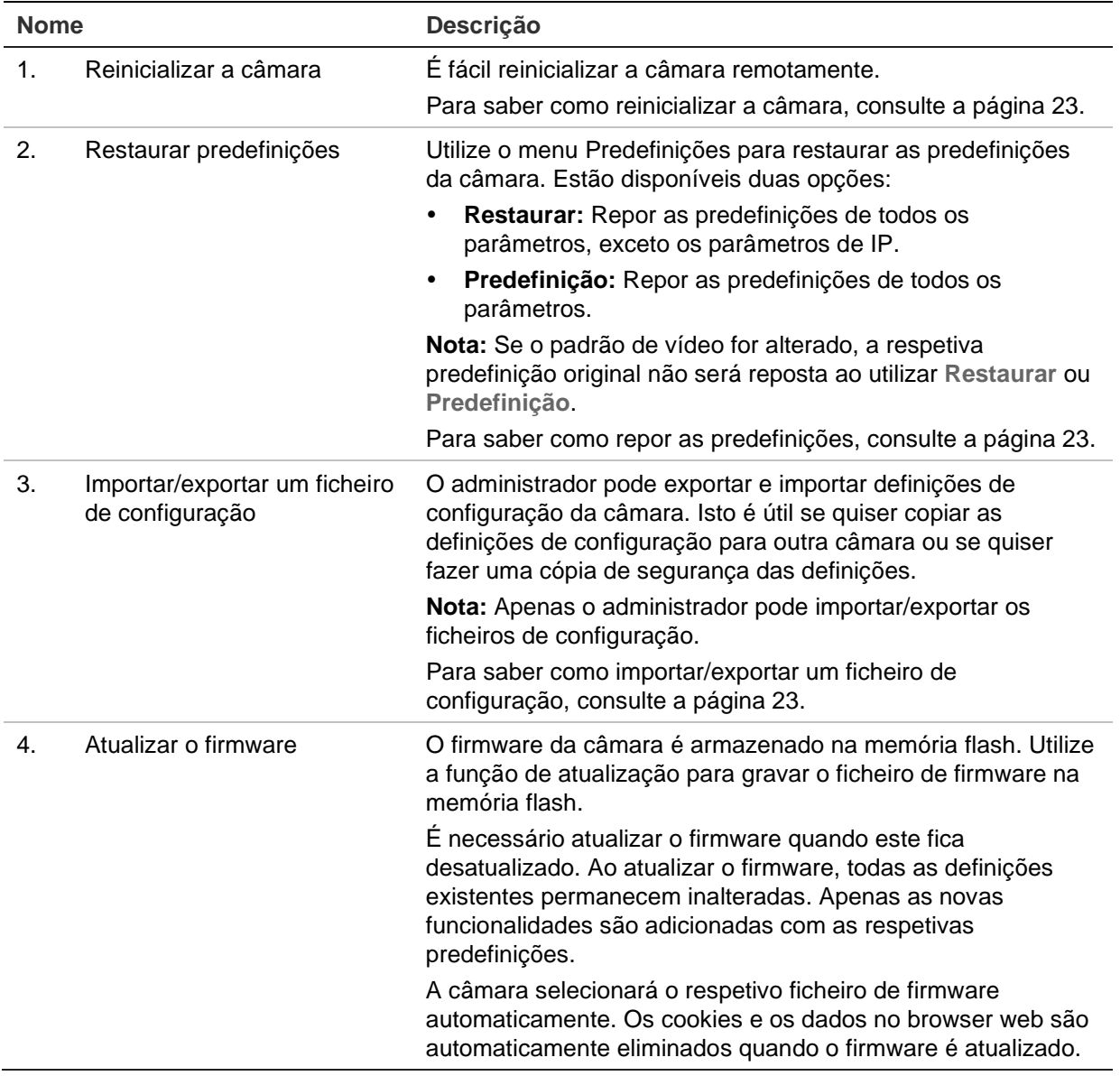

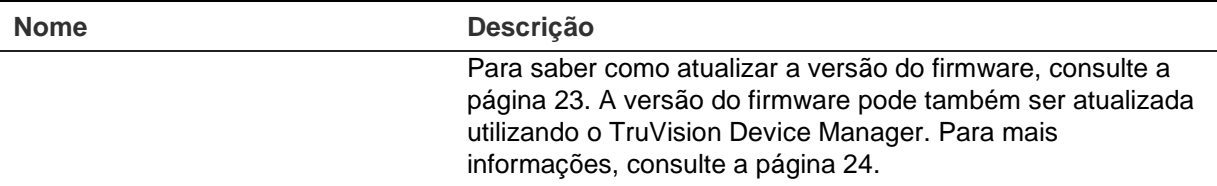

#### <span id="page-26-0"></span>**Para reinicializar a câmara através do browser web:**

- 1. Clique em **Configuração** > **Sistema** > **Manutenção**.
- 2. Clique no botão **Reinicializar** para reinicializar o dispositivo.
- 3. Clique em **OK** na janela de pop-up para confirmar a operação de reinicialização.

#### **Para restaurar as predefinições:**

- 1. Clique em **Configuração** > **Sistema** > **Manutenção**.
- 2. Clique em **Restaurar** ou em **Predefinição**. Aparece uma janela com a autenticação do utilizador.
- 3. Introduza a password de administrador e clique em OK.
- 4. Clique em **OK** na janela de pop-up para confirmar a operação de restauro.

#### **Para importar/exportar um ficheiro de configuração:**

- 1. Clique em **Configuração** > **Configuração da câmara** > **Sistema** > **Manutenção**.
- 2. Clique em **Pesquisar** para selecionar o ficheiro de configuração local e, em seguida, clique em **Importar** para iniciar a importação do ficheiro de configuração.
- 3. Clique em **Parâmetros do dispositivo** e defina o caminho para guardar o ficheiro de configuração.

#### **Para atualizar a versão do firmware:**

1. Faça o download do firmware mais recente para o seu computador, a partir do nosso site em:

[www.firesecurityproducts.com](http://www.firesecurityproducts.com/)

2. Depois de fazer download do ficheiro do firmware para o seu computador, extraia-o para o destino pretendido.

**Nota:** Não guarde o ficheiro no ambiente de trabalho.

3. Clique em **Configuração** > **Sistema** > **Manutenção**. Em *Atualizar*, selecione a opção **Firmware** ou **Diretório do firmware**. Em seguida, clique no botão Pesquisar para localizar o ficheiro de firmware mais recente no seu computador.

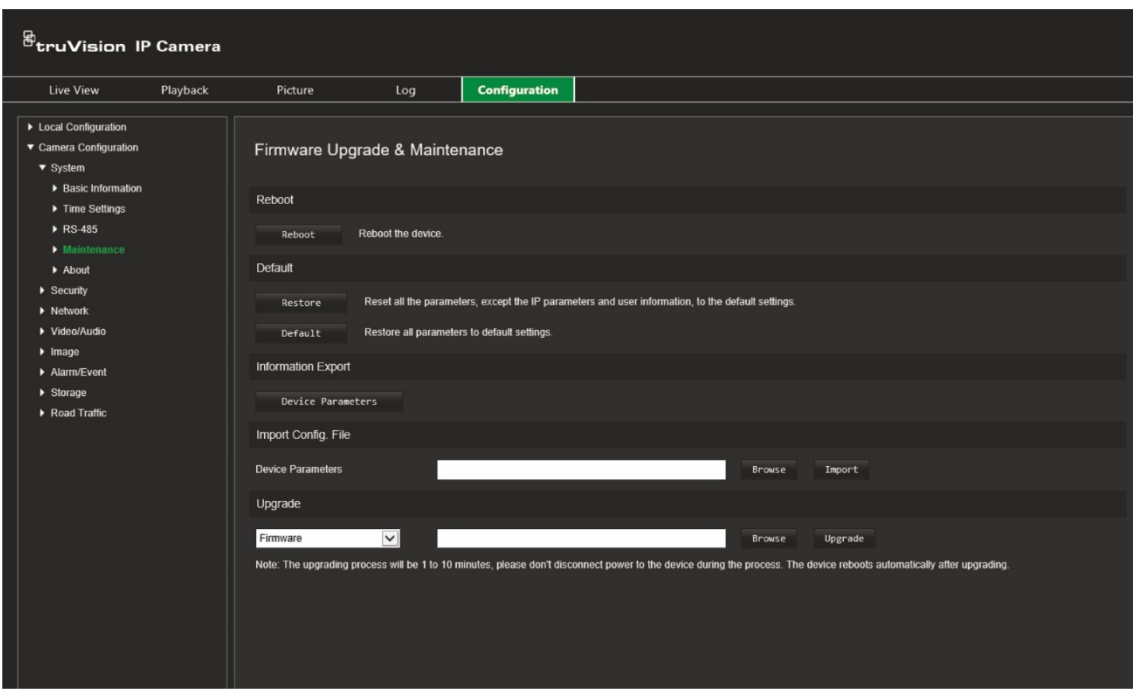

- **Diretório do firmware** Para localizar a pasta de atualização de ficheiros de firmware. A câmara escolherá automaticamente o respetivo ficheiro de firmware.
- **Firmware** Para localizar manualmente o ficheiro de firmware da câmara.

**Nota:** Selecione o ficheiro de firmware *digicap.dav*.

4. Clique em **Atualizar**. Surgirá uma mensagem a informar que a câmara deve ser reinicializada.

Quando a atualização estiver concluída, o dispositivo reinicializará automaticamente. O browser também será atualizado.

#### <span id="page-27-0"></span>**Para atualizar o firmware através do TruVision Device Manager:**

- 1. Na janela **Atualização de FW** do TruVision Device Manager, selecione um dispositivo ou mantenha premida a tecla Ctrl ou Shift para selecionar vários dispositivos para atualização simultânea.
- 2. Clique no botão Pesquisar **para localizar o ficheiro de firmware a utilizar.**

Se quiser que o dispositivo reinicialize automaticamente após a atualização, selecione **Reinicializar o dispositivo após atualização**. Quando ativado, apresentará também a opção **Restaurar predefinições**. Selecione-a se quiser restaurar todos os parâmetros.

3. Clique em **Atualizar**.

**Nota:** O processo de atualização demorará entre 1 a 10 minutos. Não desligue a alimentação do dispositivo durante o processo. O dispositivo reinicializa automaticamente após a atualização.

### **Sobre**

As licenças de software de código aberto utilizadas no firmware são encontradas aqui.

## <span id="page-28-0"></span>**Definições de segurança**

Em Configuração da câmara, utilize o menu Segurança para definir os parâmetros de segurança pretendidos.

## **Autenticação RTSP**

Pode proteger a transmissão RTSP em streaming da visualização em direto.

#### **Para definir a autenticação RTSP:**

1. Clique em **Configuração** > **Segurança** > **Autenticação RTSP**.

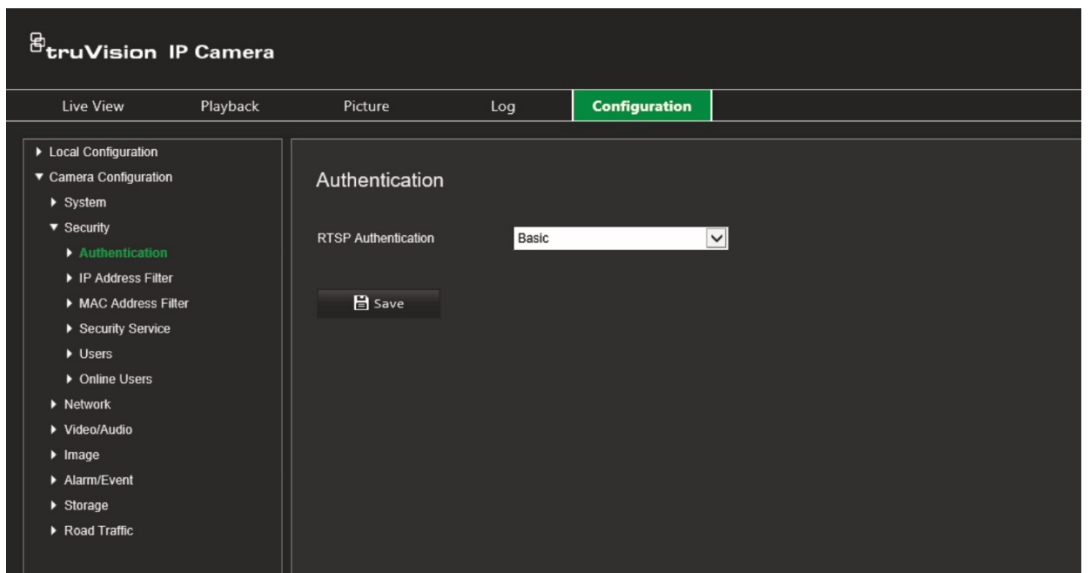

- 2. Na lista pendente, selecione o tipo de **Autenticação RTSP Resumida/básica** ou **Resumida**.
- 3. Clique em **Guardar** para guardar as alterações.

## **Filtro de endereços IP**

Esta função permite conceder ou negar direitos de acesso a endereços IP definidos. Por exemplo, a câmara pode ser configurada de modo a permitir aceder apenas ao endereço IP do servidor host do software de gestão de vídeo.

#### **Para definir o filtro de endereços IP:**

1. Clique em **Configuração** > **Segurança** > **Filtro de endereços IP**.

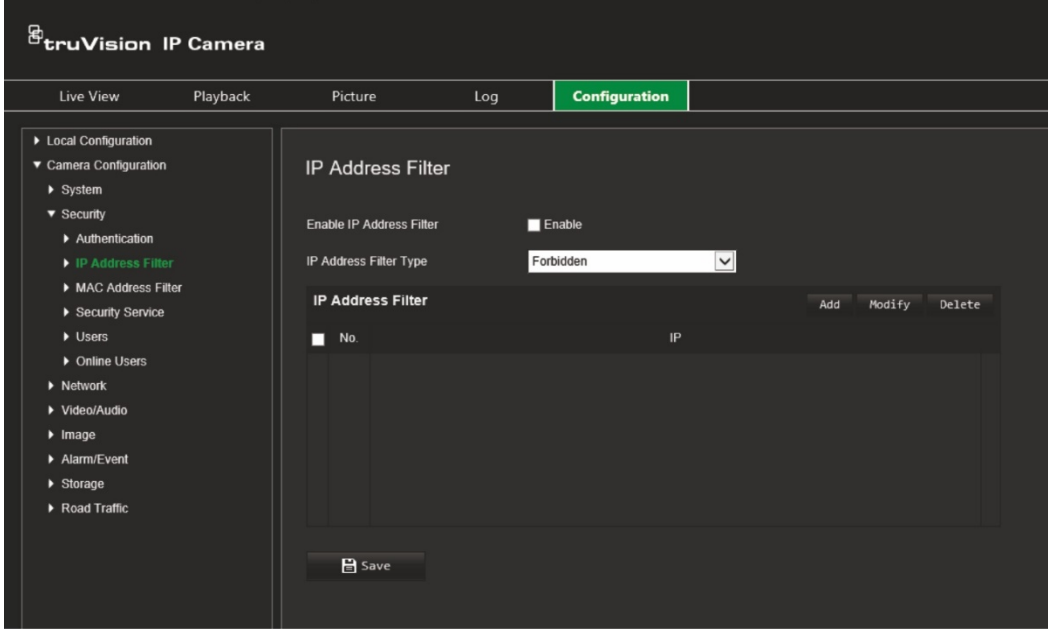

- 2. Marque a caixa de marcação **Ativar filtro de endereços IP**.
- 3. Selecione o tipo de filtro de endereços IP na lista pendente: Proibido ou Permitido.
- 4. Clique em **Adicionar** para adicionar um endereço IP, e introduza-o.
- 5. Clique em **Alterar** ou em **Eliminar** para alterar ou eliminar o endereço IP selecionado.
- 6. Clique em **Limpar** para eliminar todos os endereços IP.
- 7. Clique em **Guardar** para guardar as alterações.

### **Filtro de endereços MAC**

Esta função permite conceder ou negar direitos de acesso a endereços MAC definidos. Por exemplo, a câmara pode ser configurada de modo a permitir aceder apenas ao endereço MAC do servidor host do software de gestão de vídeo. Isso é semelhante à filtragem de endereços IP explicada atrás.

#### **Para definir o filtro de endereços MAC:**

1. Clique em **Configuração** > **Segurança** > **Filtro de endereços MAC**.

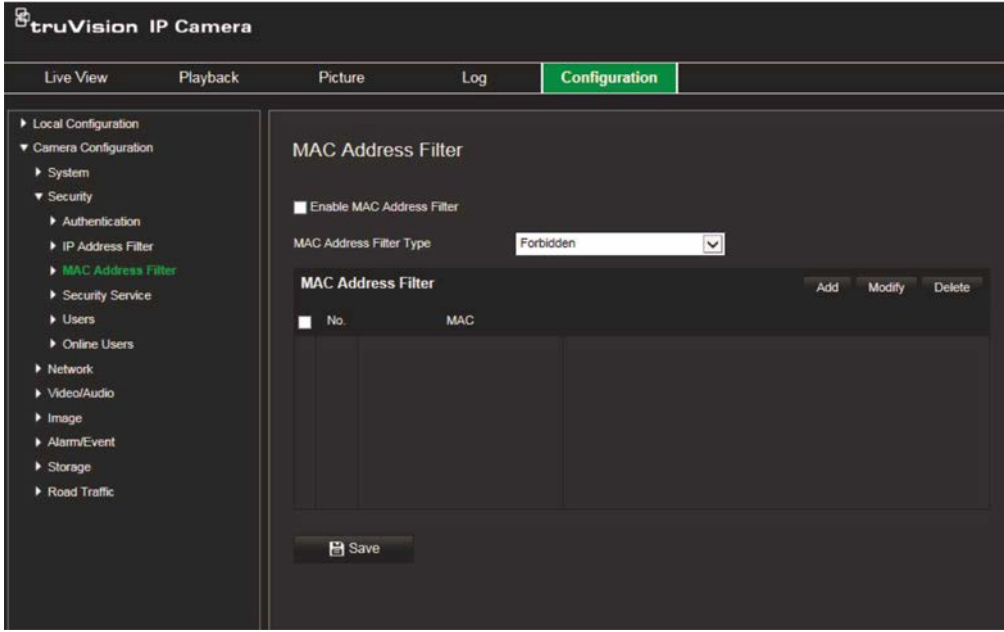

- 2. Marque a caixa de marcação **Ativar filtro de endereços MAC**.
- 3. Selecione o tipo de filtro de endereços MAC na lista pendente: Proibido ou Permitido.
- 4. Clique em **Adicionar** para adicionar um endereço MAC, e introduza-o.
- 5. Clique em **Alterar** ou em **Eliminar** para alterar ou eliminar o endereço MAC selecionado.
- 6. Clique em **Limpar** para eliminar todos os endereços MAC.
- 7. Clique em **Guardar** para guardar as alterações.

### **Serviço de segurança**

A ativação desta função bloqueará o acesso do utilizador ao sistema após um determinado número de tentativas de login falhadas.

#### **Para ativar o bloqueio por início de sessão ilegal:**

1. Clique em **Configuração** > **Segurança** > **Serviço de segurança**.

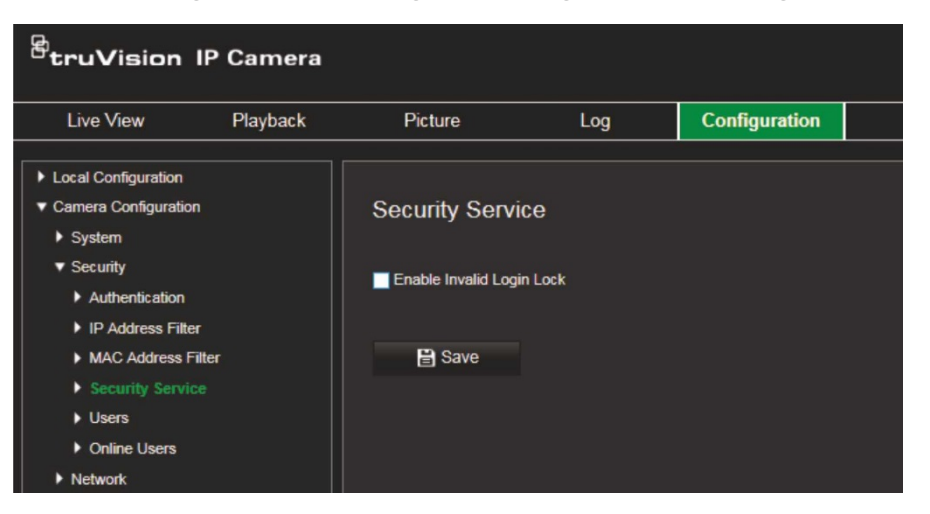

- 2. Marque a caixa de marcação **Ativar bloqueio por início de sessão ilegal**.
- 3. Clique em **Guardar** para guardar as alterações.

#### **Notas:**

- O endereço IP será bloqueado se o utilizador admin fizer 7 tentativas falhadas de nome de utilizador/password (5 tentativas no caso do operador/utilizador).
- Se o endereço IP for bloqueado, poderá iniciar sessão no dispositivo após 30 minutos.

## **Definições do utilizador**

Esta secção descreve como gerir utilizadores. É possível:

- Adicionar ou eliminar utilizadores
- Alterar permissões
- Alterar passwords

Apenas o administrador pode gerir utilizadores. O administrador pode criar até 31 utilizadores individuais para as câmaras indicadas no presente manual.

Quando são adicionados novos utilizadores à lista, o administrador pode alterar as permissões e passwords de cada utilizador. Consulte a [Figura](#page-32-0) 6 abaixo.

#### <span id="page-32-0"></span>**Figura 6: Janela de gestão de utilizadores**

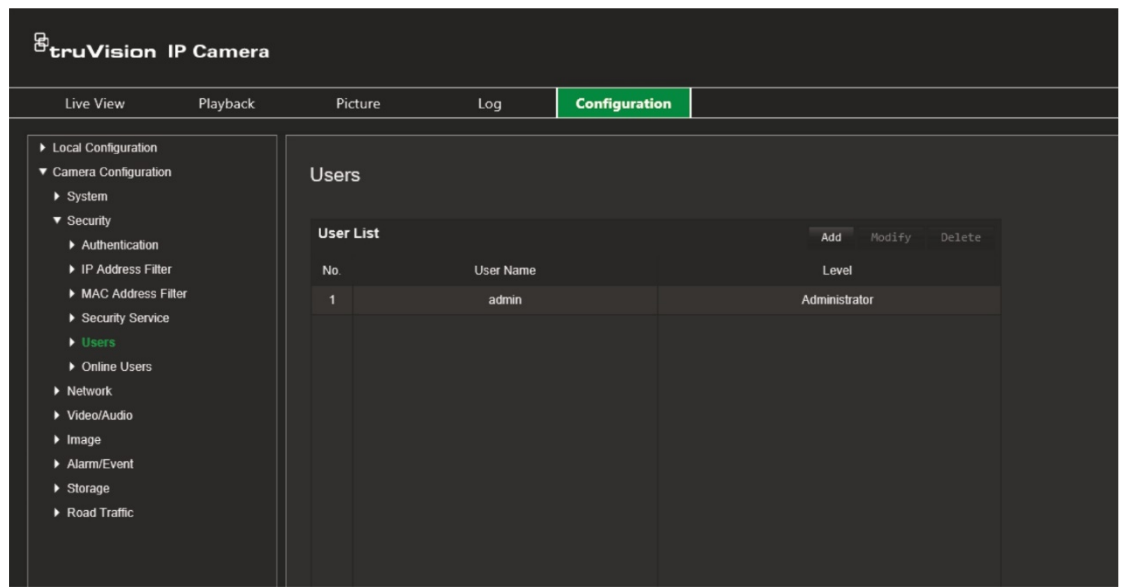

As passwords limitam o acesso à câmara e a mesma password pode ser usada por vários utilizadores. Ao criar um novo utilizador, é necessário atribuir uma password ao utilizador. Não há nenhuma password predefinida para todos os utilizadores. Os utilizadores podem alterar as suas passwords.

**Nota:** Guarde a password de administrador num local seguro. Caso se esqueça da mesma, contacte a assistência técnica.

#### **Tipos de utilizadores**

Os privilégios de acesso de um utilizador ao sistema são definidos automaticamente pelo respetivo tipo de utilizador. Existem três tipos de utilizador:

- **Admin:** O administrador do sistema. O administrador pode configurar todas as definições. Apenas o administrador pode criar e eliminar as contas dos utilizadores. Não é possível eliminar o administrador.
- **Operador:** Este utilizador apenas pode alterar a configuração da sua própria conta. O operador não pode criar ou eliminar outros utilizadores.
- **Utilizador:** Este utilizador tem permissões para visualização em direto, reprodução e pesquisa de registos. No entanto, não pode alterar quaisquer definições de configuração.

#### **Adicionar e eliminar utilizadores**

O administrador pode criar até 31 utilizadores. Apenas o administrador do sistema pode criar ou eliminar utilizadores.

#### **Para adicionar um utilizador:**

- 1. Clique em **Configuração** > **Segurança** > **Utilizadores**.
- 2. Clique no botão **Adicionar**. Aparece a janela de gestão de utilizadores.

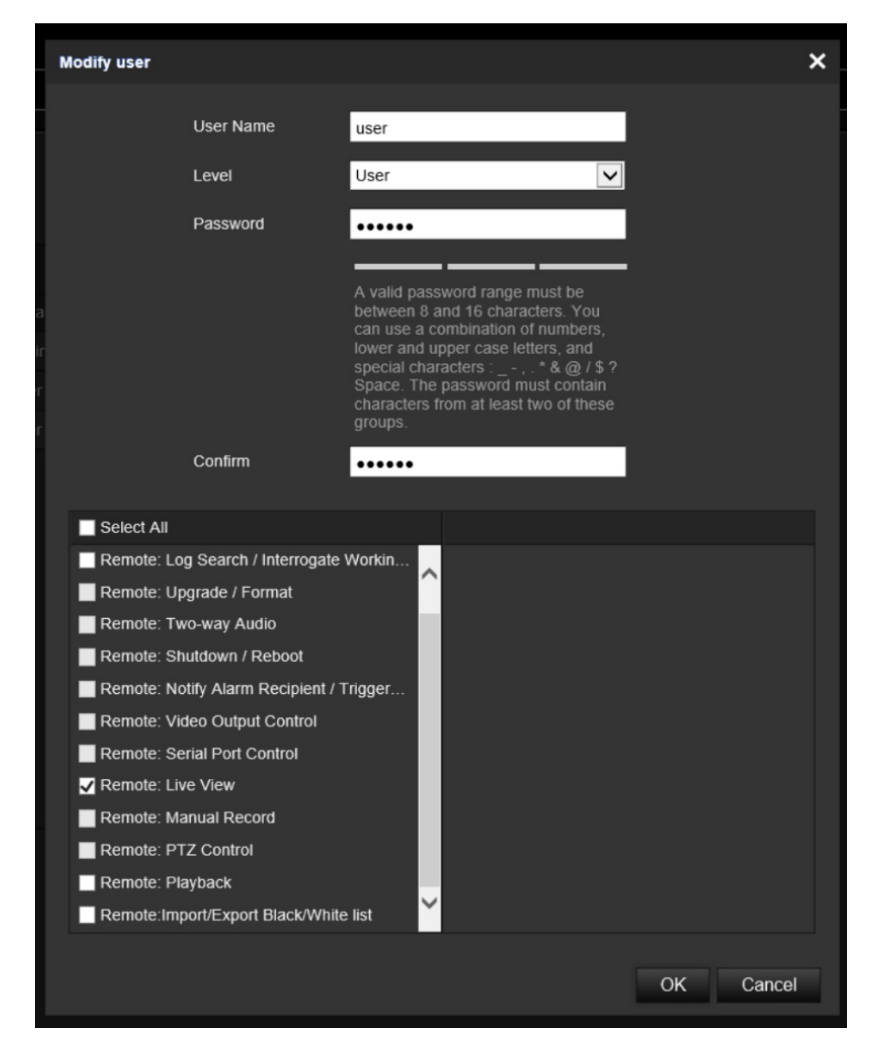

- 3. Introduza um nome de utilizador.
- 4. Atribua uma password ao utilizador. As passwords podem ter, no máximo, 16 caracteres alfanuméricos.
- 5. Selecione o tipo de utilizador na lista pendente. As opções são Visualizador e Operador.
- 6. Atribua permissões ao utilizador. Selecione as opções desejadas:

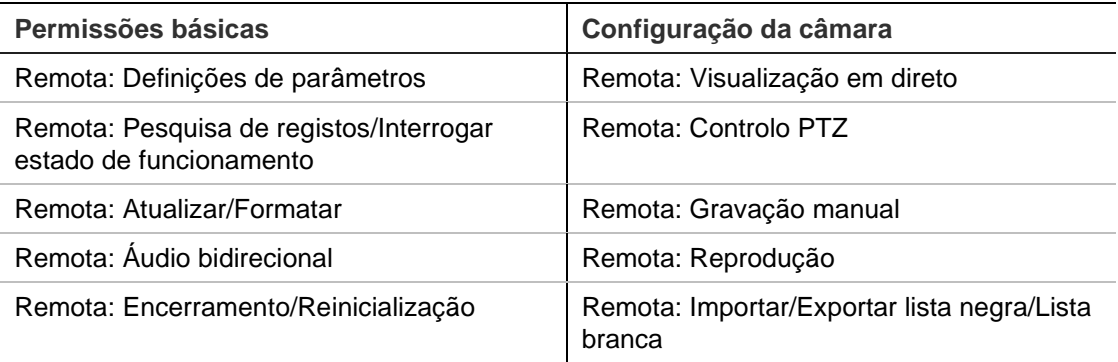

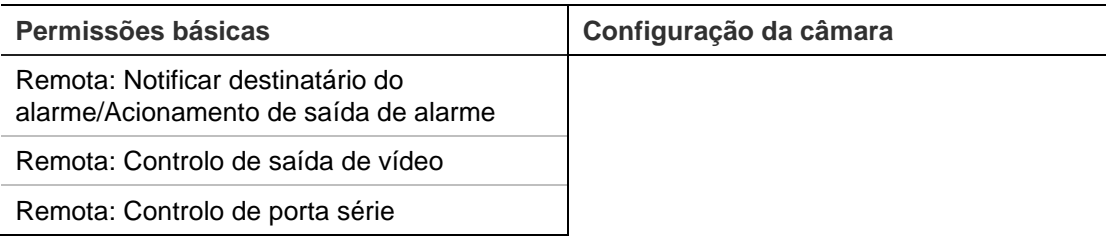

7. Clique em **OK** para guardar as definições.

#### **Para eliminar um utilizador:**

- 1. Selecione o utilizador pretendido no separador **Utilizador**.
- 2. Clique no botão **Eliminar**. Aparece uma caixa de mensagem.

**Nota:** Só o administrador pode eliminar um utilizador.

3. Clique em **Guardar** para guardar as alterações.

#### **Alterar informações do utilizador**

Pode facilmente alterar as informações sobre um utilizador, como o nome, a password e as permissões.

#### **Para alterar informações do utilizador:**

- 1. Selecione o utilizador pretendido no separador **Utilizador**.
- 2. Clique no botão **Alterar**. Aparece a janela de gestão de utilizadores.
- 3. Altere as informações necessárias.

**Nota:** O utilizador "Admin" apenas pode ser alterado com a introdução da password de administrador.

4. Clique em **Guardar** para guardar as alterações.

## <span id="page-35-0"></span>**Definições de rede**

Em Configuração da câmara, utilize o menu Rede para definir os parâmetros de rede pretendidos para acesso à câmara. Consulte a [Figura](#page-35-1) 7.

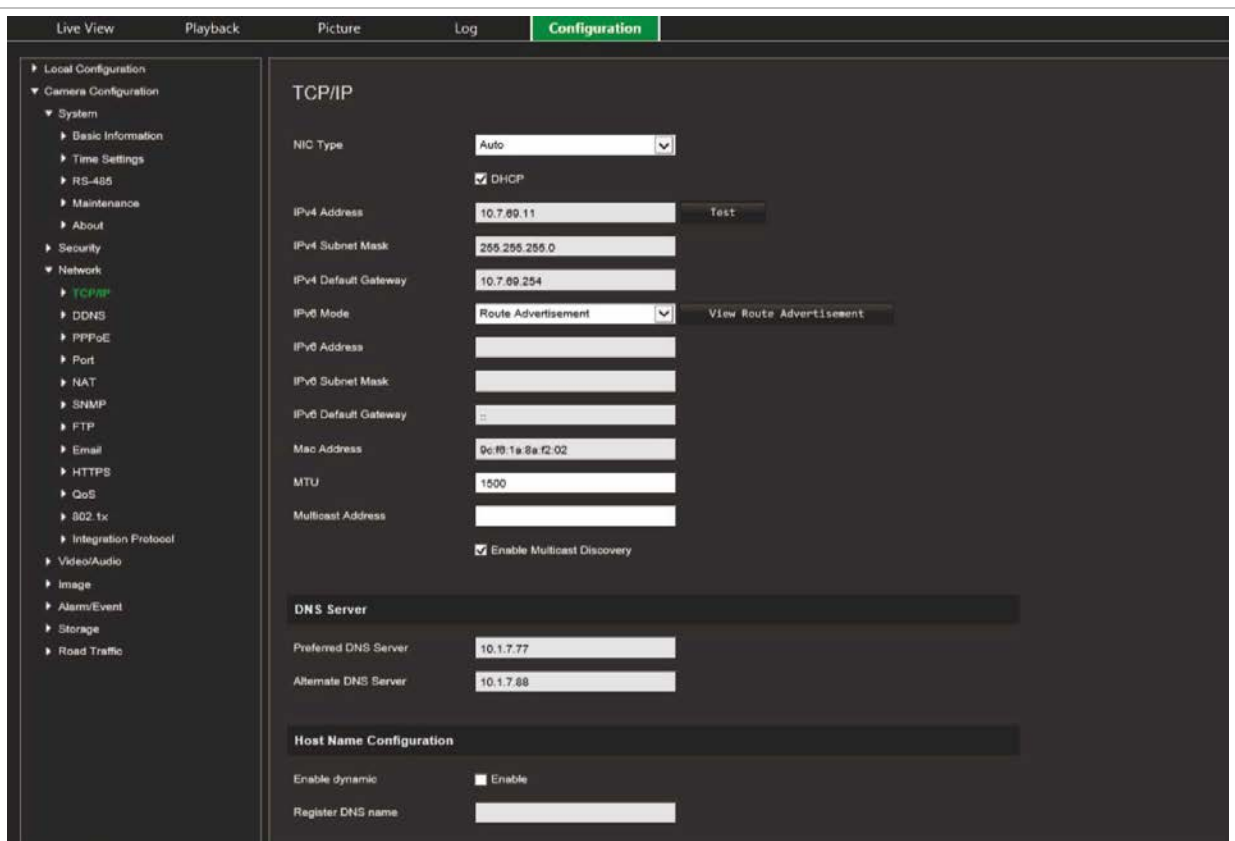

<span id="page-35-1"></span>**Figura 7: Janela Rede (separador TCP/IP)**

## **Parâmetros de TCP/IP**

Podem ser configurados os seguintes parâmetros TCP/IP:

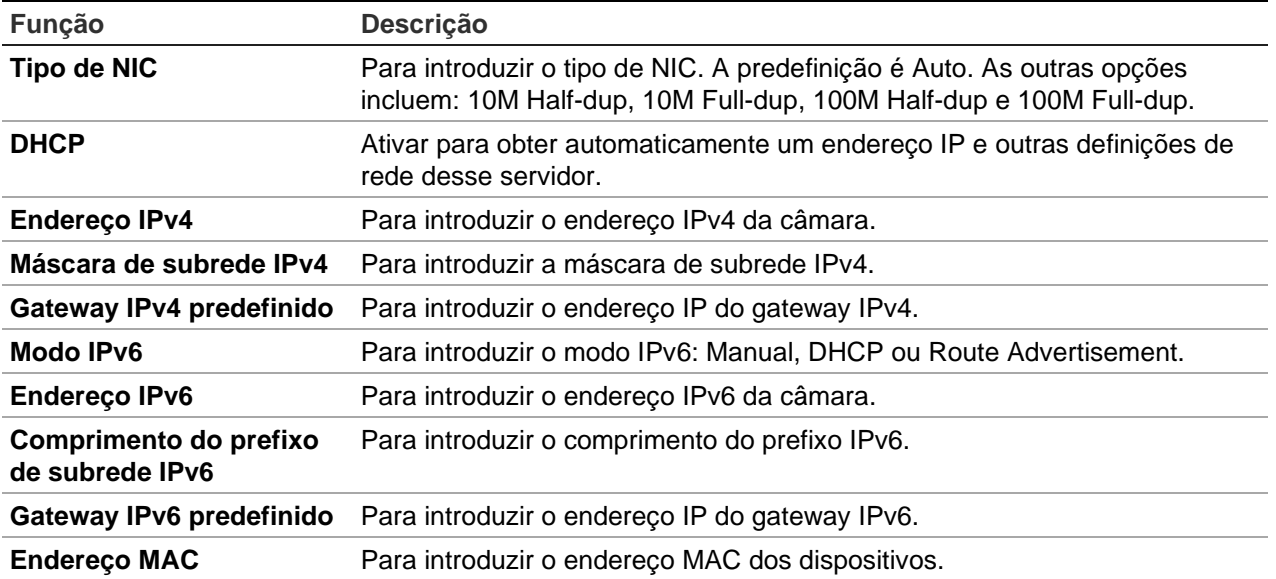
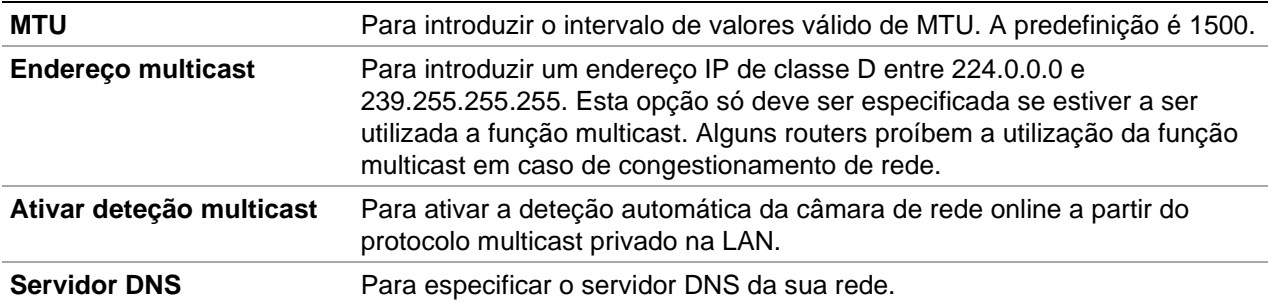

### **Para definir os parâmetros de TCP/IP:**

- 1. Clique em **Configuração** > **Configuração da câmara** > **Rede** > **TCP/IP**.
- 2. Configure as definições de NIC, incluindo o tipo de NIC, definições de IPv4, definições de IPv6, definições de MTU e endereço multicast.
- 3. Se o servidor DHCP estiver disponível, selecione **DHCP**.
- 4. Se forem necessárias as definições do servidor DNS para algumas aplicações (p. ex., para enviar e-mail), é necessário configurar o **Servidor DNS preferencial ou o Servidor DNS alternativo**.
- 5. Clique em **Guardar** para guardar as alterações.

## **Parâmetros de DDNS**

DDNS é um serviço que faz o mapeamento dos nomes de domínio de Internet a endereços IP. Foi concebido para suportar endereços IP dinâmicos, como os atribuídos por um servidor DHCP. Especifique DynDNS, No-IP e ezDDNS.

- **• DynDNS** (DNS dinâmico): Para criar manualmente o seu próprio nome de host. Terá de criar primeiro uma conta de utilizador utilizando o site anfitrião, DynDDNS.org.
- **• ezDDNS:** Ative a função de deteção automática do DDNS para configurar um endereço IP dinâmico. O servidor é configurado para atribuir um nome de host disponível ao seu gravador.
- **• NO-IP:** Introduza o endereço do NO-IP, o nome do host para a sua câmara, o número da porta, o seu nome de utilizador e a password.

### **Para definir os parâmetros de DDNS:**

- 1. Clique em **Configuração** > **Configuração da câmara** > **Rede** > **DDNS**.
- 2. Selecione **Ativar DDNS** para ativar esta função.
- 3. Selecione o **Tipo de DDNS**. Estão disponíveis três opções: DynDNS, ezDDNS e NO-IP.
	- **DynDNS:** Introduza o endereço do servidor DDNS (members.ddns.org), utilizado para notificar o DDNS sobre alterações ao seu endereço IP, o nome de host para a sua câmara, o número da porta (443 (HTTPS)) e o seu nome de utilizador e password para aceder à sua conta DDNS. O nome de domínio apresentado em "Nome do host" é o que foi criado no site do DynDNS.
- **ezDDNS:** Introduza o nome do host. Este será automaticamente registado online. Pode definir um nome de host para a câmara. Certifique-se de que inseriu um servidor DNS válido nas configurações de rede e que tem as portas necessárias reencaminhadas no router (HTTP, porta do servidor, porta RSTP).
- **NO-IP:** Introduza o endereço do NO-IP, o nome do host para a sua câmara, o número da porta, o seu nome de utilizador e a password.
- 4. Clique em Guardar para guardar as alterações.

## **Parâmetros de PPPoE**

Permite obter um endereço IP dinâmico.

### **Para definir os parâmetros de PPPoE:**

- 1. Clique em **Configuração** > **Configuração da câmara** > **Rede** > **PPPoE**.
- 2. Selecione **Ativar PPPoE** para ativar esta função.
- 3. Introduza o nome de utilizador, a password e confirme a password para aceder a PPPoE.
- 4. Clique em **Guardar** para guardar as alterações.

### **Parâmetros de porta**

É possível configurar várias portas:

- **Porta HTTP:** A porta HTTP é utilizada para acesso de browser web remoto. Introduza a porta utilizada para o browser Internet Explorer (IE). O valor predefinido é 80.
- **Porta RTSP:** O RTSP (Real Time Streaming Protocol) é um protocolo de controlo de rede concebido para sistemas de entretenimento e de comunicações para o controlo de servidores de streaming. Introduza o valor da porta RTSP. O número de porta predefinido é 554.
- **Porta HTTPS:** O HTTPS (Hyper Text Transfer Protocol Secure) permite a visualização segura de vídeo utilizando um browser. Introduza o valor da porta HTTPS. O número de porta predefinido é 443.
- **Porta do servidor:** Esta porta é utilizada para acesso ao software de cliente remoto. Introduza o valor da porta do servidor. O número de porta predefinido é 8000.
- **IP de host de alarme:** Especifica o endereço IP do host de alarme.
- **Porta de host de alarme:** Especifica a porta do host de alarme.

### **Para definir os parâmetros de porta:**

- 1. Clique em **Configuração** > **Configuração da câmara** > **Rede** > **Porta**.
- 2. Defina a porta HTTP, porta RTSP, porta HTTPS e a porta do servidor da câmara.

**Porta HTTP:** O número de porta predefinido é 80 e pode ser alterado para qualquer número de porta livre.

**Porta RTSP:** O número de porta predefinido é 554. Pode ser alterado para qualquer número de porta entre 1 e 65535.

**Porta HTTPS:** O número de porta predefinido é 443. Pode ser alterado para qualquer número de porta livre.

**Porta do servidor:** O número de porta do servidor predefinido é 8000. Pode ser alterado para qualquer número de porta entre 2000 e 65535.

- 3. Introduza o endereço IP e a porta se pretender carregar as informações de alarme para o host de alarme remoto. Selecione também a opção **Notificar destinatário do alarme** na ligação normal de cada página de evento.
- 4. Clique em **Guardar** para guardar as alterações.

## **Parâmetros de NAT**

A NAT (Network Address Translation) é utilizada para ligação de rede.

### **Para configurar os parâmetros de NAT:**

- 1. Clique em **Configuração** > **Configuração da câmara** > **Rede** > **NAT**.
- 2. Marque a caixa de marcação para ativar a função NAT.
- 3. Selecione o *Modo de mapeamento de portas* como **Automático** ou **Manual**. Ao selecionar o modo Manual, é possível definir a porta externa conforme desejado.
- 4. Clique em **Guardar** para guardar as alterações.

## **Parâmetros de SNMP**

SNMP é um protocolo para a gestão de dispositivos em redes. Ative o SNMP para obter informações relacionadas com o estado e os parâmetros da câmara.

### **Para definir os parâmetros de SNMP:**

- 1. Clique em **Configuração** > **Configuração da câmara** > **Rede** > **SNMP**.
- 2. Selecione a versão correspondente do SNMP: v1 ou v2c.
- 3. Configure as definições de SNMP. A configuração do software SNMP deve ser a mesma que as definições configuradas aqui.
- 4. Clique em **Guardar** para guardar as alterações.

**Nota:** Antes de definir o SNMP, faça o download do software do SNMP e defina para receber as informações da câmara através da porta SNMP. Ao definir o Endereço Trap, a câmara pode enviar as mensagens de eventos de alarme e de exceções para a central de vigilância. A versão de SNMP que for selecionada deve ser a mesma que a do software SNMP.

## <span id="page-38-0"></span>**Parâmetros de FTP**

Introduza o endereço FTP e a pasta para onde as fotografias instantâneas da câmara podem ser carregadas.

### **Para definir os parâmetros de FTP:**

- 1. Clique em **Configuração** > **Configuração da câmara** > **Rede** > **FTP**.
- 2. Configure as definições de FTP, incluindo o endereço do servidor, a porta, o nome de utilizador, a password, o diretório e o tipo de carregamento.

**Anónimo:** Marque a caixa de marcação para ativar o acesso anónimo ao servidor FTP.

**Diretório:** No campo Estrutura do diretório, é possível selecionar o diretório de raiz, o diretório principal e o subdiretório. Quando o diretório principal é selecionado, há a opção de utilizar o Nome do dispositivo, o Número do dispositivo ou o IP do dispositivo para o nome do diretório; quando o subdiretório é selecionado, pode utilizar o Nome da câmara ou o Número da câmara como o nome do diretório.

**Carregar imagem:** Permite carregar as fotografias instantâneas para o servidor FTP.

<span id="page-39-0"></span>3. Clique em **Guardar** para guardar as alterações.

### **Parâmetros de e-mail**

Introduza o endereço de e-mail para o qual são enviadas mensagens quando ocorre um alarme.

### **Para configurar os parâmetros de e-mail:**

1. Clique em **Configuração** > **Configuração da câmara** > **Rede** > **E-mail**.

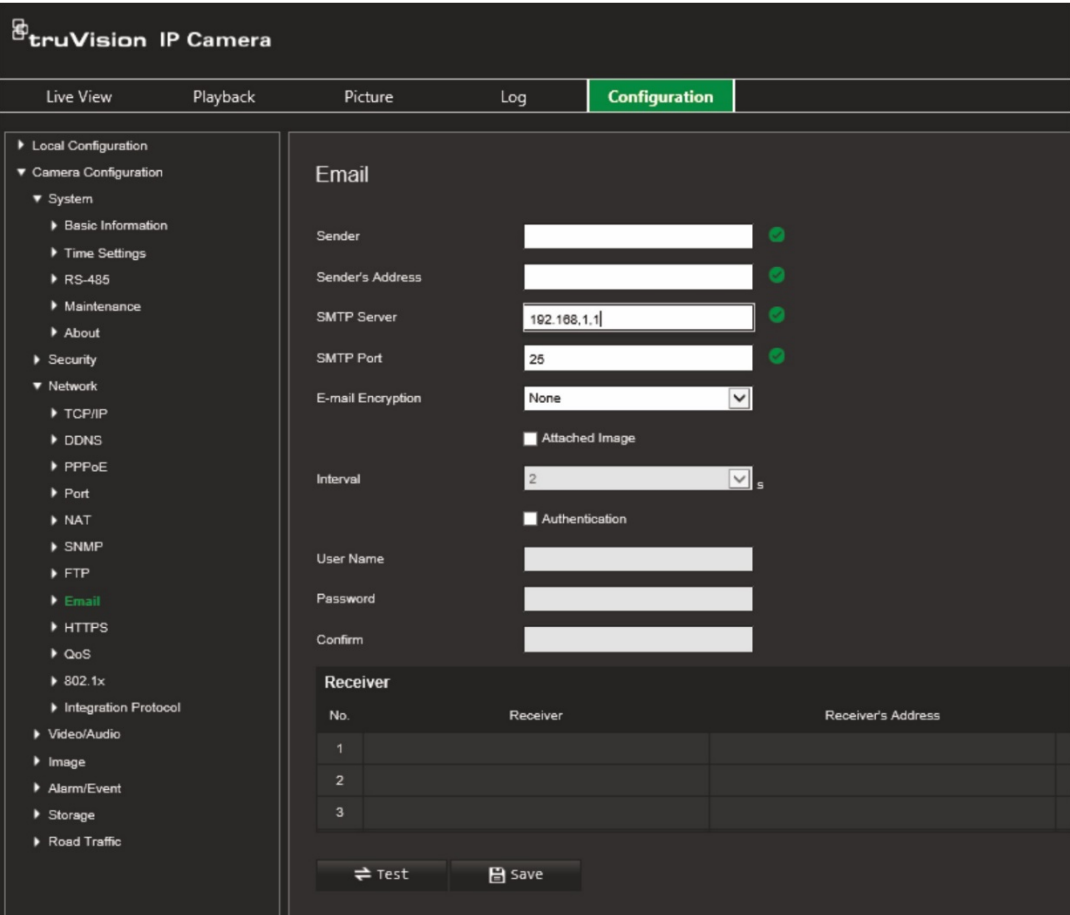

Configure as definições seguintes:

**Remetente:** O nome do remetente do e-mail.

**Endereço do remetente:** O endereço de e-mail do remetente.

**Servidor SMTP:** O endereço IP ou o nome do host do servidor SMTP.

**Porta SMTP:** A porta SMTP. A predefinição é 25.

**Encriptação de e-mail:** Encriptação através de SSL, TLS. A predefinição é Nenhuma.

**Fotografia instantânea anexada:** Marque a caixa de marcação se quiser enviar um e-mail com imagens de alarme anexadas.

**Intervalo:** Tempo entre duas ações de envio de imagens anexadas.

**Autenticação:** Se o servidor de e-mail exigir autenticação, marque esta caixa de marcação para utilizar autenticação para iniciar sessão nesse servidor. Introduza o nome de utilizador e a password de início de sessão.

**Nome de utilizador:** O nome de utilizador para iniciar sessão no servidor, para onde as imagens são carregadas.

**Password:** Introduza a password.

**Confirmar:** Confirme a password.

**Destinatário1:** O nome do primeiro utilizador a ser notificado.

**Endereço do destinatário1:** O endereço de e-mail do utilizador a ser notificado.

**Destinatário2:** O nome do segundo utilizador a ser notificado.

**Endereço do destinatário2:** O endereço de e-mail do utilizador a ser notificado.

**Destinatário3:** O nome do segundo utilizador a ser notificado.

**Endereço do destinatário3:** O endereço de e-mail do utilizador a ser notificado.

- 2. Clique em **Teste** para testar a configuração dos parâmetros de e-mail.
- 3. Clique em **Guardar** para guardar as alterações.

### **Parâmetros de HTTP**

Especificam a autenticação do site e do servidor web associado que protege contra ataques "man-in-the-middle".

### **Para configurar os parâmetros de HTTPS:**

1. Clique em **Configuração** > **Configuração da câmara** > **Rede** > **HTTPS**.

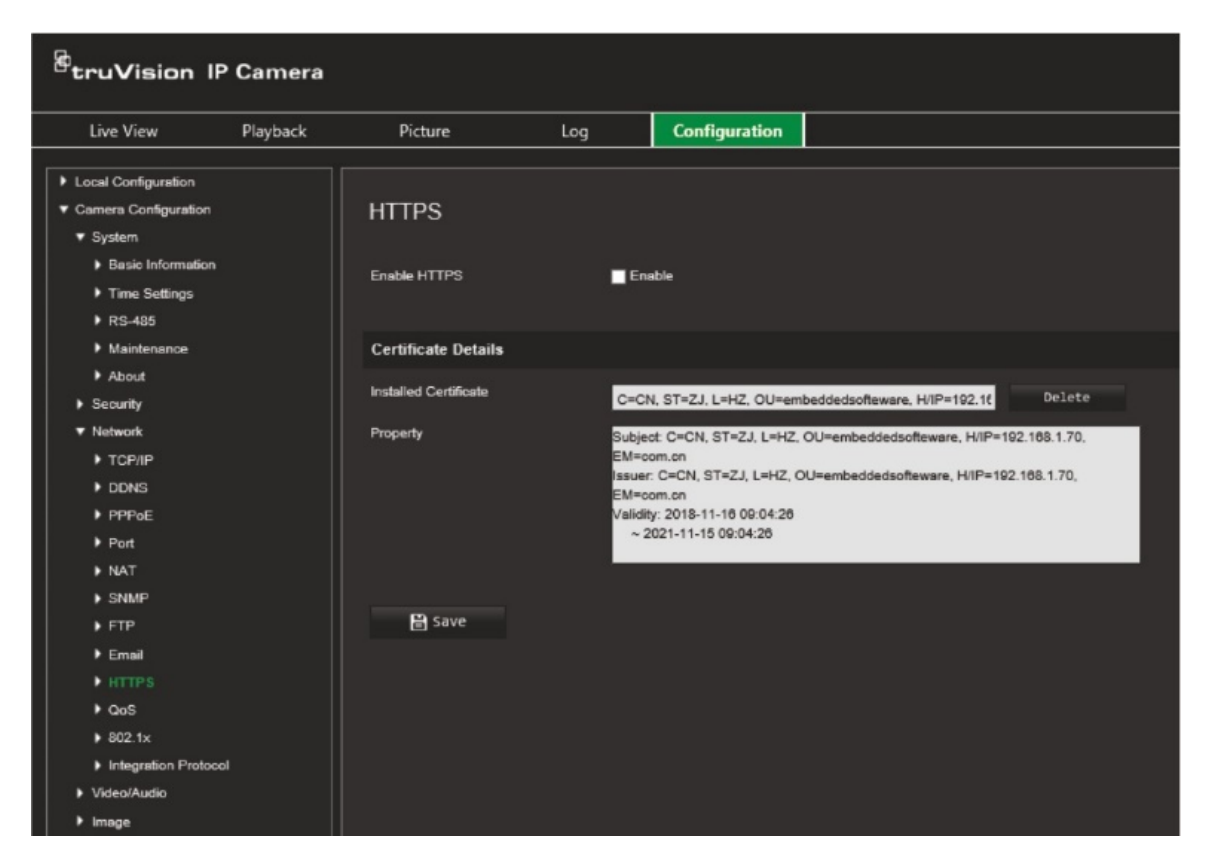

- 2. Marque a caixa de marcação para ativar a função HTTPS. HTTPS fornece autenticação do site e do servidor web associado com o qual se está a comunicar, que protege contra ataques "man-in-the-middle".
- 3. Clique em **Guardar** para guardar as alterações.

## **Parâmetros de QoS**

A QoS (Qualidade de serviço) pode ajudar a resolver atrasos e congestionamentos da rede, configurando a prioridade do envio de dados.

Ative esta opção para resolver atrasos e congestionamentos da rede, configurando a prioridade do envio de dados.

### **Para definir os parâmetros de QoS:**

- 1. Na barra de ferramentas do menu, clique em **Configuração** > **Configuração da câmara** > **Rede** > **QoS**.
- 2. Selecione a definição de QoS: DSCP de vídeo/áudio, DSCP de evento/alarme ou DSCP de gestão.

O intervalo de valores válidos de DSCP situa-se entre 0 e 63. Quanto maior for o valor de DSCP, maior será a prioridade.

3. Clique em **Guardar** para guardar as alterações.

### **Parâmetros de 802.1x**

Quando a função está ativada, os dados da câmara estão protegidos e é necessária a autenticação do utilizador para ligar a câmara à rede.

### **Para definir os parâmetros de 802.1x:**

1. Clique em **Configuração** > **Configuração da câmara** > **Rede** > **802.1X**.

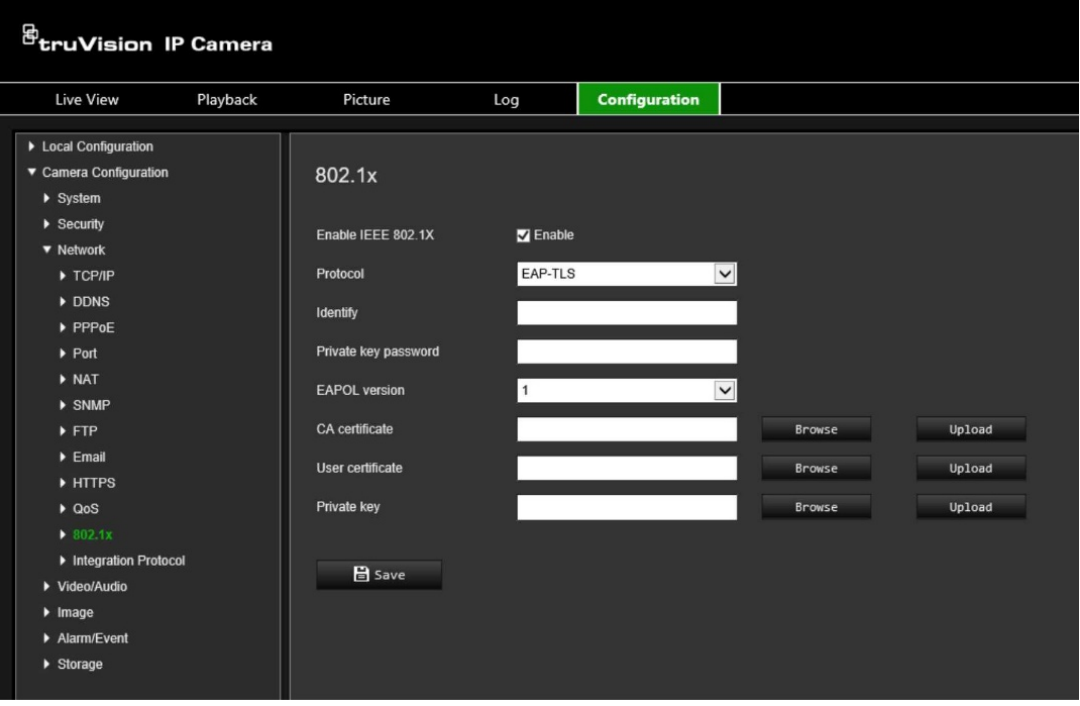

- 2. Selecione **Ativar IEEE 802.1X** para ativar a função.
- 3. Selecione o protocolo 802.1X (só está disponível EAP-MD5) e selecione a versão, o nome de utilizador e a password do EAPOL. A versão do EAPOL deve ser idêntica à do router ou do switch.
- 4. Clique em **Guardar** para guardar as alterações.

**Nota:** O switch ou router ao qual a câmara está ligada deve suportar também a norma IEEE 802.1X e deve ser configurado um servidor. Solicite e registe um nome de utilizador e uma password para o 802.1X no servidor.

### **Protocolo de integração**

Ative o ONVIF quando a câmara necessitar de comunicar com um gravador ou VMS utilizando o protocolo ONVIF. Para mais informações sobre as regras de configuração, consulte o padrão ONVIF.

#### **Para ativar o ONVIF:**

- 1. Clique em **Configuração** > **Configuração da câmara** > **Rede** > **Protocolo de integração**.
- 2. Selecione **Ativar ONVIF**.
- 3. Clique em **Guardar** para guardar as alterações.

# **Parâmetros de vídeo e áudio**

É possível ajustar os parâmetros de gravação de vídeo e áudio para obter a qualidade de imagem e tamanho de ficheiro mais adequados às suas necessidades. A [Figura](#page-43-0) 8 abaixo indica as opções de gravação de vídeo e áudio que podem ser configuradas para a câmara.

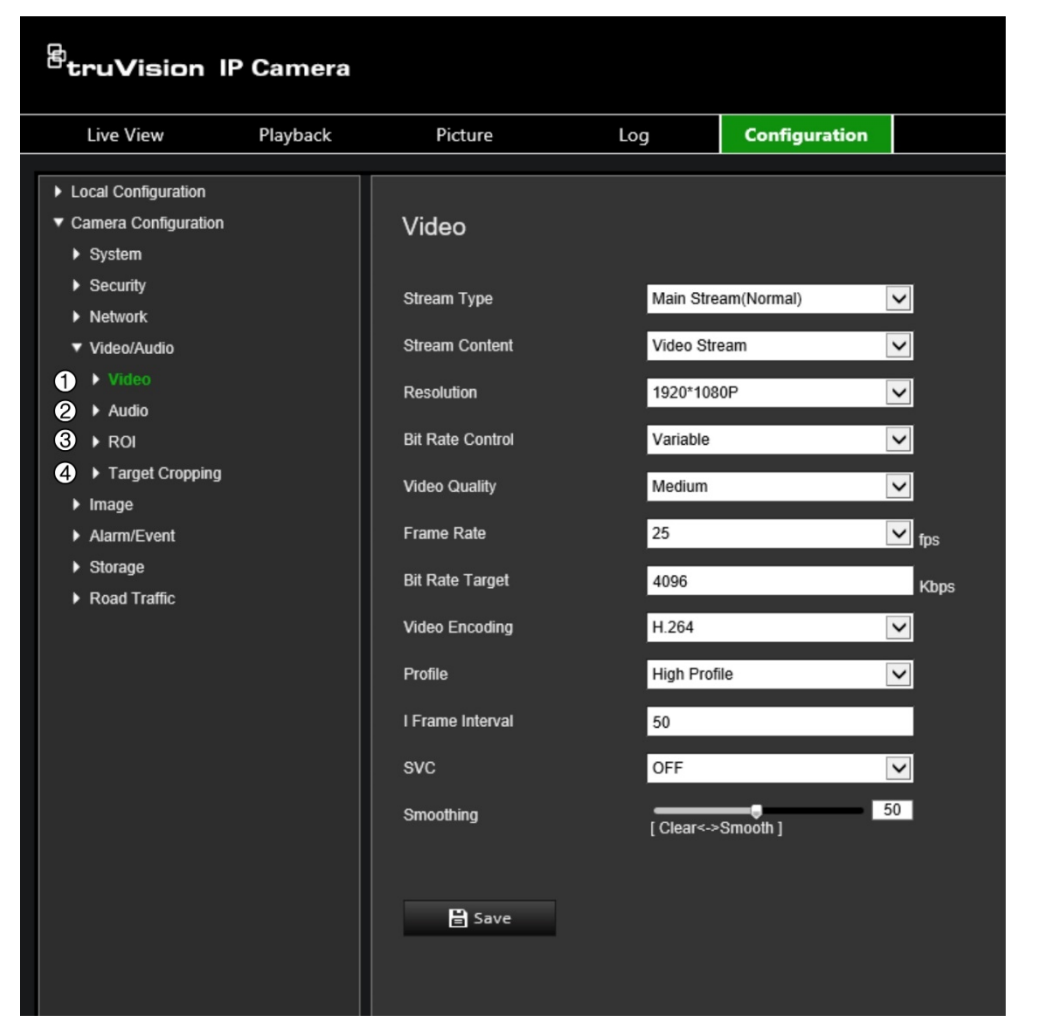

<span id="page-43-0"></span>**Figura 8: Menu de definições de vídeo/áudio (separador Vídeo)**

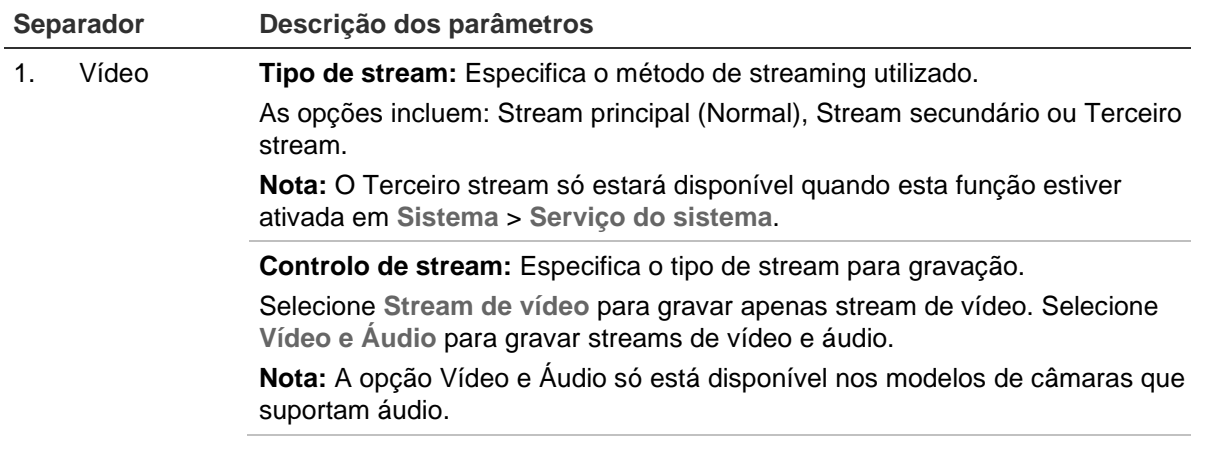

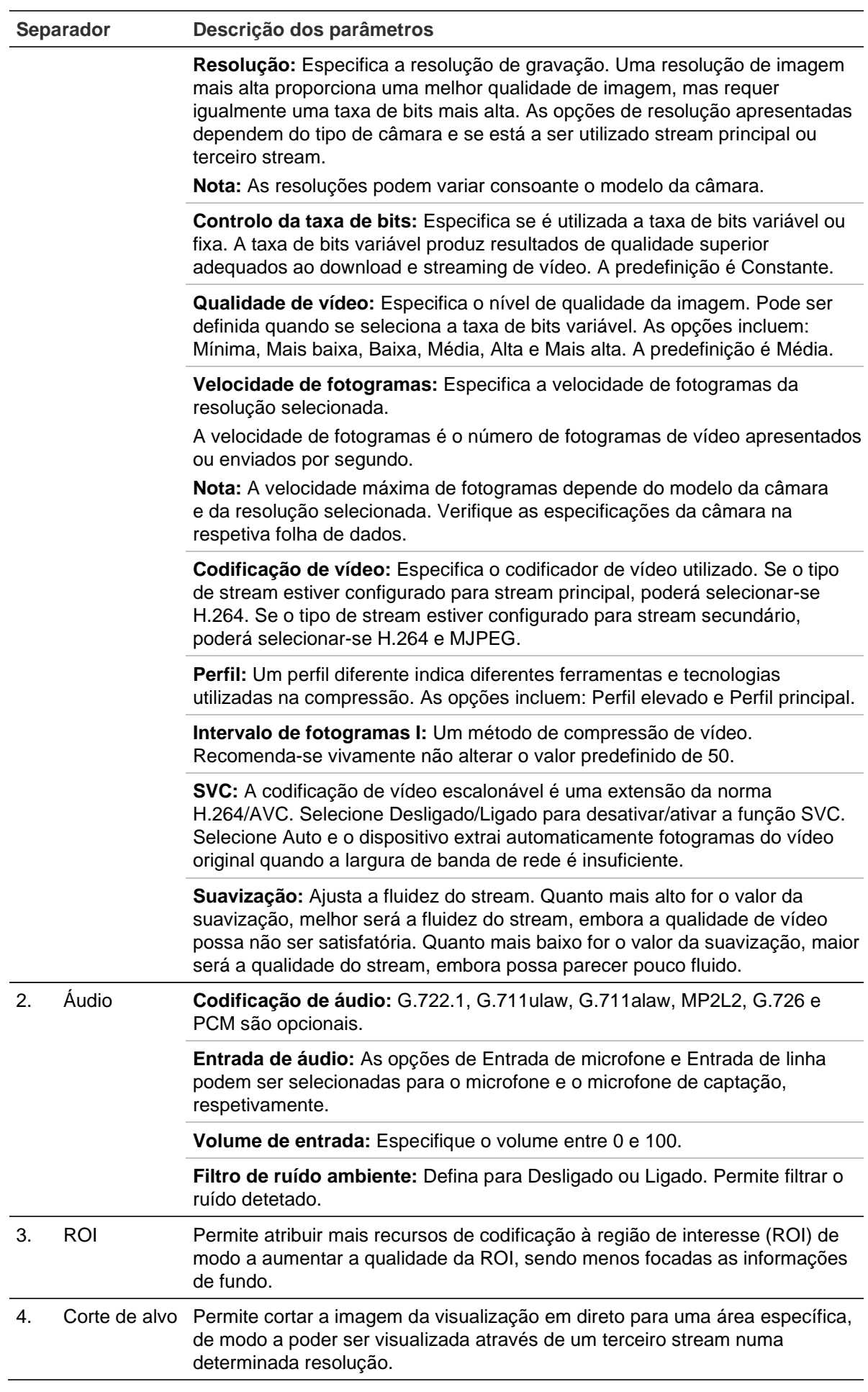

### **Para configurar as definições de vídeo:**

- 1. Na barra de ferramentas do menu, clique em **Configuração** > **Configuração da câmara** > **Vídeo/Áudio** > **Vídeo**.
- 2. Configure as definições de vídeo. Veja a lista em Vídeo na [Figura](#page-43-0) 8 na página [40.](#page-43-0)
- 3. Clique em **Guardar** para guardar as definições.

#### **Para configurar as definições de áudio:**

1. Na barra de ferramentas do menu, clique em **Configuração** > **Configuração da câmara** > **Vídeo/Áudio** > **Áudio**.

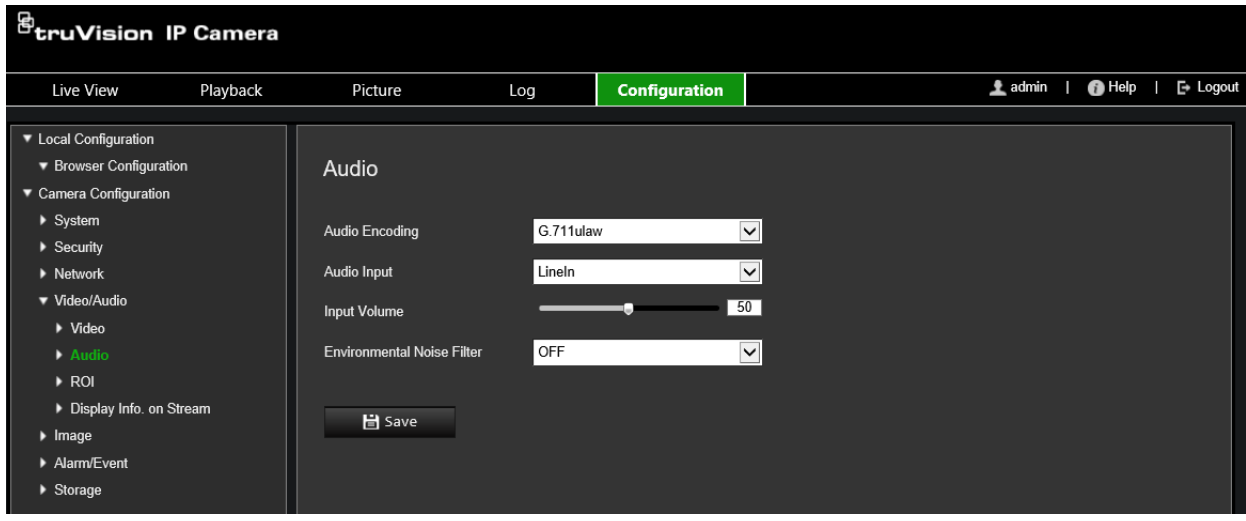

2. Configure as definições seguintes.

**Codificação de áudio:** Selecione G.722.1, G.711ulaw, G.711alaw, G.726, MP2L2 ou PCM. Para MP2L2, pode definir a taxa de amostragem e a taxa de bits do stream de áudio. Para PCM, pode definir a taxa de amostragem.

**Entrada de áudio:** Selecione Entrada de microfone ou Entrada de linha para o microfone e o microfone de captação, respetivamente.

**Volume de entrada:** Selecione o nível de volume entre 0 e 100.

**Filtro de ruído ambiente:** Defina-o como Desligado ou Ligado Quando ativado, o ruído detetado pode ser filtrado.

3. Clique em **Guardar** para guardar as definições.

### **Para configurar as definições da ROI:**

1. Na barra de ferramentas do menu, clique em **Configuração** > **Configuração da câmara** > **Vídeo/Áudio** > **ROI**.

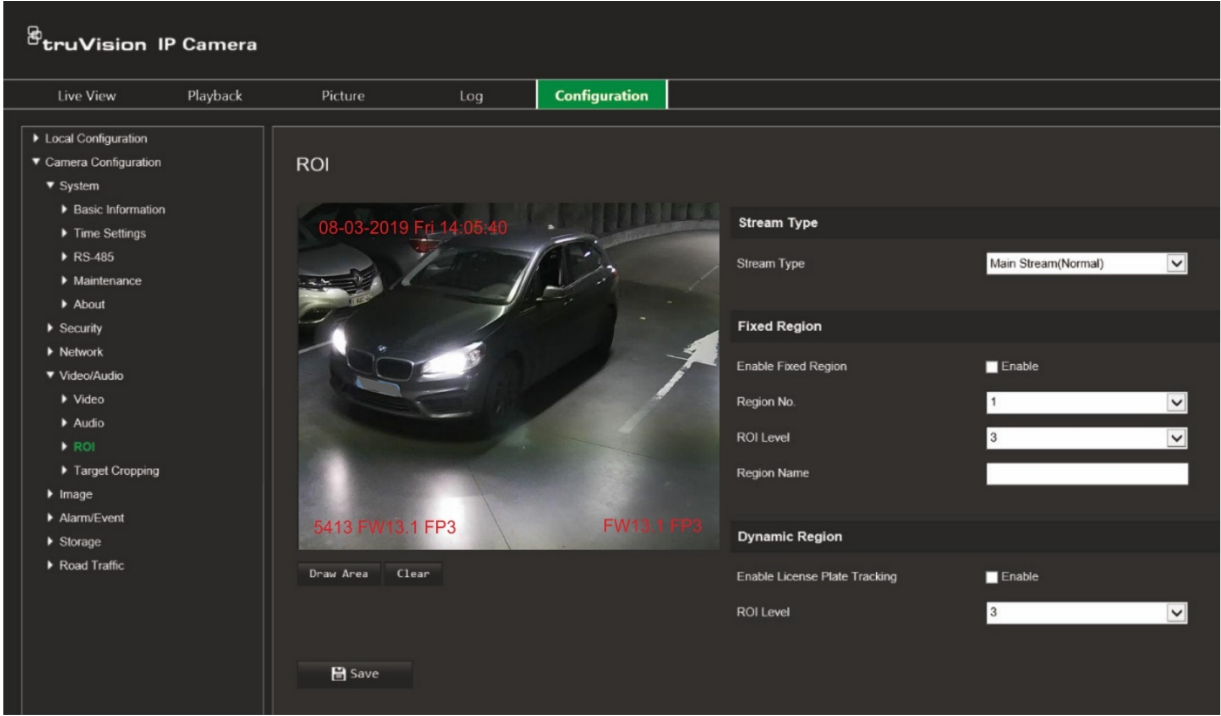

2. Clique em **Desenhar área** para desenhar a região de interesse na imagem. Clique em **Parar** para terminar o desenho.

É possível desenhar até quatro regiões.

- 3. Selecione o tipo de stream para definir a codificação da ROI.
- 4. Em *Região fixa*, marque a caixa de marcação **Região fixa** para configurar manualmente as diferentes regiões no ecrã.

Defina as regiões necessárias:

**Nº da região:** Selecione um número de região e desenhe-a no ecrã. A melhor qualidade da imagem estará dentro do retângulo da região.

**Nível da ROI:** Selecione o nível para melhorar a qualidade da imagem da região selecionada. O intervalo situa-se entre 1 e 6, onde 6 é o melhor aperfeiçoamento entre o interior do retângulo da região e o fundo.

**Nome da região:** Introduza o nome da região.

5. Em *Região dinâmica*, marque a caixa de marcação **Ativar deteção de matrícula**, se pretender detetar as matrículas de veículos em movimento.

Selecione o nível da ROI para melhorar a qualidade da imagem do veículo em movimento. O intervalo situa-se entre 1 e 6, onde 6 é o melhor aperfeiçoamento entre o interior do retângulo da região e o fundo.

6. Clique em **Guardar** para guardar as alterações.

### **Para cortar a imagem da visualização em direto para streaming:**

1. Na barra de ferramentas do menu, clique em **Configuração** > **Configuração da câmara** > **Vídeo/Áudio** > **Corte de alvo**.

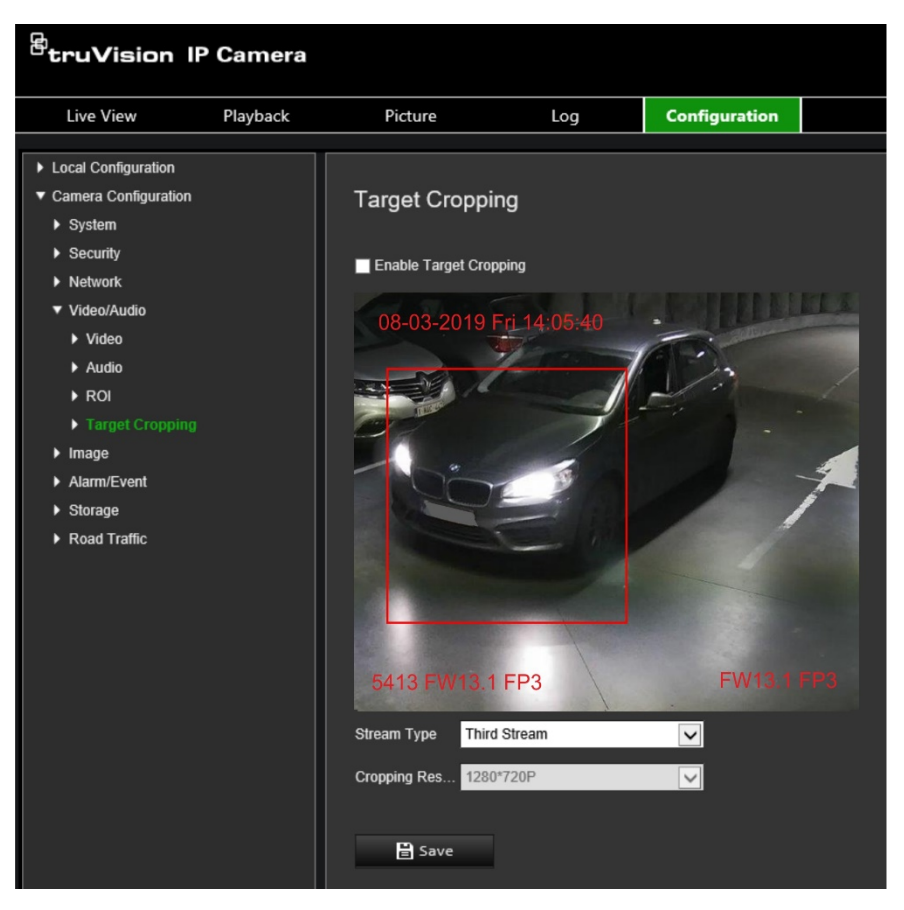

- 2. Marque a caixa de marcação **Ativar** corte de **alvo**. No ecrã aparece um retângulo vermelho para marcar a região cortada.
- 3. Selecione o tipo de stream pretendido. Apenas está disponível **Terceiro stream**.
- 4. Selecione a resolução de corte pretendida.
- 5. Clique em **Guardar** para guardar as alterações.

# **Definições de imagem**

Em Configuração da câmara, utilize o menu Imagem para definir os parâmetros de imagem da câmara pretendidos. Pode ser necessário ajustar a imagem da câmara consoante o modelo ou o fundo da localização, de modo a obter a melhor qualidade da imagem. É possível ajustar o brilho, o contraste, a saturação, a tonalidade e a nitidez da imagem de vídeo.

## **Definições de visualização**

Utilize este menu para ajustar também os parâmetros de comportamento da câmara, tais como tempo de exposição, modo de íris, padrão de vídeo, modo dia/noite, inversão de imagem, WDR, redução de ruído digital, equilíbrio dos brancos e modo de interior/exterior. Para mais informações, consulte a [Figura](#page-49-0) 9 abaixo.

As alterações são guardadas automaticamente.

<span id="page-49-0"></span>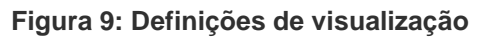

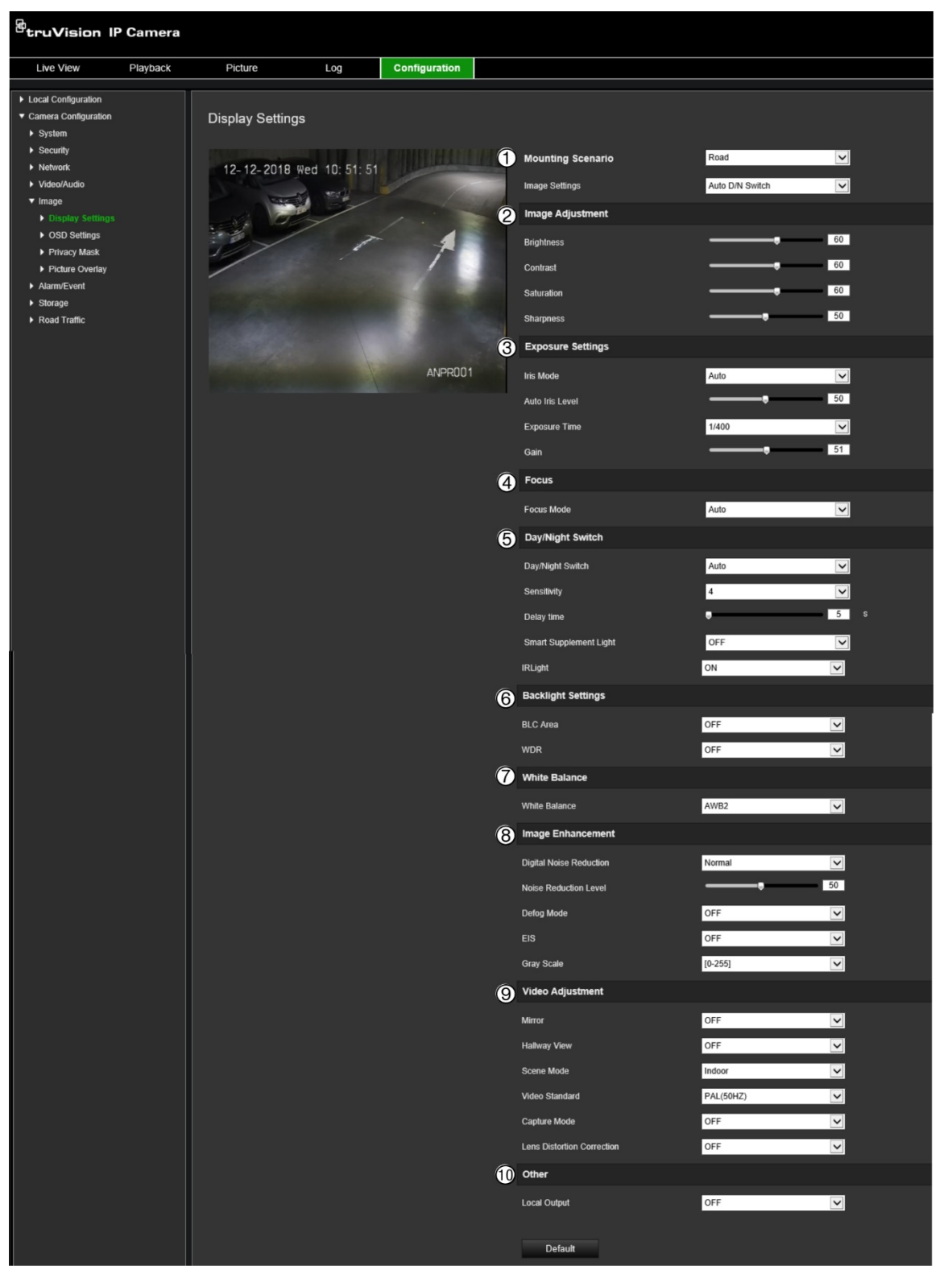

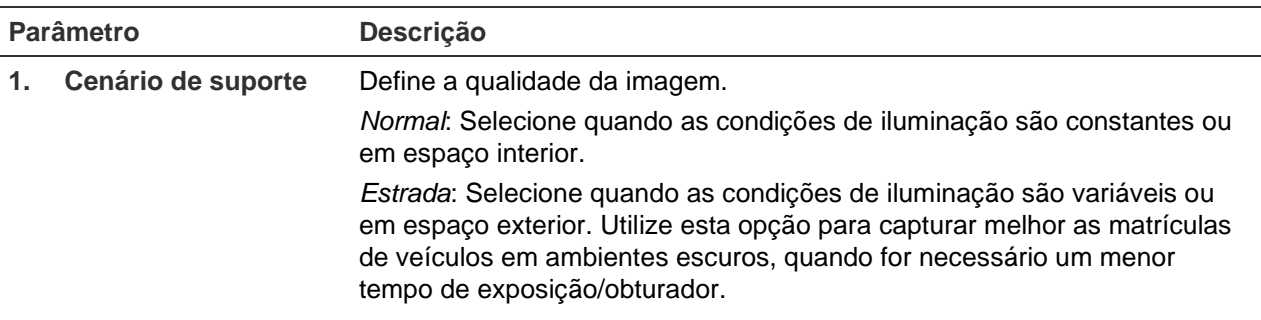

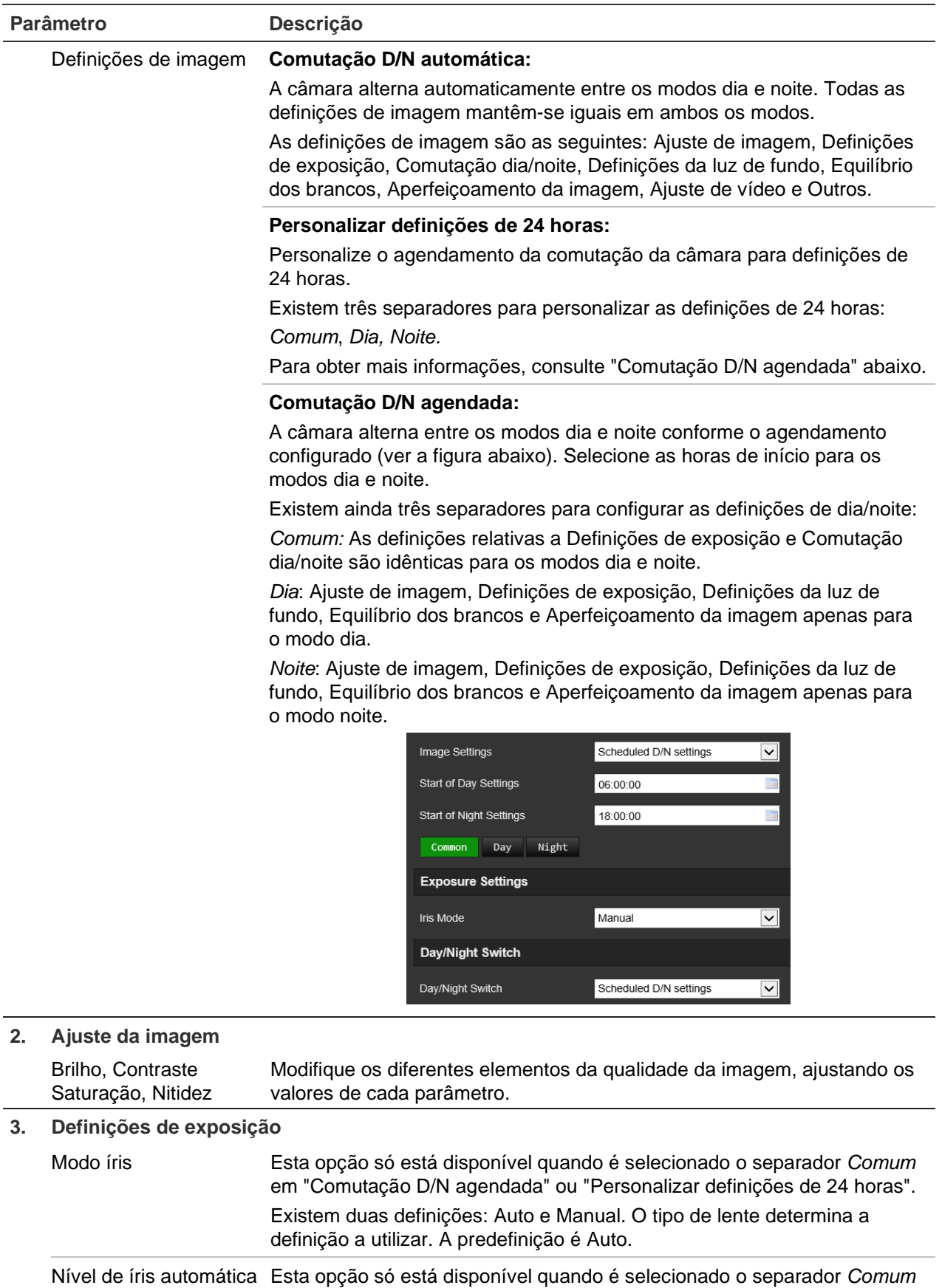

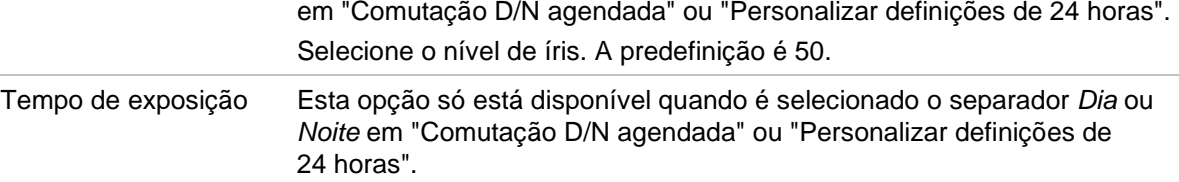

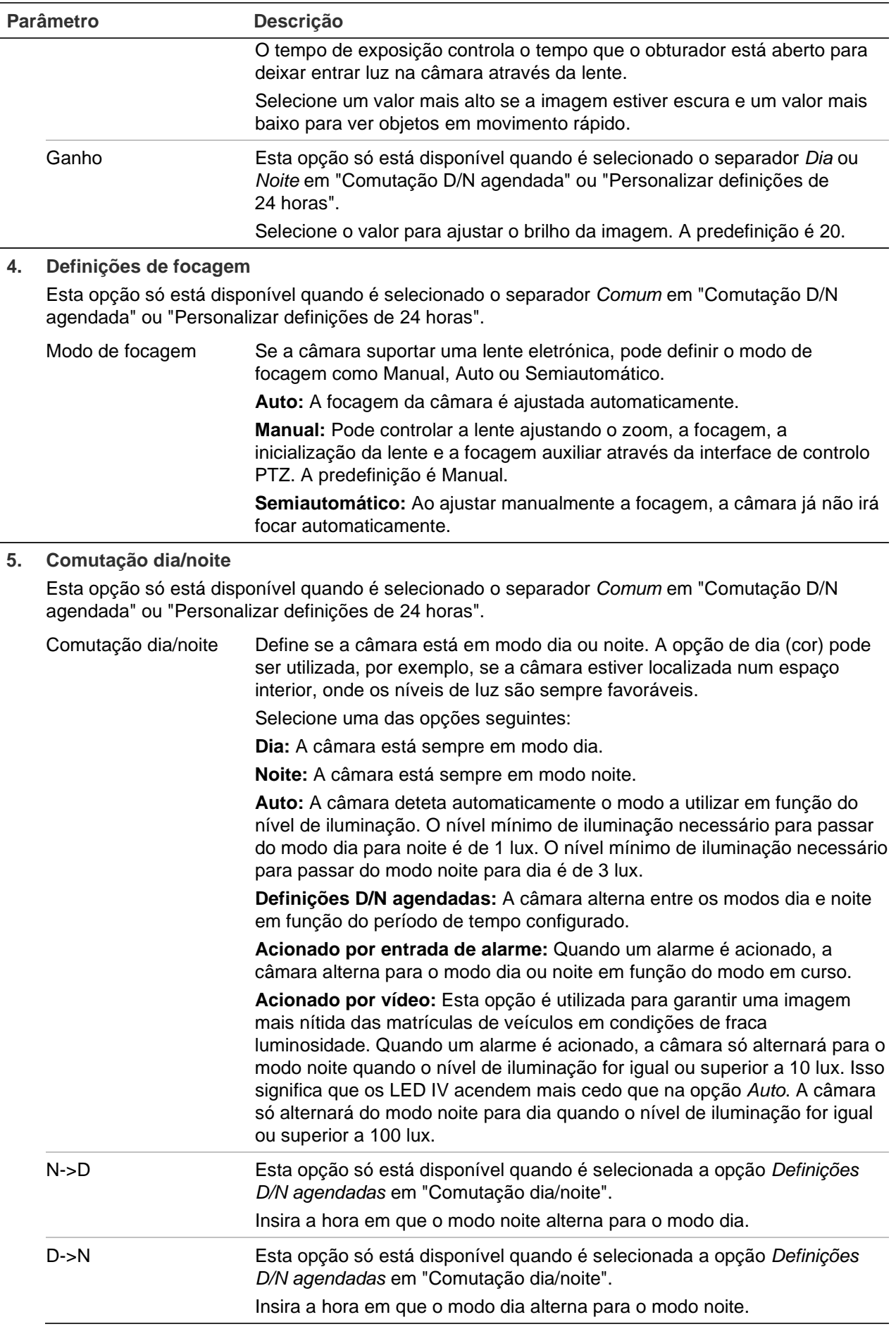

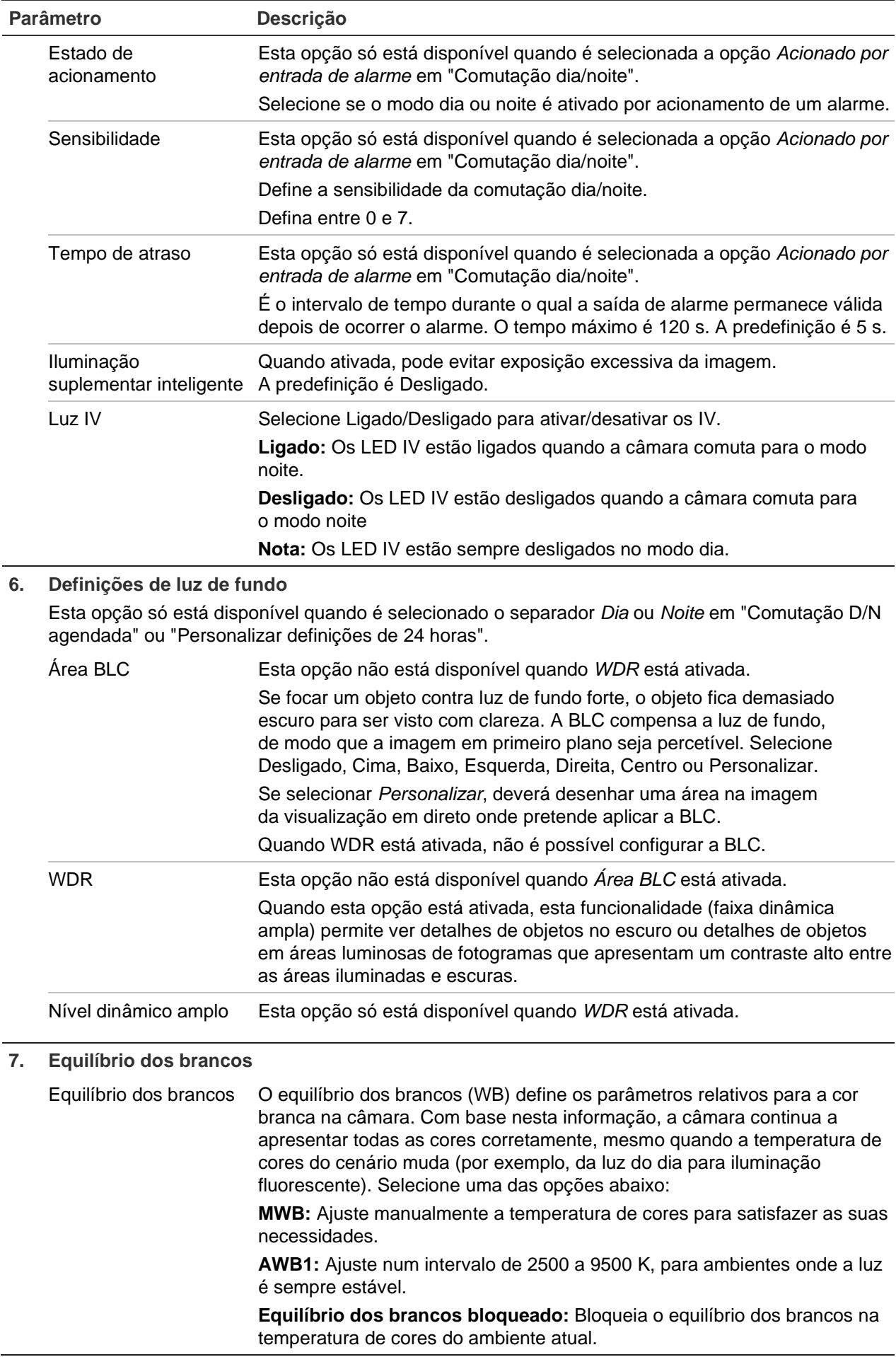

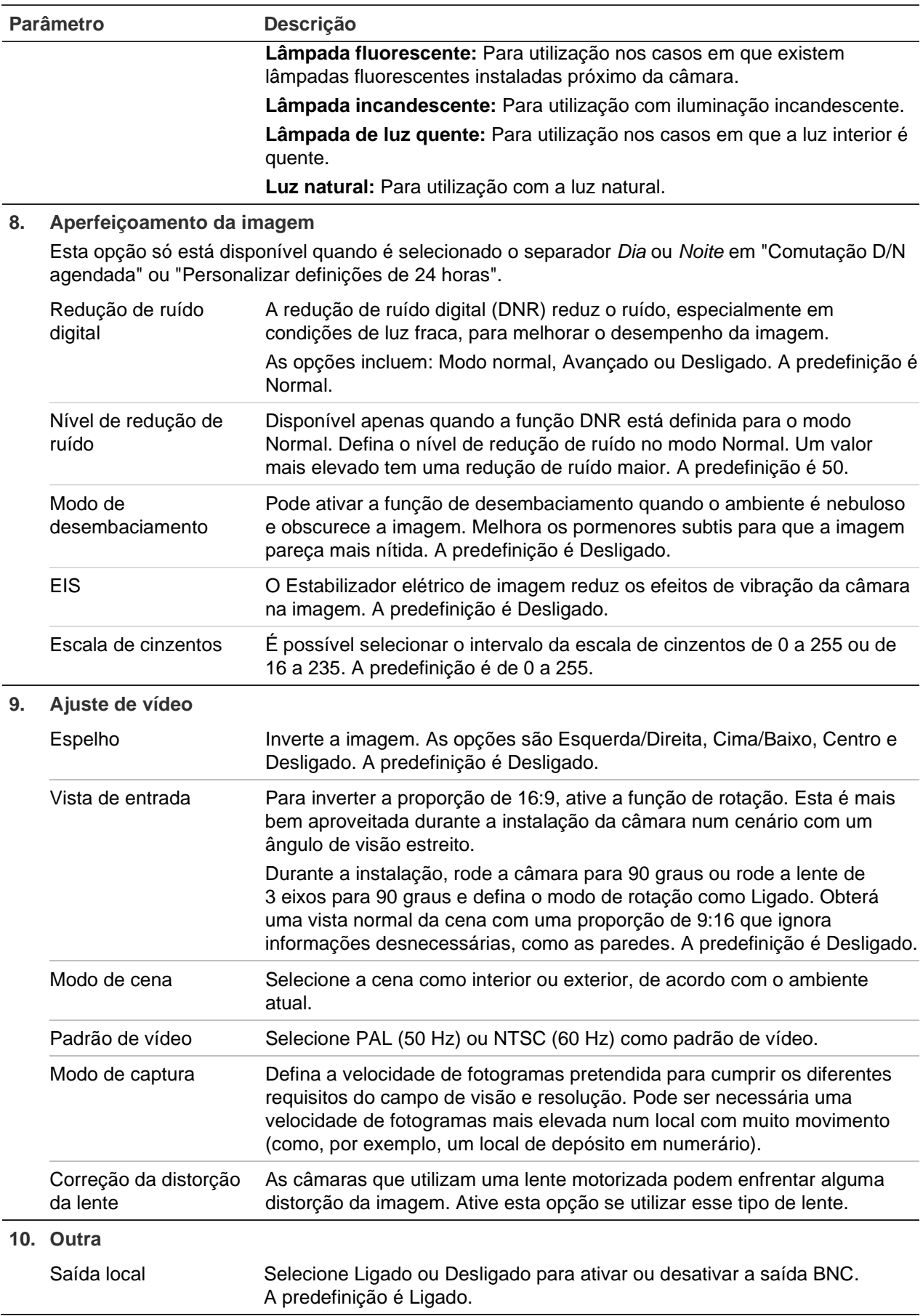

**Nota:** Clique no botão **Predefinição** para repor todas as predefinições de imagem.

## **OSD (Apresentação no ecrã)**

Para além do nome da câmara, a câmara também apresenta no ecrã a data e a hora do sistema. Também é possível definir a forma como o texto aparece no ecrã.

Pode adicionar até oito linhas de texto que são sobrepostas no stream para fornecer informações adicionais durante as gravações. Esta opção pode ser utilizada, por exemplo, para apresentar informações de contacto de emergência. Cada linha de texto pode ser posicionada em qualquer ponto do ecrã.

**Para posicionar no ecrã a data/hora e o nome da câmara:**

1. Clique em **Configuração** > **Configuração da câmara** > **Imagem** > **Definições de OSD**.

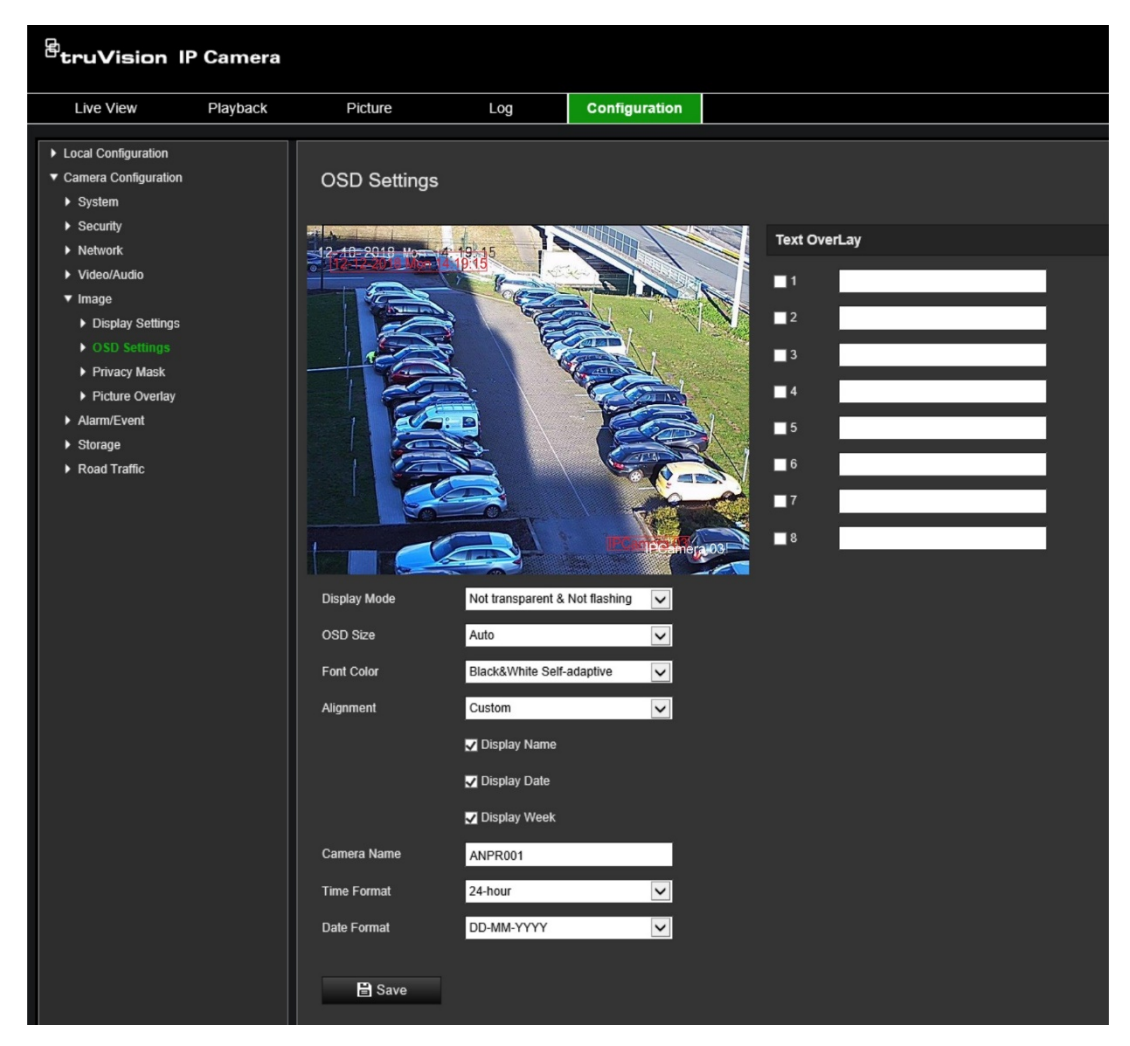

- 2. Marque a caixa **Apresentar nome** para apresentar o nome da câmara no ecrã. Pode modificar o nome da câmara na caixa de texto **Nome da câmara**.
- 3. Marque a caixa **Mostrar data** para apresentar a data/hora e **Mostrar semana** para incluir o dia da semana. Selecione também os formatos de hora e de data nas caixas de listagem **Formato da hora** e **Formato da data**.
- 4. Selecione um modo de apresentação da câmara na caixa de listagem **Modo de apresentação**. Os modos de apresentação incluem:
	- **Transparente e não intermitente:** A imagem aparece através do texto.
- **Transparente e intermitente:** A imagem aparece através do texto. O texto fica intermitente.
- **Não transparente e não intermitente:** A imagem fica atrás do texto. Esta opção é a predefinição.
- **Não transparente e intermitente:** A imagem fica atrás do texto. O texto fica intermitente.

**Nota:** Se o modo de apresentação for definido como transparente, o texto variará de acordo com o fundo. Com alguns fundos, o texto poderá ser difícil de ler.

- 5. Selecione a cor da letra, o alinhamento e o tamanho da OSD.
- 6. Clique em **Guardar** para guardar as alterações.

### **Para adicionar texto sobreposto:**

- 1. Clique em **Configuração** > **Configuração da câmara** > **Imagem** > **Definições de OSD**.
- 2. Em *Sobreposição de texto*, selecione a caixa de marcação para a primeira linha de texto e insira o texto pretendido na caixa de texto.
- 3. Na janela de visualização em direto, utilize o rato para clicar e arrastar a sobreposição de texto a vermelho para a posição desejada.
- 4. Repita os passos 2 a 3 para cada linha adicional de sobreposição de texto, selecionando o número de cadeia seguinte.

**Nota:** Retire um texto sobreposto, desmarcando a respetiva linha de texto.

5. Clique em **Guardar** para guardar as alterações.

## **Máscaras de privacidade**

As máscaras de privacidade permitem ocultar áreas sensíveis (tais como janelas vizinhas) para impedir a sua visualização no monitor e no vídeo gravado. A máscara aparece como uma área em branco no ecrã. É possível criar até quatro máscaras de privacidade na mesma imagem.

**Nota:** Poderá existir uma pequena diferença de tamanho da área de máscara de privacidade, consoante seja utilizada uma saída local ou o browser web.

### **Para adicionar uma área de máscara de privacidade:**

- 1. Clique em **Configuração** > **Configuração da câmara** > **Imagem** > **Máscara de privacidade**.
- 2. Marque a caixa **Ativar máscara de privacidade**.
- 3. Clique em **Desenhar área**. Clique e arraste o rato na janela de vídeo em direto para desenhar a área da máscara. O botão **Desenhar área**, quando clicado, passa a mostrar **Parar de desenhar**.

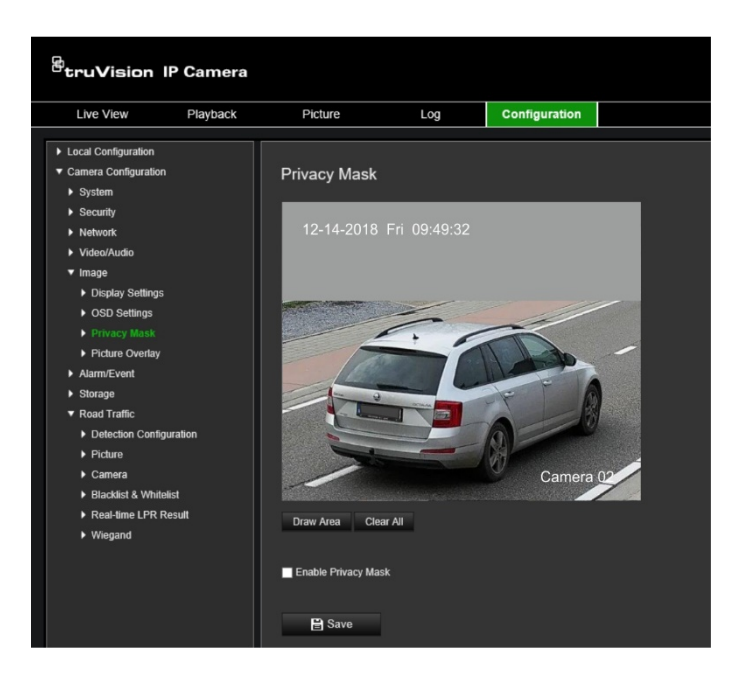

- 4. Clique em **Parar de desenhar** para terminar o desenho ou clique em **Limpar tudo** para apagar todas as áreas definidas sem guardar.
- 5. Clique em **Guardar** para guardar as alterações.

## **Sobreposição de imagem**

A sobreposição de imagem permite sobrepor uma imagem na imagem. Esta função permite, por exemplo, que uma empresa ou um utilizador sobreponha o seu logotipo na imagem. A imagem deve estar no formato bmp RGB24 e ter um tamanho máximo de 128x128.

### **Para sobrepor uma imagem:**

1. Clique em **Configuração** > **Configuração da câmara** > **Imagem** > **Sobreposição de imagem**.

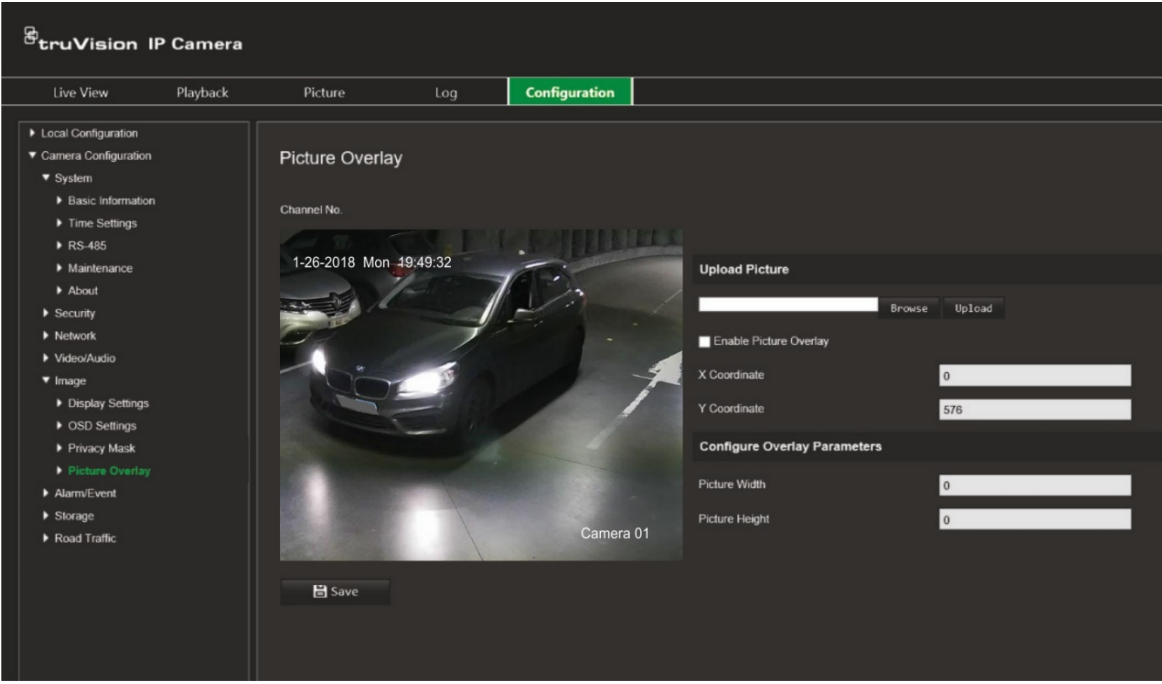

- 2. Em *Carregar imagem*, clique em **Pesquisar** para selecionar uma imagem online ou da sua biblioteca e, em seguida, clique em **Carregar** para carregá-la.
- 3. Marque a caixa **Ativar sobreposição de imagem** para ativar a função.

**Nota:** Os valores das coordenadas X e Y correspondem à localização da imagem na imagem. A largura e altura da imagem indicam o tamanho da mesma.

4. Clique em **Guardar** para guardar as alterações.

# **Definições de alarme/evento**

Em Configuração da câmara, utilize o menu Alarme/Evento para definir os parâmetros pretendidos para movimento, entradas, saídas e alarmes e eventos do sistema.

Um alarme de deteção de movimento é acionado quando a câmara deteta movimento. Contudo, o alarme de movimento só será acionado se ocorrer durante um agendamento programado.

Selecione o nível de sensibilidade ao movimento e a dimensão do alvo para que apenas os objetos que possam ser de interesse acionem a gravação de movimento. Por exemplo, a gravação de movimento é acionada pelo movimento de uma pessoa mas não pelo de um gato.

É possível definir a área do ecrã em que o movimento é detetado, o nível de sensibilidade ao movimento, o agendamento durante o qual a câmara é sensível à deteção de movimento, assim como os métodos utilizados para alertar o utilizador para um alarme de deteção de movimento.

Também é possível ativar a análise dinâmica de movimento. Se existir movimento, a área será realçada a verde.

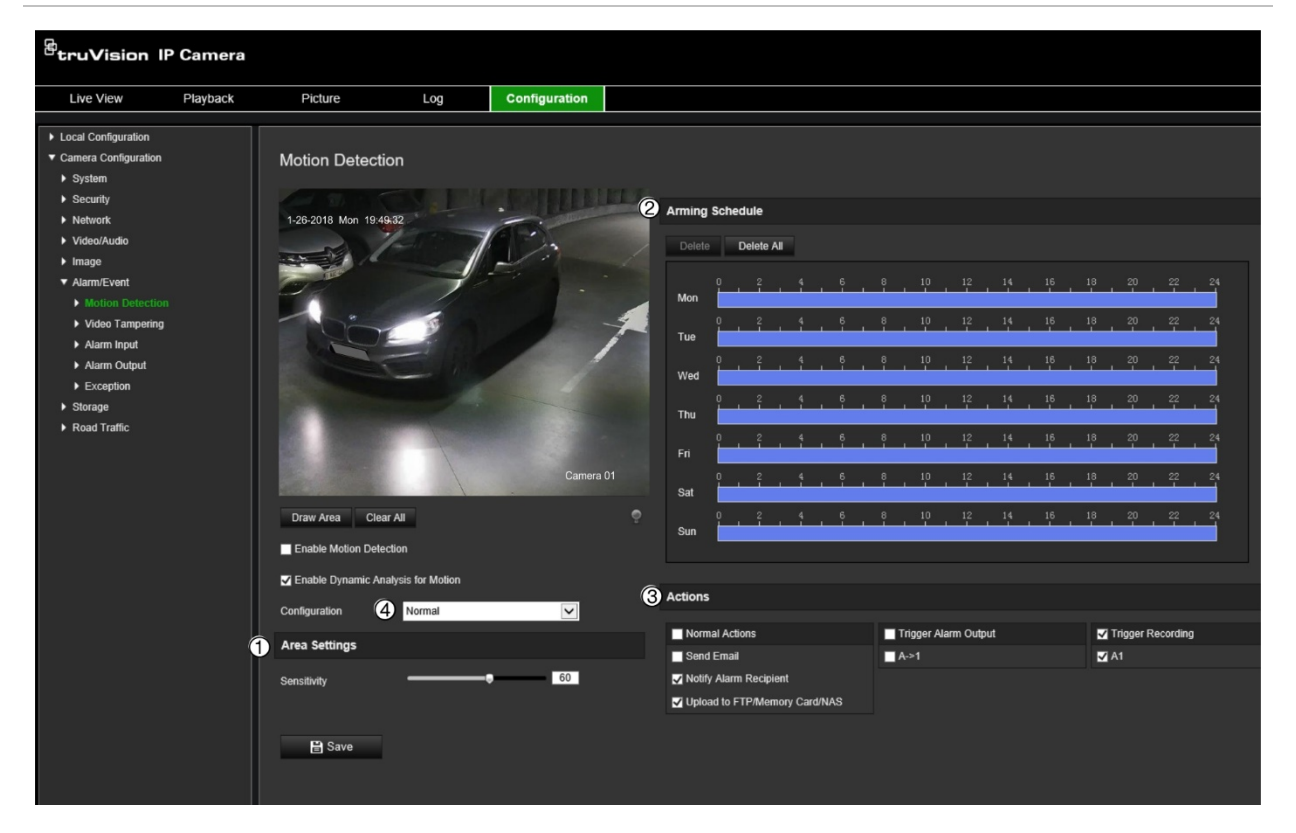

<span id="page-58-0"></span>**Figura 10: Janela Deteção de movimento**

**Para definir um alarme de deteção de movimento, faça o seguinte:**

1. **Definições da área:** Defina a área no ecrã que pode acionar um alarme de deteção de movimento e o nível de sensibilidade da deteção (consulte a [Figura](#page-58-0) 10, tópico 1).

- 2. **Agendamento de arme:** Defina o agendamento durante o qual o sistema deteta movimento (consulte a [Figura](#page-58-0) 10, tópico 2).
- 3. **Agendamento de gravação:** Defina o agendamento durante o qual a deteção de movimento pode ser gravada. Para mais informações, consulte ["Agendamento de](#page-68-0)  [gravação"](#page-68-0) na página [65.](#page-68-0)
- 4. **Ações:** Especifique o método de resposta ao alarme (consulte a [Figura](#page-58-0) 10, tópico 3).
- 5. **Configuração normal e avançada:** A configuração normal permite definir o nível de sensibilidade da deteção de movimento (consulte a [Figura](#page-58-0) 10, tópico 4). A configuração avançada permite controlar de maneira muito mais eficaz a forma como o movimento é detetado. Permite definir o nível de sensibilidade, definir a percentagem da área de deteção de movimento que o objeto deve ocupar, selecionar o modo dia ou noite e definir oito áreas de configuração diferente.

### **Para configurar a deteção de movimento em modo normal:**

- 1. Clique em **Configuração** > **Configuração da câmara** > **Alarme/Evento** > **Deteção de movimento**.
- 2. Marque a caixa de marcação **Ativar deteção de movimento**. Marque a caixa de marcação **Ativar análise dinâmica de movimento** se pretender visualizar eventos de movimento em tempo real.

**Nota:** Se não pretender que o objeto detetado seja marcado com a moldura verde, selecione **Desativar** a partir de Configuração > Configuração local > Parâmetros de visualização em direto > Ativar sobreposição de metadados.

- 3. Em *Configuração*, selecione modo **Normal** na lista pendente.
- 4. Clique em **Desenhar área**. Clique e arraste o rato na imagem de vídeo em direto para desenhar uma área sensível à deteção de movimento. O botão **Desenhar área**, quando clicado, passa a mostrar **Parar de desenhar**.

**Nota:** É possível desenhar até oito áreas de deteção de movimento na mesma imagem.

- 5. Clique em **Parar de desenhar** para terminar o desenho. Clique em **Limpar tudo** para limpar todas as áreas marcadas e reiniciar o desenho.
- 6. Desloque o controlo deslizante da **Sensibilidade** para definir a sensibilidade da deteção. Todas as áreas terão o mesmo nível de sensibilidade.
- 7. Em *Agendamento de arme*, clique no dia que pretende agendar. Aparece a caixa de pop-up Hora. Introduza o horário de início e fim pretendido para deteção de movimento.

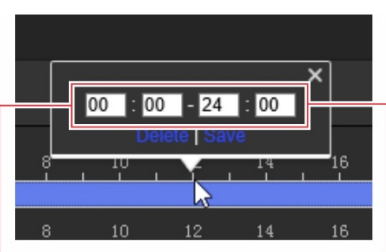

Introduza a hora de início (hora e minutos) Introduza a hora de fim (hora e minutos)

8. Se pretender copiar o agendamento de um dia, posicione o rato no dia pretendido e clique em **para copiar o agendamento para outros dias ou para toda a** semana. Aparece a janela de pop-up *Copiar para*. Selecione os dias para onde pretende copiar o agendamento e clique em **OK** para guardar as alterações.

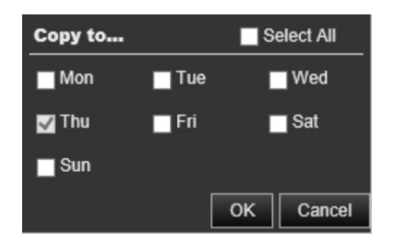

9. Especifique o **método de ligação** quando ocorre um evento. Selecione um ou mais métodos de resposta do sistema para quando for acionado um alarme de deteção de movimento:

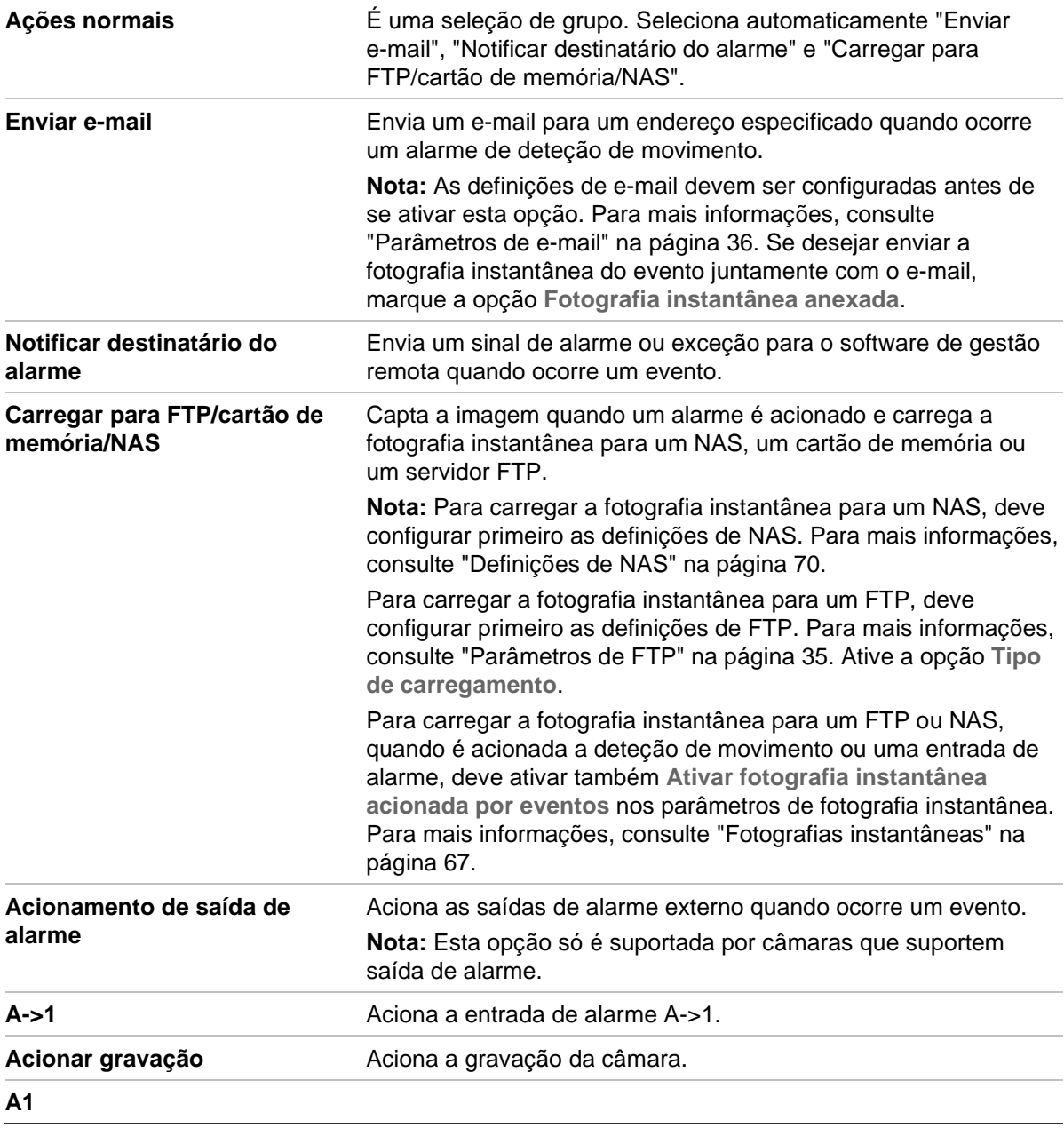

10. Clique em **Guardar** para guardar as alterações.

### **Para configurar a deteção de movimento em modo avançado:**

- 1. Clique em **Configuração** > **Configuração da câmara** > **Alarme/Evento** > **Deteção de movimento**.
- 2. Marque a caixa de marcação **Ativar deteção de movimento**. Marque a caixa de marcação **Ativar análise dinâmica de movimento** se pretender visualizar eventos de movimento em tempo real.

**Nota:** Se não pretender que o objeto detetado seja marcado com a moldura verde, selecione **Desativar** a partir de Configuração > Configuração local > Parâmetros de visualização em direto > Ativar sobreposição de metadados.

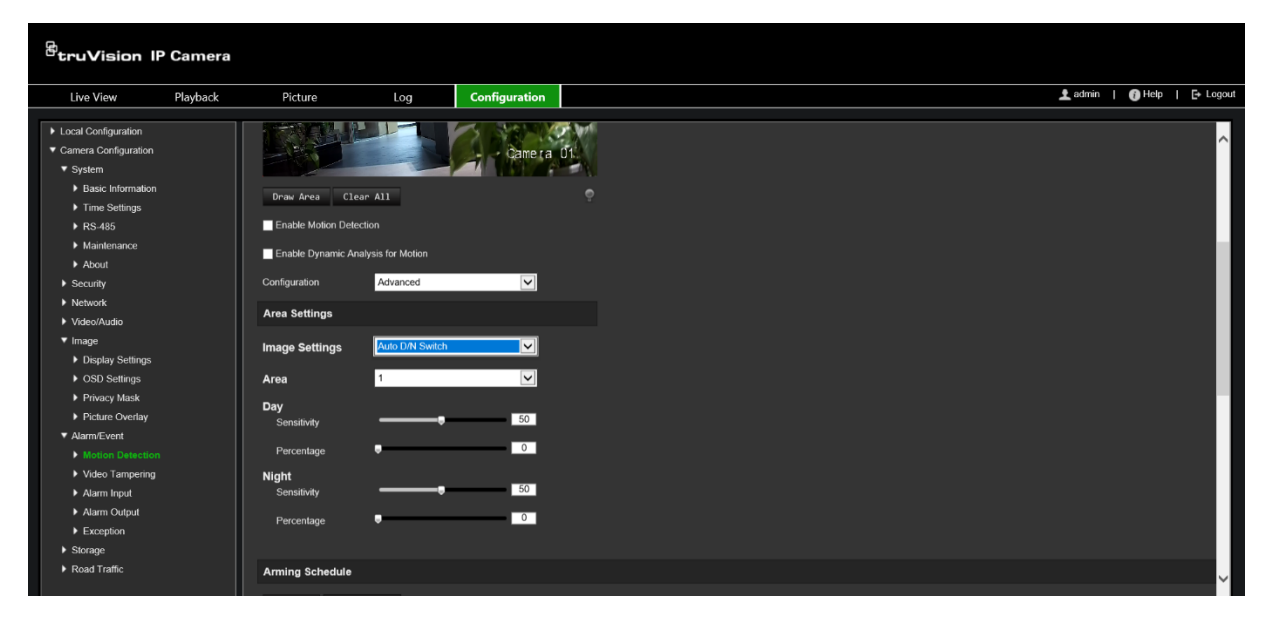

3. Em **Configuração**, selecione modo **Avançado** na lista pendente.

4. Em **Definições de imagem**, selecione Desligado, Comutação D/N automática ou Definições D/N agendadas. A predefinição é Desligado.

As opções Comutação D/N automática e Definições D/N agendadas permitem selecionar definições diferentes para dia e noite, bem como períodos diferentes.

5. Em **Área**, selecione o número da área e, em seguida, clique em **Desenhar área**. Clique e arraste o rato na imagem de vídeo em direto para desenhar uma área sensível à deteção de movimento. O botão **Desenhar área**, quando clicado, passa a mostrar **Parar de desenhar**.

**Nota:** É possível desenhar até oito áreas de deteção de movimento na mesma imagem.

Clique em **Parar de desenhar** para terminar o desenho. Clique em **Limpar tudo** para limpar todas as áreas marcadas e reiniciar o desenho.

- 6. Desloque o controlo deslizante da **Sensibilidade** para definir a sensibilidade da deteção para as áreas selecionadas. A predefinição é 50.
- 7. Desloque o controlo deslizante da **Percentagem** para definir a proporção do objeto que deve ocupar a área definida para acionar um alarme. A predefinição é zero.
- 8. Clique em **Guardar** para guardar as alterações para essa área.
- 9. Repita os passos 5 a 8 para cada área a definir.

10.Em **Agendamento de arme**, clique no dia que pretende agendar. Aparece a caixa de pop-up Hora. Introduza o horário de início e fim pretendido para deteção de movimento.

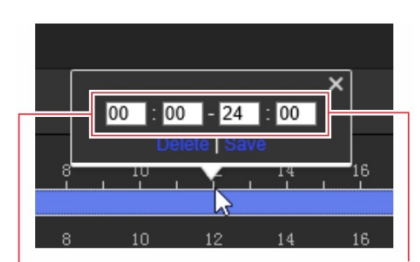

Introduza a hora de início (hora e minutos) lntroduza a hora de fim (hora e minutos)

11.Se pretender copiar o agendamento de um dia, posicione o rato no dia pretendido e clique em **para copiar o agendamento para outros dias ou para toda a semana.** Aparece a janela de pop-up *Copiar para*. Selecione os dias para onde pretende copiar o agendamento e clique em **OK** para guardar as alterações.

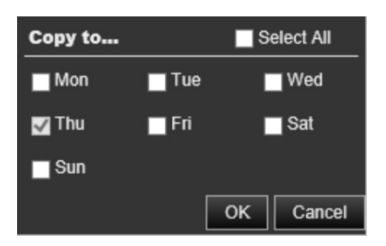

- 12.Clique em **OK** para guardar as alterações.
- 13.Especifique o método de ligação quando ocorre um evento. Selecione um ou mais métodos de resposta do sistema para quando for acionado um alarme de deteção de movimento:

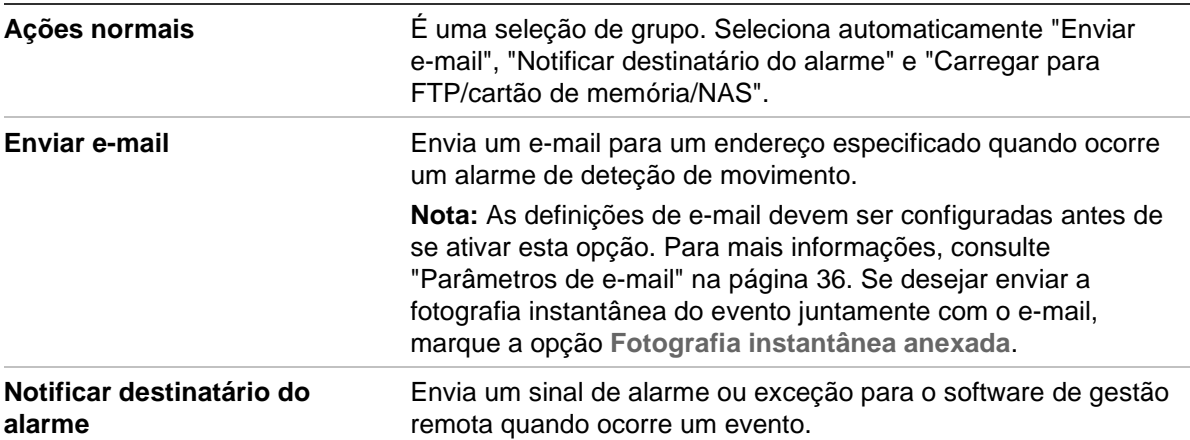

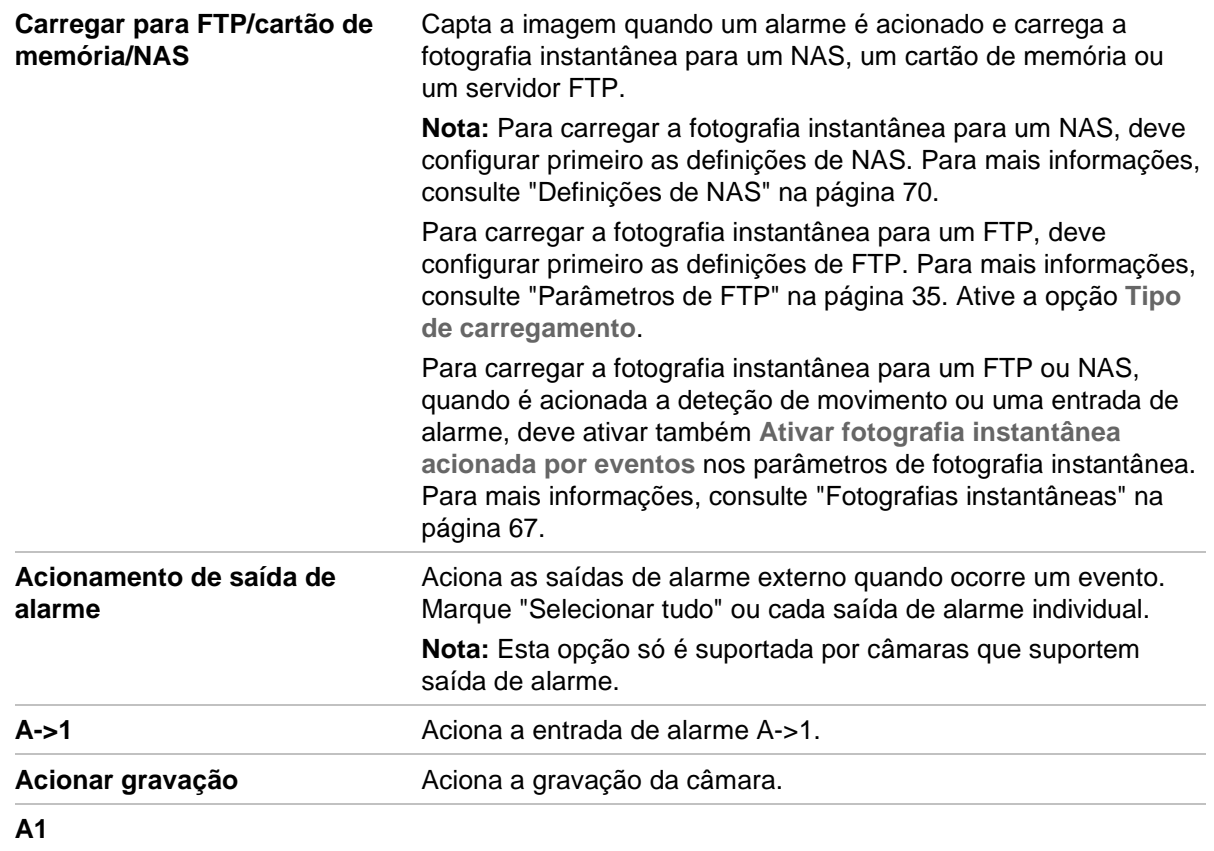

14.Clique em **Guardar** para guardar as alterações.

## **Violação de vídeo**

É possível configurar a câmara para acionar um alarme quando a lente está tapada e adotar uma ação de resposta a um alarme.

### **Para configurar alarmes à prova de violação:**

1. Clique em **Configuração** > **Configuração da câmara** > **Evento de alarme** > **Violação de vídeo**.

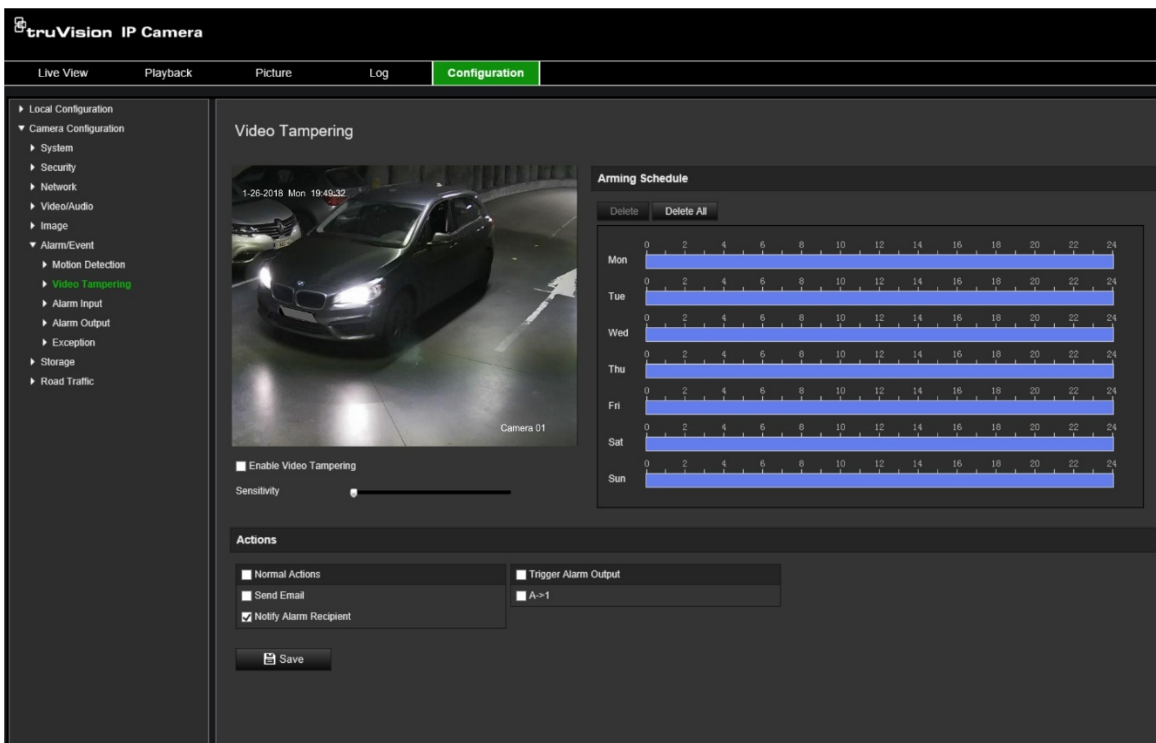

- 2. Marque a caixa **Ativar violação de vídeo**.
- 3. Desloque o controlo deslizante da **Sensibilidade** para definir a sensibilidade da deteção.
- 4. Edite o agendamento de arme da violação de vídeo. A configuração do agendamento de arme é a mesma que a da deteção de movimento. Para mais informações, consulte ["Para reinicializar a câmara através do browser web"](#page-26-0) na página [23.](#page-26-0)
- 5. Especifique o método de ligação quando ocorre um evento. Selecione um ou mais métodos de resposta do sistema para quando for acionado um alarme de violação de vídeo:

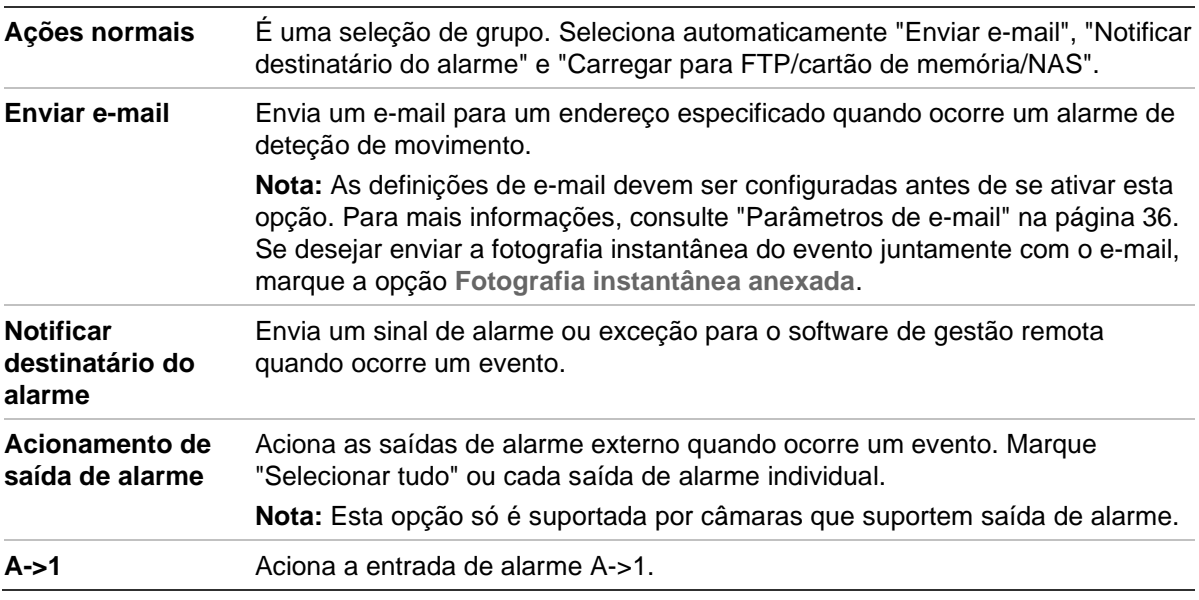

6. Clique em **Guardar** para guardar as alterações.

## **Entradas e saídas de alarme**

**Para configurar a entrada de alarme externo:**

1. Clique em **Configuração** > **Configuração da câmara** > **Alarme/Evento** > **Entrada de alarme**.

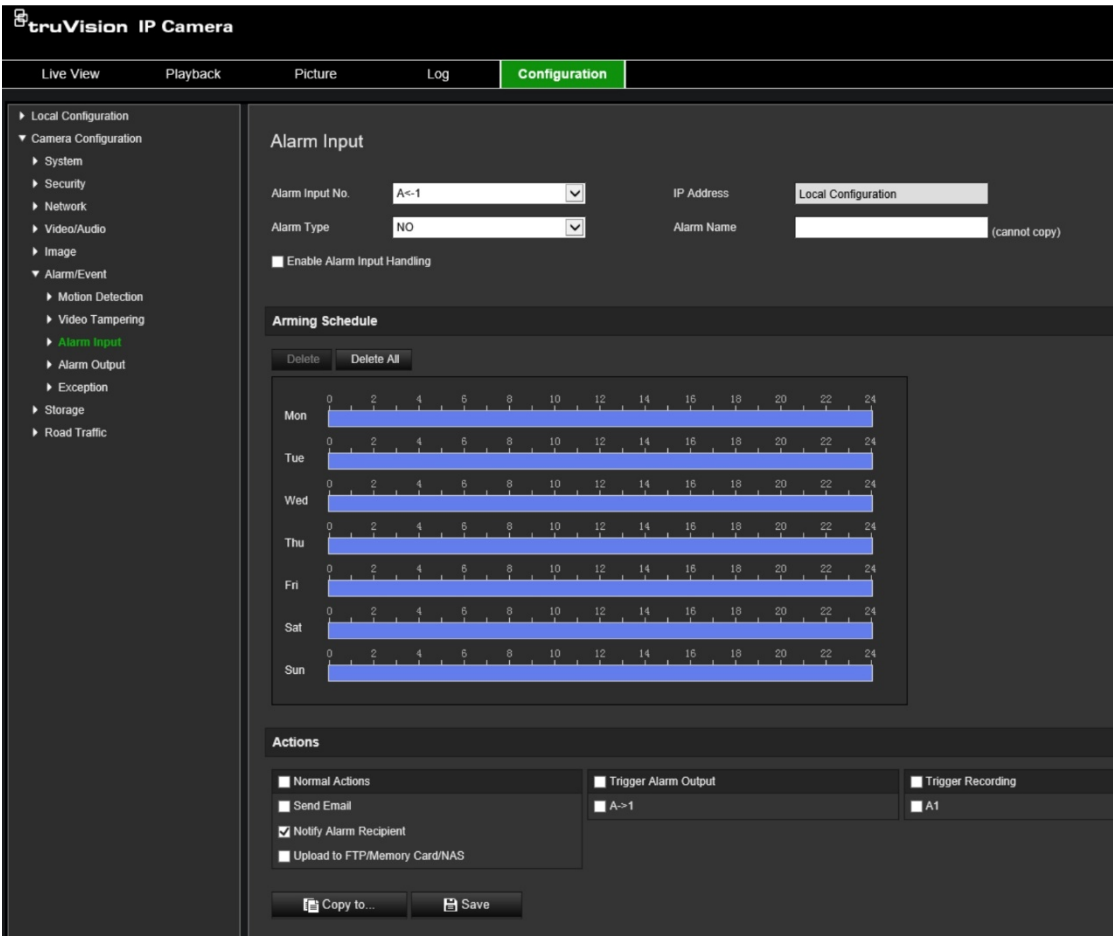

- 2. Marque Ativar processamento de entrada de alarme.
- 3. Selecione o número e tipo de entrada de alarme pretendidos nas listas pendentes **Nº entrada de alarme** e **Tipo de alarme**. O tipo de alarme pode ser NO (Normalmente aberto) e NC (Normalmente fechado). Introduza o nome da entrada de alarme.

**Nota:** O endereço IP é definido em *Configuração local*. Não pode ser alterado aqui.

- 4. Defina o agendamento de arme para a entrada de alarme. Para mais informações, consulte ["Para reinicializar a câmara através do browser web"](#page-26-0) na página [23.](#page-26-0)
- 5. Em **Ações**, selecione o método de ligação pretendido.

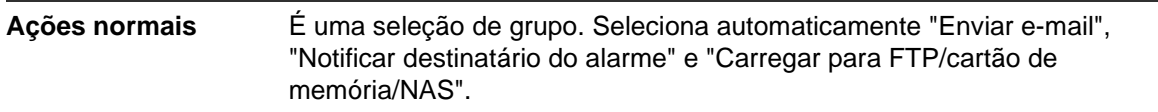

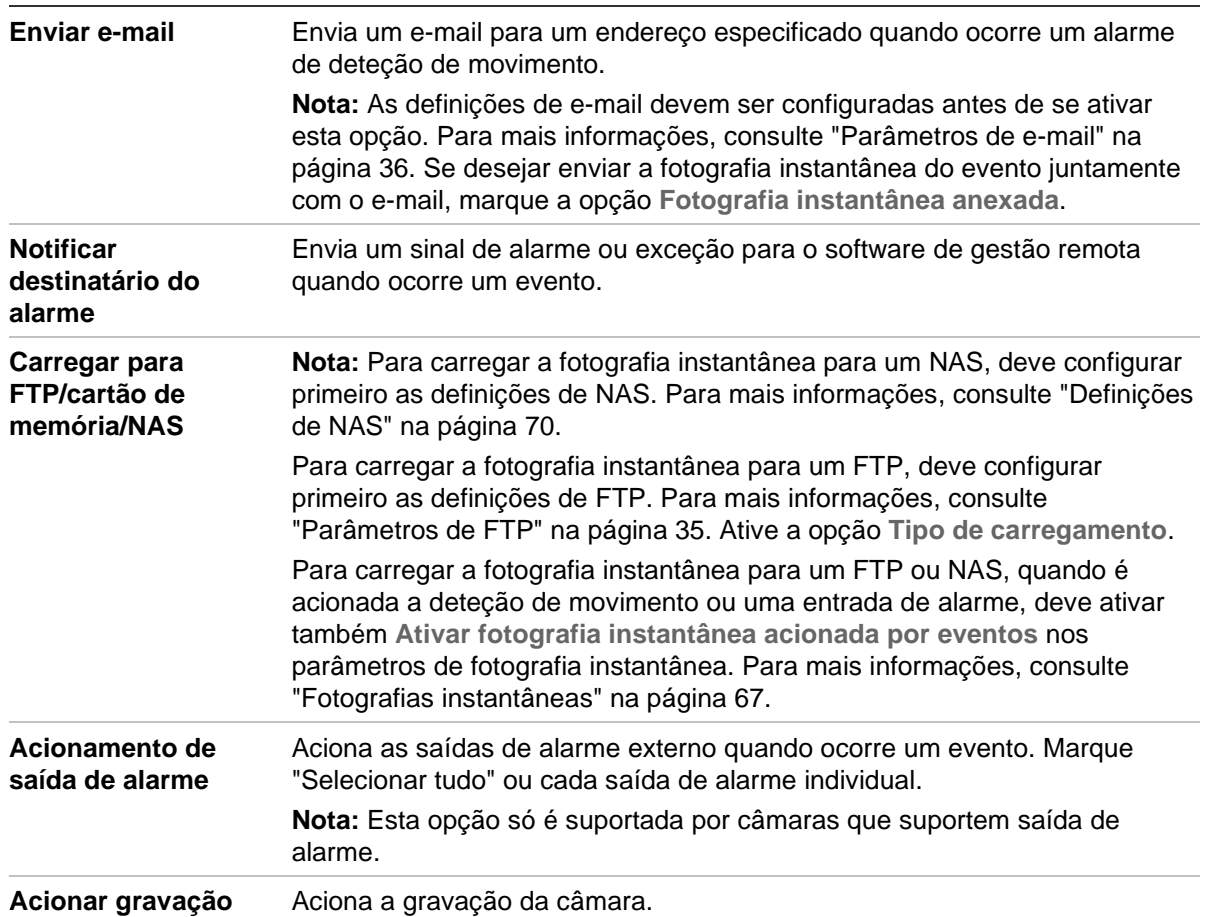

6. Clique em **Guardar** para guardar as alterações.

### **Para configurar a saída de alarme:**

- 1. Na barra de ferramentas do menu, clique em **Configuração** > **Configuração da câmara** > **Evento básico** > **Saída de alarme**.
- 2. Selecione um canal de saída de alarme na lista pendente **Saída de alarme**. Também pode definir o nome da saída de alarme.
- 3. Defina o tempo de atraso para 5 s, 10 s, 30 s, 1 min, 2 min, 5 min, 10 min ou Manual. O tempo de atraso é o intervalo de tempo durante o qual a saída de alarme permanece válida depois de ocorrer o alarme.
- 4. Defina o agendamento de arme para a entrada de alarme. Para mais informações, consulte ["Para reinicializar a câmara através do browser web"](#page-26-0) na página [23.](#page-26-0)
- 5. Clique em **Guardar** para guardar as alterações.

### **Alarmes de exceção**

É possível configurar a câmara para notificar o utilizador quando ocorrem eventos irregulares e o modo como deve ser efetuada a notificação. Estes alarmes de exceção incluem:

- **HDD cheio:** Todo o espaço de gravação do NAS está cheio.
- **Erro de HDD:** Ocorreram erros durante a gravação de ficheiros no armazenamento, não existe nenhum armazenamento ou falha de inicialização do armazenamento.
- **Rede desligada:** Cabo de rede desligado.
- **Conflito de endereços IP:** Conflito na definição de endereços IP.
- **Início de sessão inválido:** Foi utilizada uma ID de utilizador ou uma password incorreta para aceder às câmaras.

#### **Para definir alarmes de exceção:**

1. Na barra de ferramentas do menu, clique em **Configuração** > **Configuração da câmara** > **Evento básico** > **Exceção**.

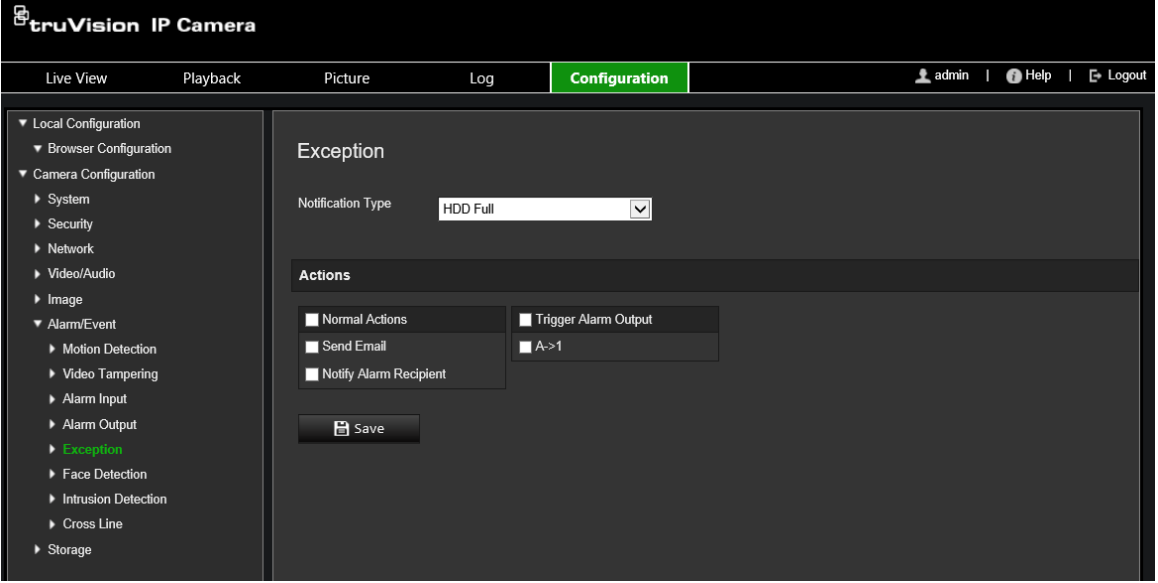

- 2. Em **Tipo de exceção**, selecione um tipo de exceção na lista pendente.
- 3. Especifique o método de ligação quando ocorre um evento. Selecione um ou mais métodos de resposta do sistema para quando for acionado um alarme à prova de violação.

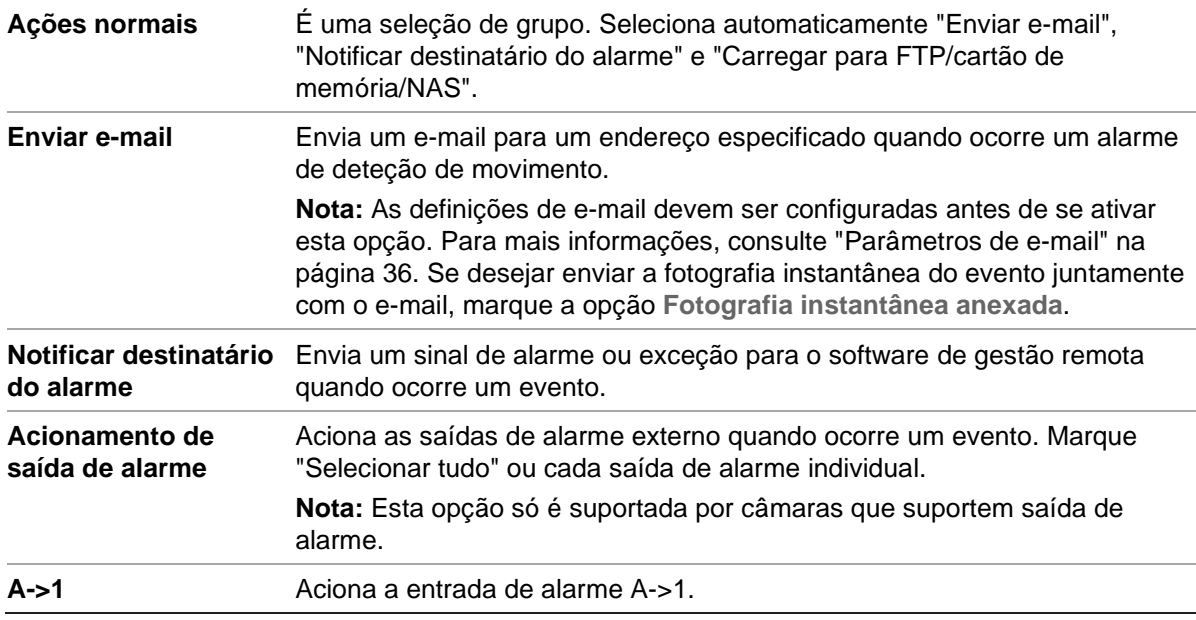

4. Clique em **Guardar** para guardar as alterações.

# **Definições de armazenamento**

Em Configuração da câmara, utilize o menu Armazenamento para definir os parâmetros pretendidos para o agendamento de gravação, a captura e o carregamento de fotografias instantâneas e a gestão do armazenamento.

## <span id="page-68-0"></span>**Agendamento de gravação**

É possível definir um agendamento de gravação da câmara na janela "Agendamento de gravação". A gravação é guardada no cartão SD ou no NAS da câmara. O cartão SD da câmara proporciona uma cópia de segurança em caso de falha da rede. O cartão SD não é fornecido com a câmara.

O agendamento de gravação selecionado aplica-se a todos os tipos de alarmes.

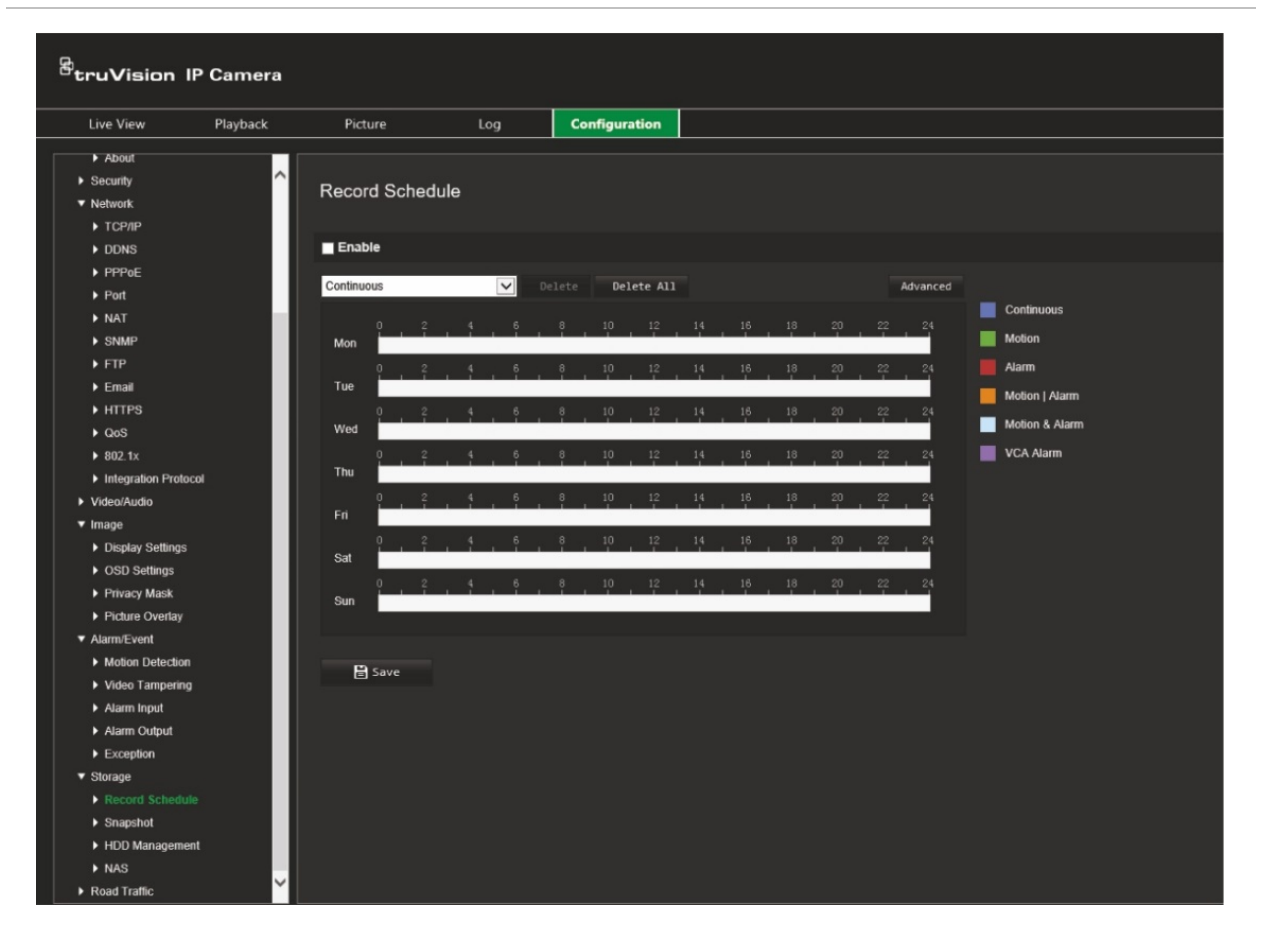

#### **Figura 11: Janela Agendamento de gravação**

### **Tempo antes da gravação**

O tempo antes da gravação é definido para a gravação iniciar antes da hora agendada ou do evento. Por exemplo, se um alarme aciona uma gravação às 10:00 e o tempo antes da gravação estiver definido como 5 segundos, a câmara começa a gravar às 9:59:55. O tempo antes da gravação pode ser configurado como "Sem tempo antes da gravação", 5 s, 10 s, 15 s, 20 s, 25 s, 30 s ou "Não limitado".

### **Tempo depois da gravação**

O tempo depois da gravação é definido para a gravação parar depois da hora agendada ou do evento. Por exemplo, se uma gravação acionada por alarme termina às 11:00, e o tempo depois da gravação estiver definido como 5 segundos, a câmara grava até às 11:00:05. O tempo depois da gravação pode ser configurado como 5 s, 10 s, 30 s, 1 min, 2 min, 5 min ou 10 min.

### **Stream de gravação**

É possível selecionar Stream principal ou Stream secundário para gravar.

### **Para configurar um agendamento de gravação:**

- 1. Na barra de ferramentas do menu, clique em **Configuração** > **Configuração da câmara** > **Armazenamento** > **Agendamento de gravação**.
- 2. Marque a caixa de marcação **Ativar** para ativar a gravação.

**Nota:** Para desativar a gravação, desmarque a opção.

- 3. Configure o agendamento de gravação.
- 4. Clique no dia em que pretende agendar gravações. Aparece a janela de pop-up Agendamento. Selecione o tipo de gravação pretendido e introduza as horas de início e fim da gravação.

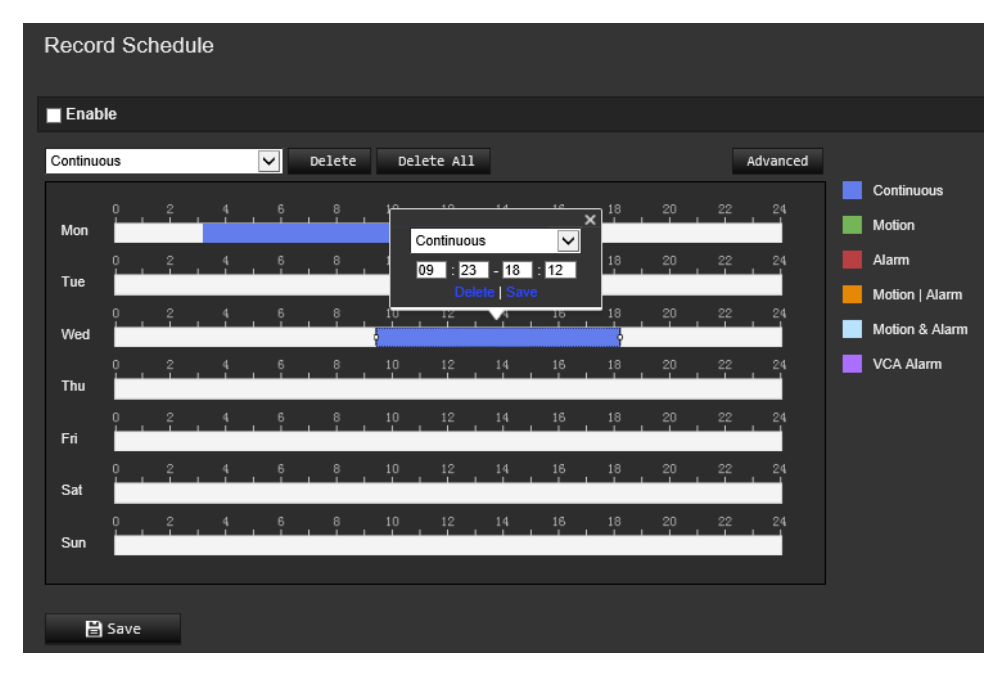

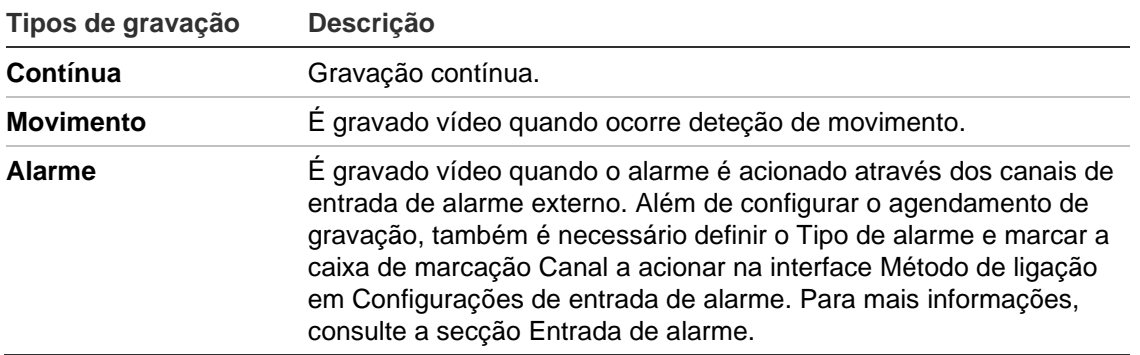

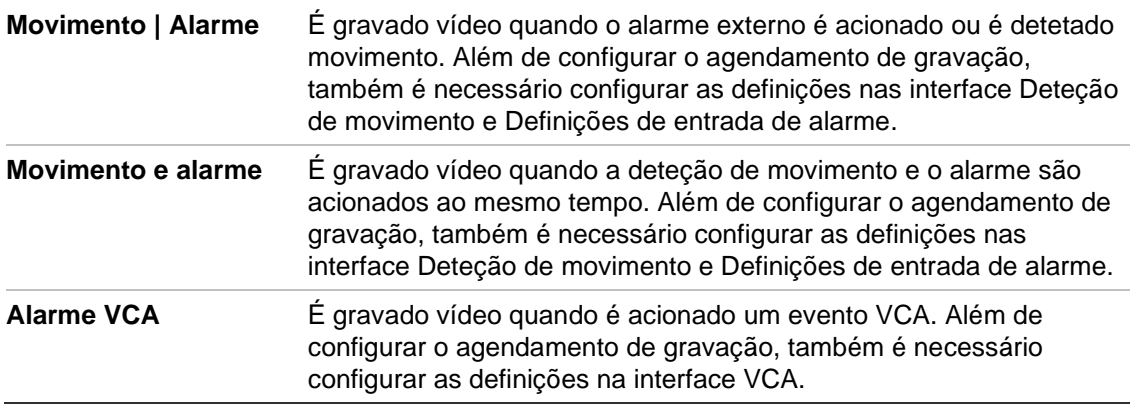

**Nota:** Só pode existir um máximo de dois tipos diferentes de gravação num dia.

5. Defina os períodos de gravação para os outros dias da semana.

Se pretender copiar o agendamento de um dia, posicione o rato no dia pretendido e clique em **para copiar o agendamento para outros dias ou para toda a** semana. Aparece a janela de pop-up *Copiar para*. Selecione os dias para onde pretende copiar o agendamento e clique em **OK** para guardar as alterações.

- 6. Clique no botão **Avançado** e selecione o tipo de stream para definir os tempos antes e depois da gravação, bem como o tipo de stream. Esses valores aplicam-se a todos os agendamentos de gravação.
- 7. Clique em **Guardar** para guardar as alterações.

**Nota:** Se o tipo de gravação estiver definido como "Movimento" ou "Alarme", também é necessário definir o agendamento de arme de modo a acionar a gravação por deteção de movimento ou entrada de alarme.

## <span id="page-70-0"></span>**Fotografias instantâneas**

É possível configurar fotografias instantâneas agendadas e fotografias instantâneas acionadas por eventos. As fotografias instantâneas capturadas podem ser guardadas no cartão SD (se suportado) ou no NAS**.** Também é possível carregar as fotografias instantâneas para um servidor FTP.

Pode configurar o formato, a resolução e a qualidade das fotografias instantâneas. A qualidade pode ser baixa, média ou alta.

Para carregar fotografias instantâneas para o FTP, deve-se ativar a opção **Ativar fotografia instantânea temporizada**. Se tiver configurado as definições do FTP e selecionado a opção **Tipo de carregamento** no separador Rede > FTP, as fotografias instantâneas não serão carregadas para o FTP se a opção **Ativar fotografia instantânea temporizada** estiver desativada.

Para carregar fotografias instantâneas para o FTP e NAS quando é acionada a deteção de movimento ou uma entrada de alarme, deve-se ativar a opção **Ativar fotografia instantânea acionada por eventos**. Se tiver configurado as definições do FTP e selecionado a opção **Tipo de carregamento** no separador Rede > FTP para deteção de movimento ou uma entrada de alarme, as fotografias instantâneas não serão carregadas para o FTP se esta opção estiver desativada.

### **Para configurar fotografias instantâneas agendadas:**

1. Na barra de ferramentas do menu, clique em **Configuração** > **Configuração da câmara** > **Armazenamento** > **Fotografia instantânea**.

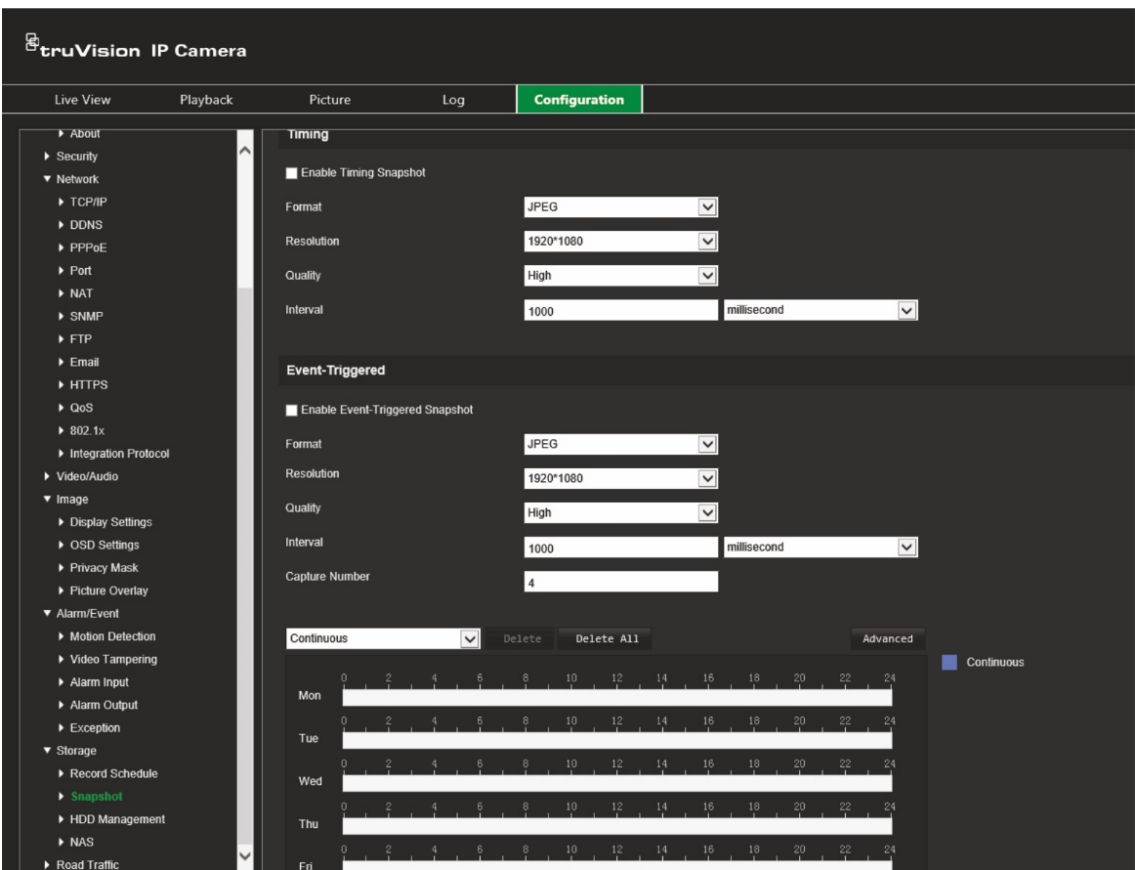

**Nota:** O único tipo de gravação disponível é *Contínua*.

- 2. Marque a caixa de marcação **Ativar fotografia instantânea temporizada** para ativar fotografias instantâneas contínuas.
- 3. Selecione o formato pretendido da fotografia instantânea. A predefinição é JPEG.
- 4. Selecione a resolução e a qualidade pretendidas para a fotografia instantânea.
- 5. Introduza o intervalo de tempo entre duas fotografias instantâneas. Selecione a unidade de tempo na lista pendente: Milissegundos, segundos, minutos, hora ou dia.
- 6. Defina o agendamento de captura das fotografias instantâneas. Introduza o agendamento desejado para cada dia da semana. Clique no botão **Avançado** e selecione o tipo de stream. Clique em **OK**.
- 7. Clique em **Guardar** para guardar as alterações.

### **Para configurar fotografias instantâneas acionadas por eventos:**

- 1. Na barra de ferramentas do menu, clique em **Configuração** > **Configuração da câmara** > **Armazenamento** > **Fotografia instantânea**.
- 2. Marque a caixa de marcação **Ativar fotografia instantânea acionada por eventos** para ativar fotografias instantâneas acionadas por eventos.
- 3. Selecione o formato pretendido da fotografia instantânea. A predefinição é JPEG.
- 4. Selecione a resolução e a qualidade pretendidas para a fotografia instantânea.
- 5. Introduza o intervalo de tempo entre duas fotografias instantâneas. Selecione a unidade de tempo na lista pendente: Milissegundos ou segundos.
- 6. Em **Número de capturas**, introduza o número total de fotografias instantâneas que podem ser capturadas.
- <span id="page-72-0"></span>7. Clique em **Guardar** para guardar as alterações.

## **Gestão de HDD**

Utilize a janela de gestão de armazenamento para apresentar a capacidade, o espaço livre disponível e o estado de funcionamento do HDD do NAS e do cartão SD da câmara. Também é possível formatar estes dispositivos de armazenamento.

Antes de formatar o dispositivo de armazenamento, pare todas as gravações. Depois de a formatação estar concluída, reinicialize a câmara; caso contrário, o dispositivo não funcionará corretamente.

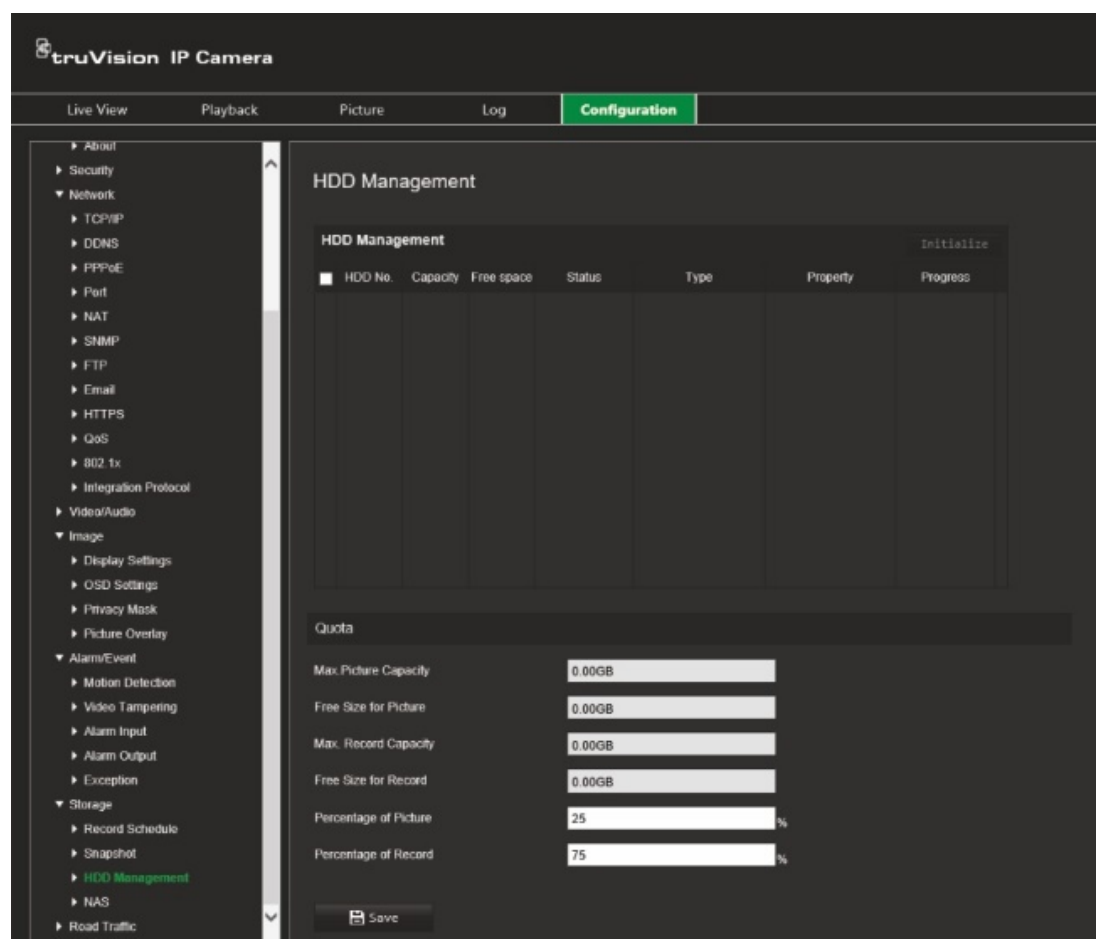

**Figura 12: Janela Gestão de HDD**

**Para formatar os dispositivos de armazenamento:**

1. Na barra de ferramentas do menu, clique em **Configuração** > **Configuração da câmara** > **Armazenamento** > **Gestão de HDD**.

- 2. Marque a caixa de marcação **Número de HDD** para selecionar o armazenamento pretendido.
- 3. Defina a percentagem de fotografias instantâneas e gravações, modificando os respetivos valores nas caixas **Percentagem de imagem** e **Percentagem de gravação**.
- 4. Clique em **Formatar**. Aparece uma janela para verificar a sua permissão para formatar.
- <span id="page-73-0"></span>5. Clique em **OK** para iniciar a formatação.

# **Definições de NAS**

É possível utilizar um sistema de armazenamento de rede (NAS) para armazenar gravações remotamente.

Para configurar definições de gravação, certifique-se de que o dispositivo de armazenamento da rede se encontra na rede. O disco do NAS deverá estar disponível na rede e configurado corretamente para armazenar ficheiros de gravações, ficheiros de registo, etc.

### **Notas:**

- É possível ligar até oito discos de NAS a uma câmara.
- A capacidade recomendada do NAS deverá situar-se entre 9 GB e 2 TB; caso contrário, poderá causar falha de formatação.

### **Para configurar um sistema NAS:**

- 1. Na barra de ferramentas do menu, clique em **Configuração** > **Configuração da câmara** > **Armazenamento** > **NAS**.
- 2. Para cada NAS, introduza o endereço IP do disco da rede e o caminho do ficheiro NAS.
- 3. Clique em **Guardar** para guardar as alterações.

# **Configurações de trânsito rodoviário**

Em Configuração da câmara, utilize o menu Trânsito rodoviário para definir os parâmetros pretendidos para a identificação de matrículas.

O reconhecimento de matrículas permite identificar, controlar e analisar veículos à medida que entram ou saem de um determinado local. A câmara pode ser configurada para capturar automaticamente as matrículas para armazenamento e posterior análise.

Utilizando a função *Sobreposição de imagem*, é também possível selecionar as informações a serem incorporadas na fotografia instantânea da matrícula capturada, como o tempo de captura e a direção.

# **Configuração de deteção**

Utilize esta função para configurar a área no ecrã a ser detetada e para capturar as informações da matrícula do veículo.

### **Para configurar a deteção de matrículas:**

1. Na barra de ferramentas do menu, clique em **Configuração** > **Configuração da câmara** > **Trânsito rodoviário** > **Configuração de deteção**.

**Nota:** Apenas pode ser selecionado um tipo de deteção: **Deteção de veículo**.

- 2. Marque a caixa de marcação **Ativar** para ativar a função de deteção.
- 3. Configure a área de deteção.

Em **Número total de faixas**, selecione o número de faixas pretendido na lista pendente. Podem ser definidas até quatro faixas. Para o melhor desempenho, recomendamos a utilização de uma câmara para cada faixa.

Selecione a área de deteção pretendida na imagem. Com o rato, clique e arraste a linha da faixa para definir o alcance. Introduza as larguras máximas e mínimas das matrículas a serem detetadas.

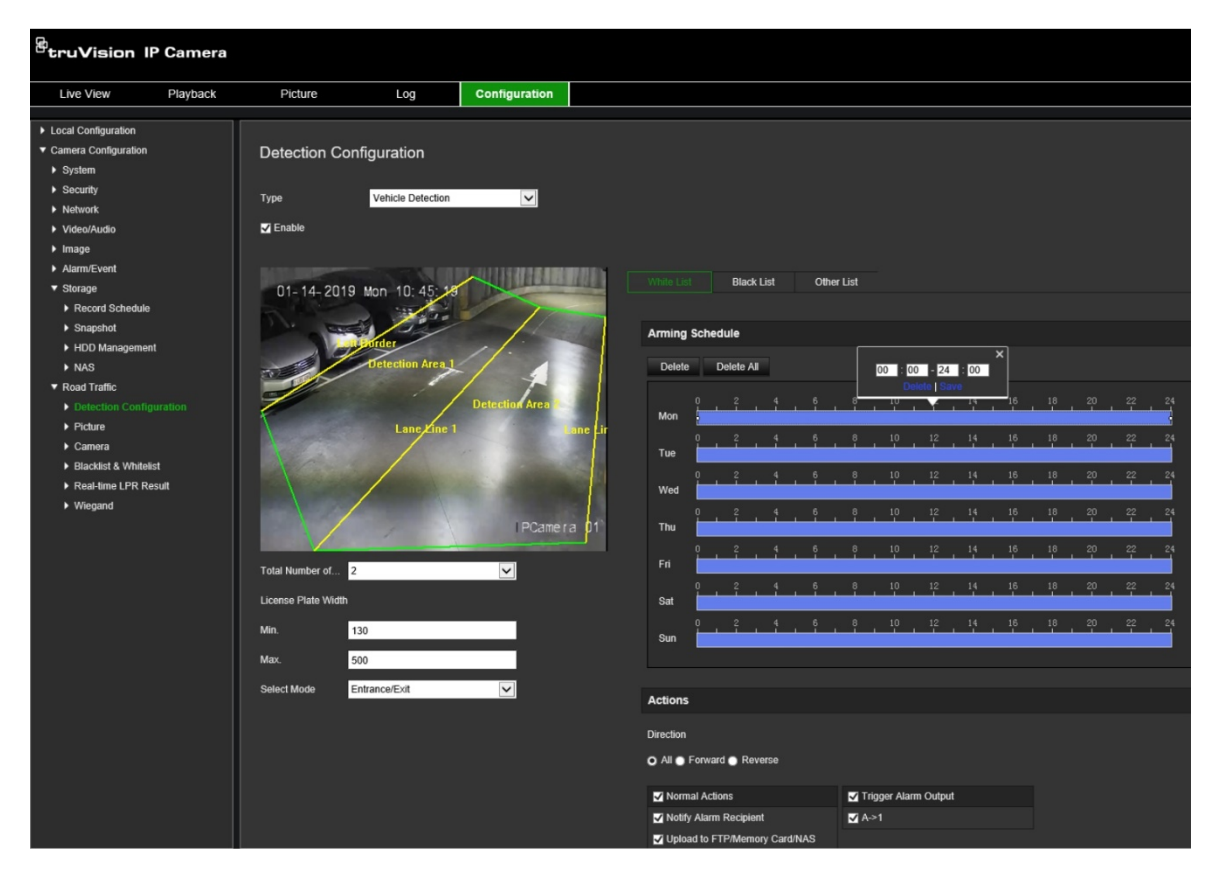

4. Defina o **Modo de seleção**. Quando ativada, essa função carrega as informações da matrícula quando um veículo atravessa a área de deteção selecionada e aciona a deteção. Selecione uma das opções seguintes:

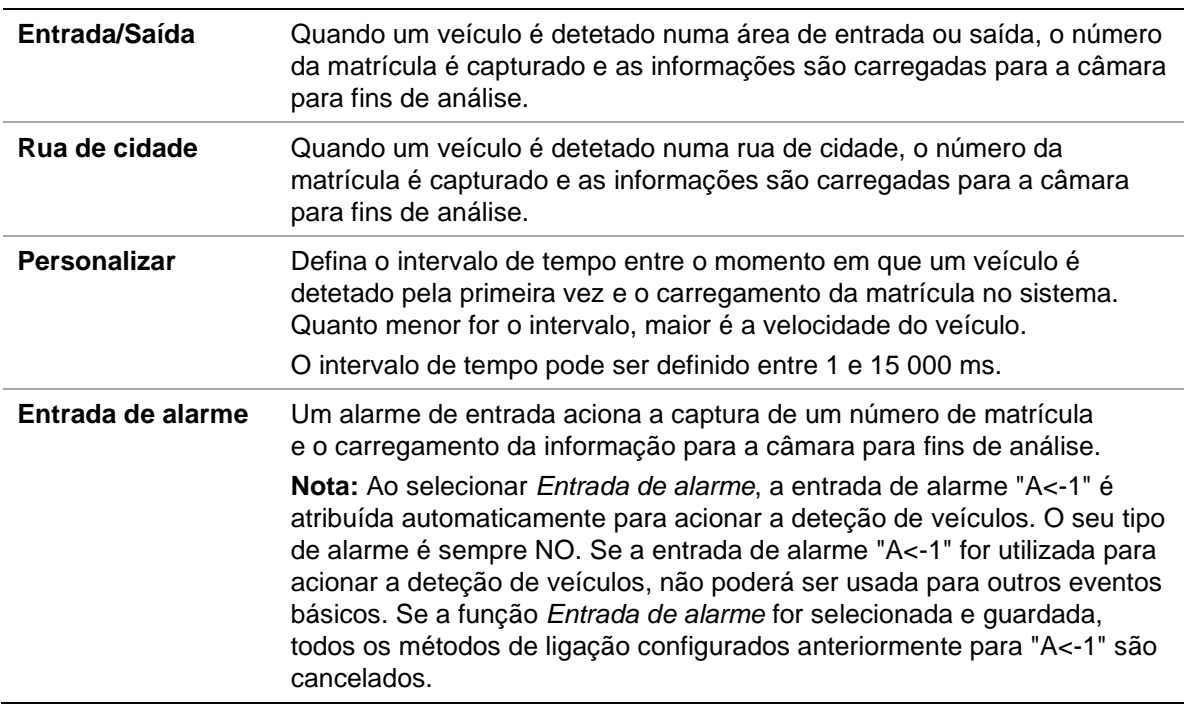

5. Utilize a função **Agendamento de arme** para configurar o agendamento e o método de ligação para listas de permissões, listas negras e outras listas.

Configure o agendamento de arme e a ação de ligação para listas de permissões, listas negras e outras listas.

6. Selecione a direção de circulação do veículo para acionar o método de ligação. Apenas os veículos que circulam na direção selecionada podem acionar o método de ligação selecionado. Em *Direção*, selecione uma das opções seguintes:

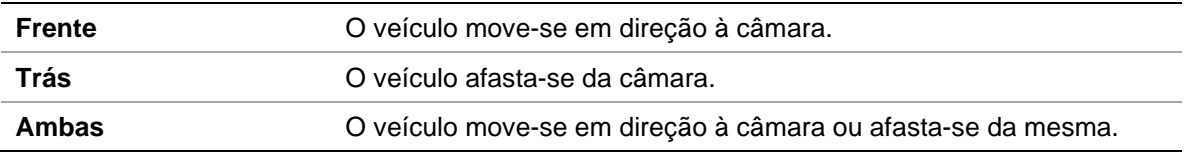

7. Especifique o método de ligação quando ocorre um evento. Selecione um ou mais métodos de resposta do sistema para quando for detetada uma matrícula.

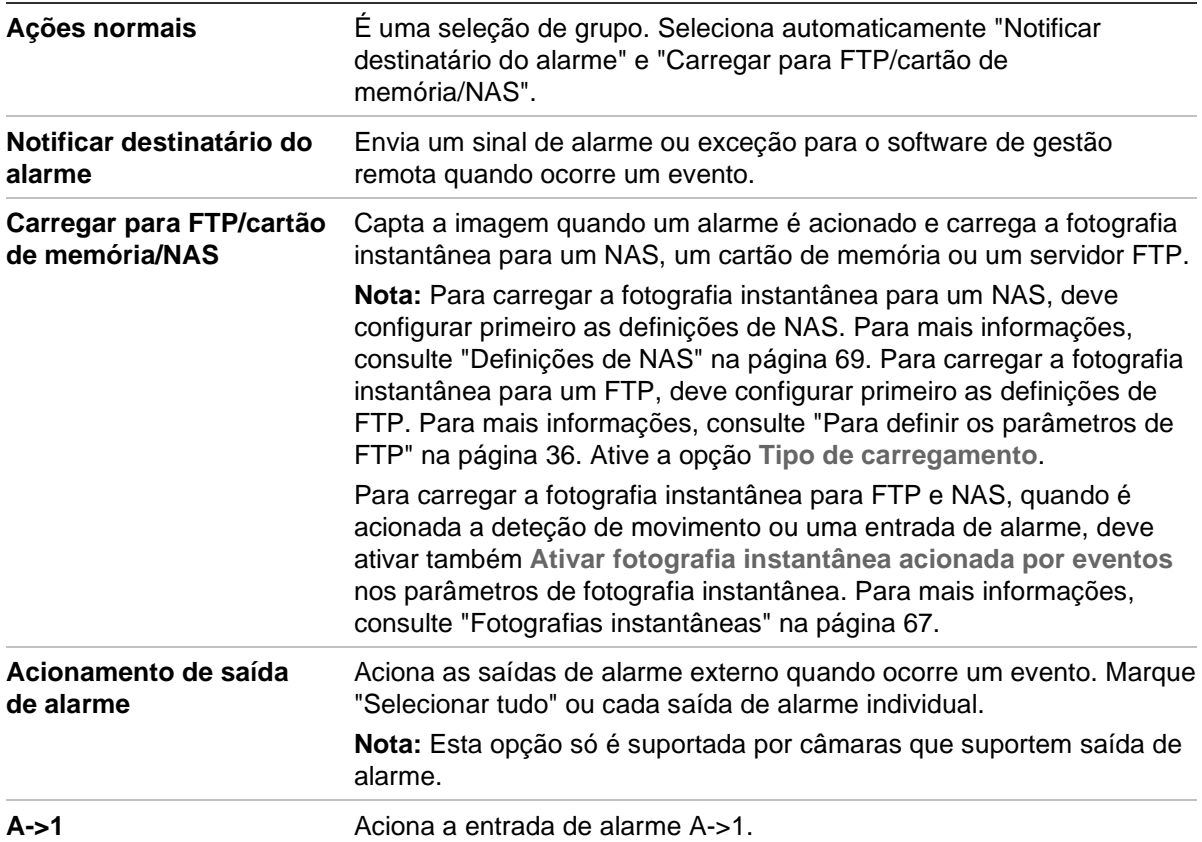

8. Clique em **Guardar** para guardar as alterações.

# **Sobreposição de imagem**

Configure a sobreposição de texto para aparecer na fotografia instantânea. É possível configurar os campos N.º dispositivo, N.º câmara e Informações da câmara, que podem ser apresentados sobrepostos na fotografia instantânea.

### **Para configurar a função de sobreposição de imagem:**

1. Clique em **Configuração** > **Configuração da câmara** > **Trânsito rodoviário** > **Imagem** e selecione o texto a sobrepor na imagem. As opções são as seguintes: N.º dispositivo, Hora da captura, Direção, Resultado correspondente, Matrícula, Informações da câmara, N.º câmara, Faixa n.º, Validade.

Na coluna *Ordenação*, é possível alterar a ordem em que o texto sobreposto é apresentado na fotografia instantânea.

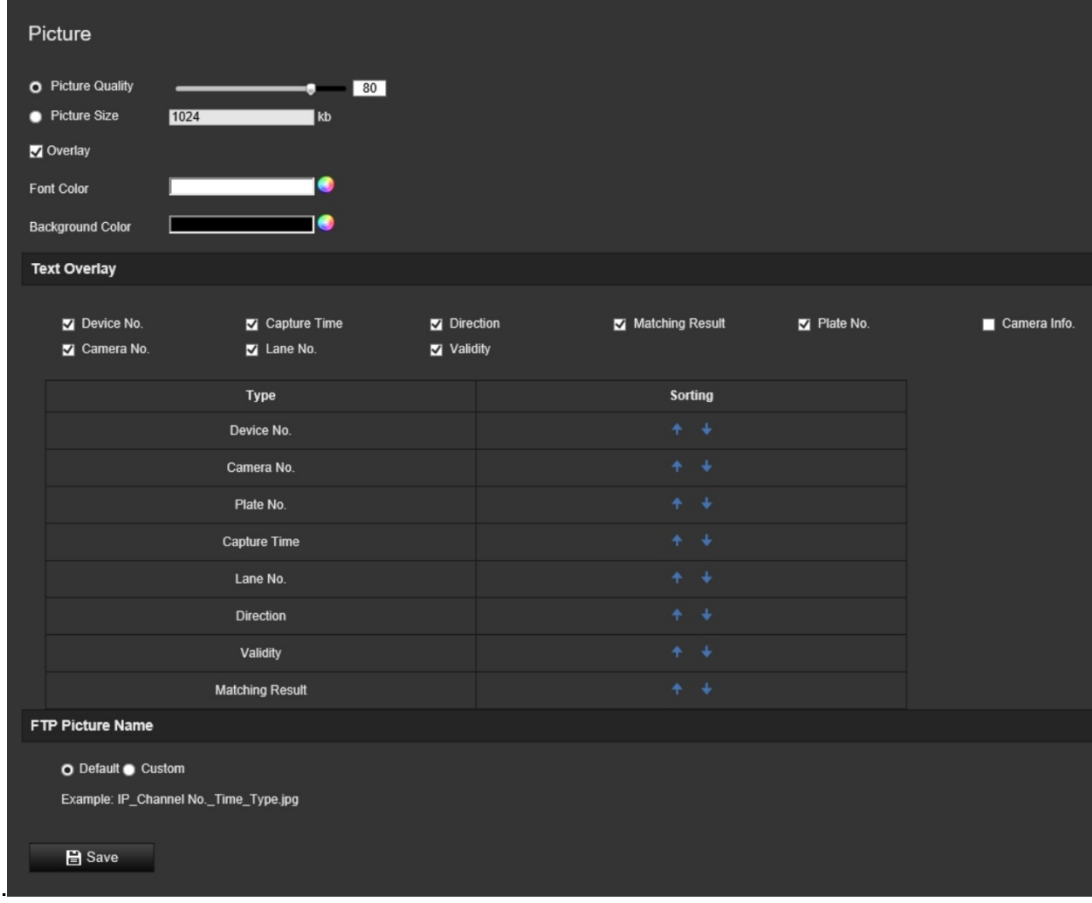

2. Clique em **Guardar** para guardar as alterações.

### **Câmara**

Na fotografia instantânea capturada, é possível apresentar o número do dispositivo, o número da câmara e as informações da câmara.

### **Para configurar as informações da câmara apresentadas na fotografia instantânea:**

1. Na barra de ferramentas do menu, clique em **Configuração** > **Configuração da câmara** > **Trânsito rodoviário** > **Câmara**.

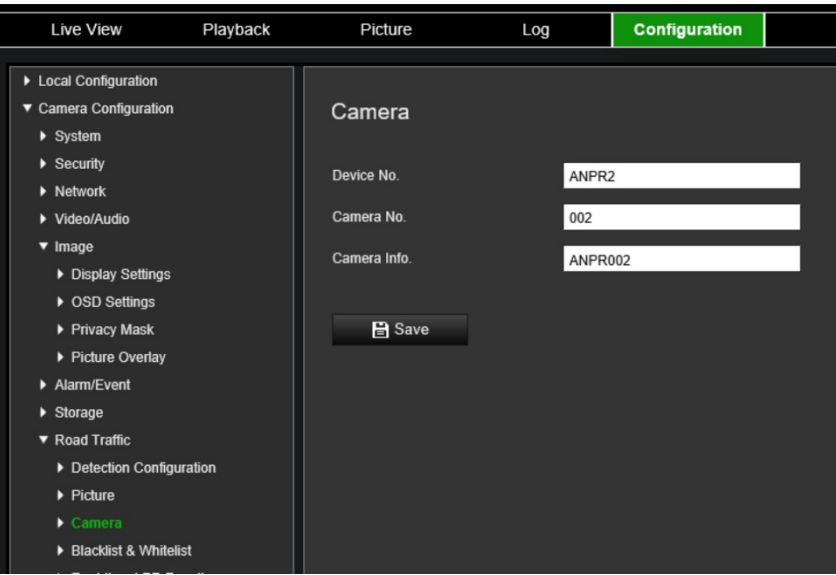

2. Introduza o número do dispositivo, o número da câmara e as informações da câmara.

**Nota:** O número do dispositivo pode também ser alterado em *Informações básicas*. Consulte a página 18.

3. Clique em **Guardar** para guardar as alterações.

## **Lista negra e lista de permissões**

É possível armazenar na câmara uma lista negra e uma lista de permissões para confrontar na análise automática das matrículas capturadas. Por predefinição, a câmara permite o carregamento de um máximo de 2048 matrículas. Existe uma opção que aumenta esse máximo para 10 240. Consulte a [Tabela](#page-78-0) 1 abaixo.

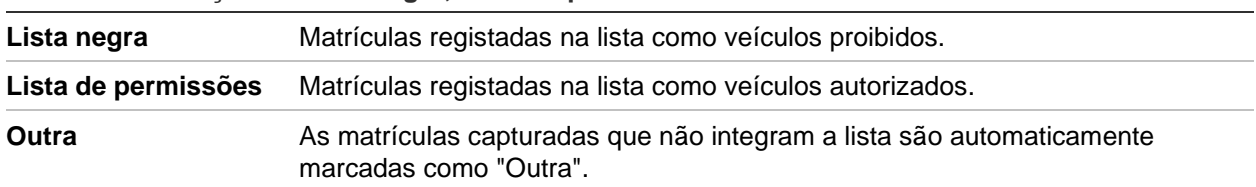

<span id="page-78-0"></span>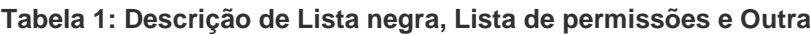

Se ainda não possuir uma lista de matrículas proibidas/autorizadas, exporte o modelo para criar uma. Depois importe-a para a câmara. É uma lista única onde constarão as matrículas autorizadas/proibidas. As matrículas capturadas que não integram a lista serão automaticamente marcadas como "Outra".

O formato do modelo é apresentado abaixo. Ao inserir a matrícula e a ID, não deverá colocar espaços entre as letras e os números. Por exemplo, se a matrícula for "1-DKS-140", deverá ser inscrita na lista como "1DKS140". Consulte a [Figura](#page-79-0) 13 abaixo. Se inserir 0 na coluna C, a matrícula irá para a lista negra. Se inserir 1 na coluna C, a matrícula irá para a lista de permissões.

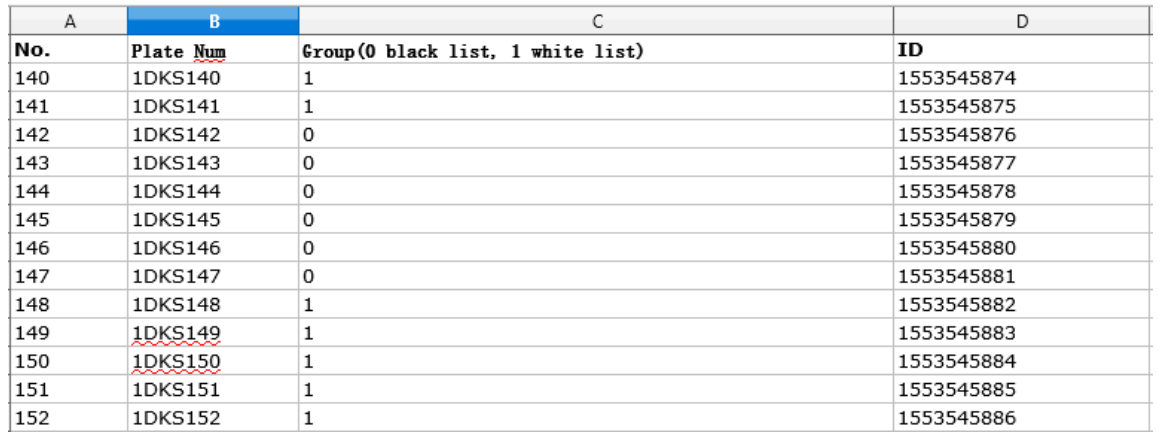

#### <span id="page-79-0"></span>**Figura 13: Exemplo de uma lista negra/de permissões**

**Para configurar as listas negra e de permissões para a localização de matrículas capturadas:**

1. Clique em **Configuração** > **Configuração da câmara** > **Trânsito rodoviário** > **Lista negra e lista de permissões**. Clique em **Pesquisar** para selecionar um ficheiro online ou da sua biblioteca e, em seguida, clique em **Importar** para importálo para a câmara.

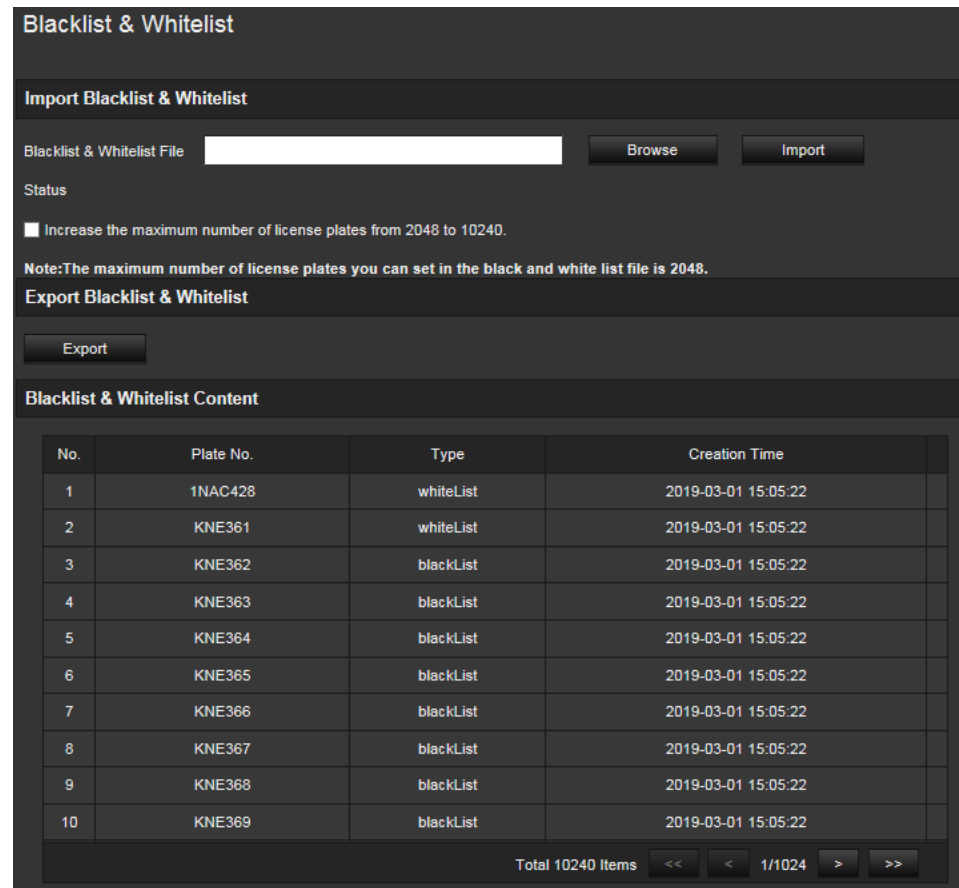

**Nota:** Por predefinição, a câmara permite o carregamento de um máximo de 2048 matrículas. A opção "Aumentar o n.º máx. de matrículas de 2048 para 10240" permite carregar 10 240 matrículas na câmara, mas isso afetará o desempenho geral da câmara. Também retardará o tempo de carregamento desta página.

Selecione o nome de ficheiro da lista negra/de permissões a carregar para a câmara; utilize o nome existente (Predefinição) ou atribua um novo nome (Personalizar).

2. Clique em **Guardar** para guardar as alterações.

# **Resultados de identificação de matrícula em tempo real**

A página Resultado de identificação de matrícula em tempo real mostra a matrícula capturada na área do resultado de identificação de matrícula. As informações indicam a hora da captura, a matrícula, a fotografia instantânea captada, o número da faixa, a direção, o resultado correspondente e o país.

Na janela Resultado de identificação de matrícula em tempo real, clique na fotografia instantânea captada para ver a imagem inteira com os dados do resultado de identificação de matrícula incorporados na parte inferior da fotografia. Consulte a [Figura](#page-80-0) 14 abaixo.

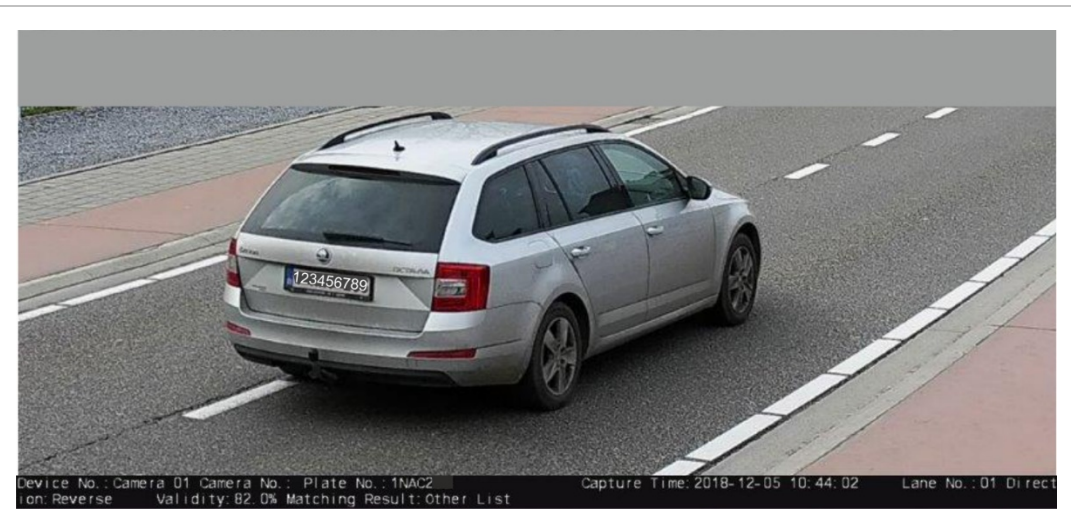

<span id="page-80-0"></span>**Figura 14: Exemplo de uma fotografia instantânea com o resultado de identificação de matrícula em tempo real**

**Para configurar o resultado de identificação de matrícula em tempo real:**

- 1. Na barra de ferramentas do menu, clique em **Configuração** > **Configuração da câmara** > **Trânsito rodoviário** > **Resultado de identificação de matrícula em tempo real**.
- 2. Selecione Ativar resultado de identificação de matrícula em tempo real. A partir daí, os resultados de identificação de matrícula podem começar a ser listados durante a deteção e captura. Podem ser apresentadas, no máximo, as 20 últimas fotografias de matrículas e os respetivos dados. É também possível mostrar o país de origem da matrícula.

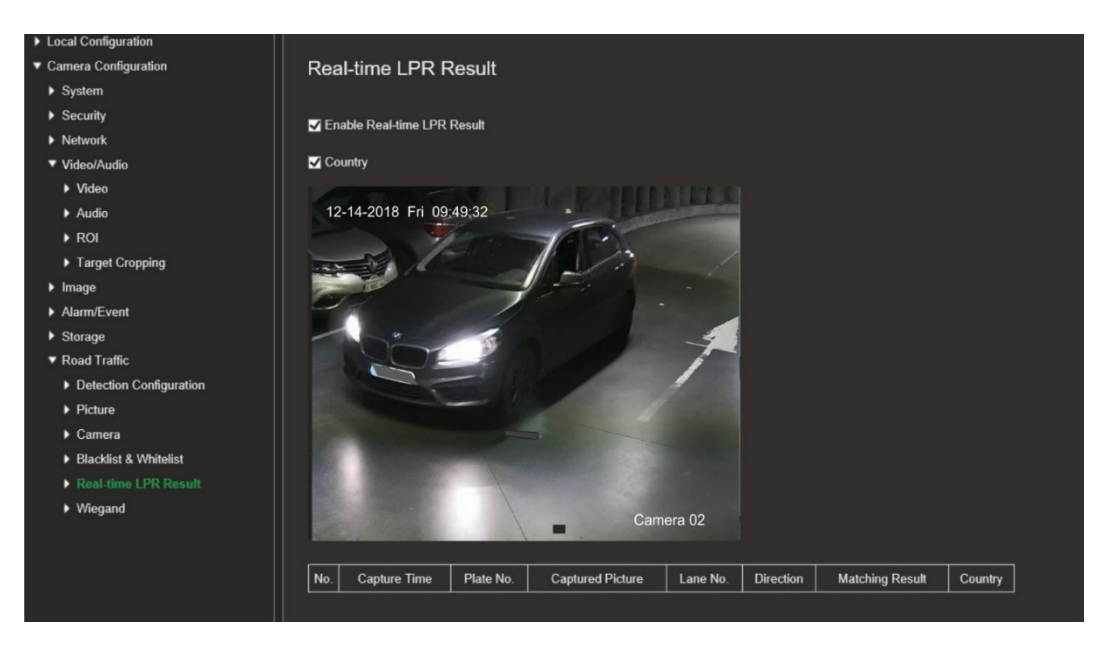

Os resultados são mostrados imediatamente na tabela Resultado de identificação de matrícula em tempo real abaixo da imagem.

# **Wiegand**

Wiegand é uma comunicação de dados em série para controlo de acesso.

### **Para configurar o formato de bit da Wiegand:**

- 1. Na barra de ferramentas do menu, clique em **Configuração** > **Configuração da câmara** > **Trânsito rodoviário** > **Wiegand**.
- 2. Selecione uma das opções da lista pendente para configurar o bit de dados da Weigand: 26 ou 34.
- 3. Clique em **Guardar** para guardar as alterações.

# **Operação da câmara**

Este capítulo descreve como utilizar a câmara após ter sido instalada e configurada.

## **Início e fim de sessão**

Para sair da sessão a partir da janela do browser da câmara, clique no botão Saída de sessão na barra de ferramentas do menu. Sempre que iniciar sessão, ser-lhe-á pedido para introduzir o seu nome de utilizador e password.

O idioma da interface pode ser alterado no menu pendente no canto superior direito da janela.

Se a password predefinida de *administrador* não for alterada, aparecerá sempre uma mensagem a solicitar que o faça.

# **Modo de visualização em direto**

Com sessão iniciada, clique em "Visualização em direto" na barra de ferramentas do menu para aceder ao modo de visualização em direto. Consulte a [Figura](#page-82-0) 15 abaixo para ver a descrição da Visualização em direto.

### <span id="page-82-0"></span>**Figura 15: Janela Visualização em direto**

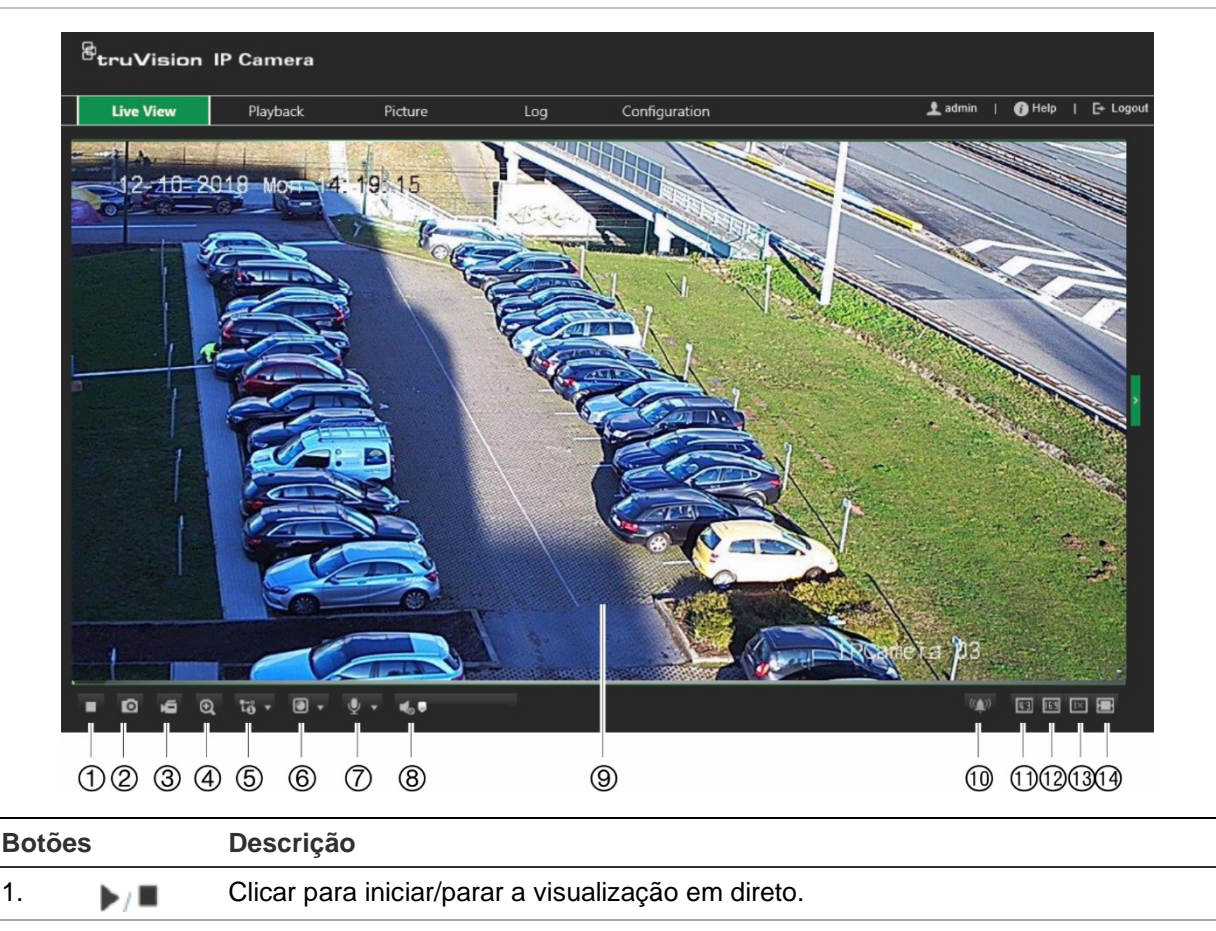

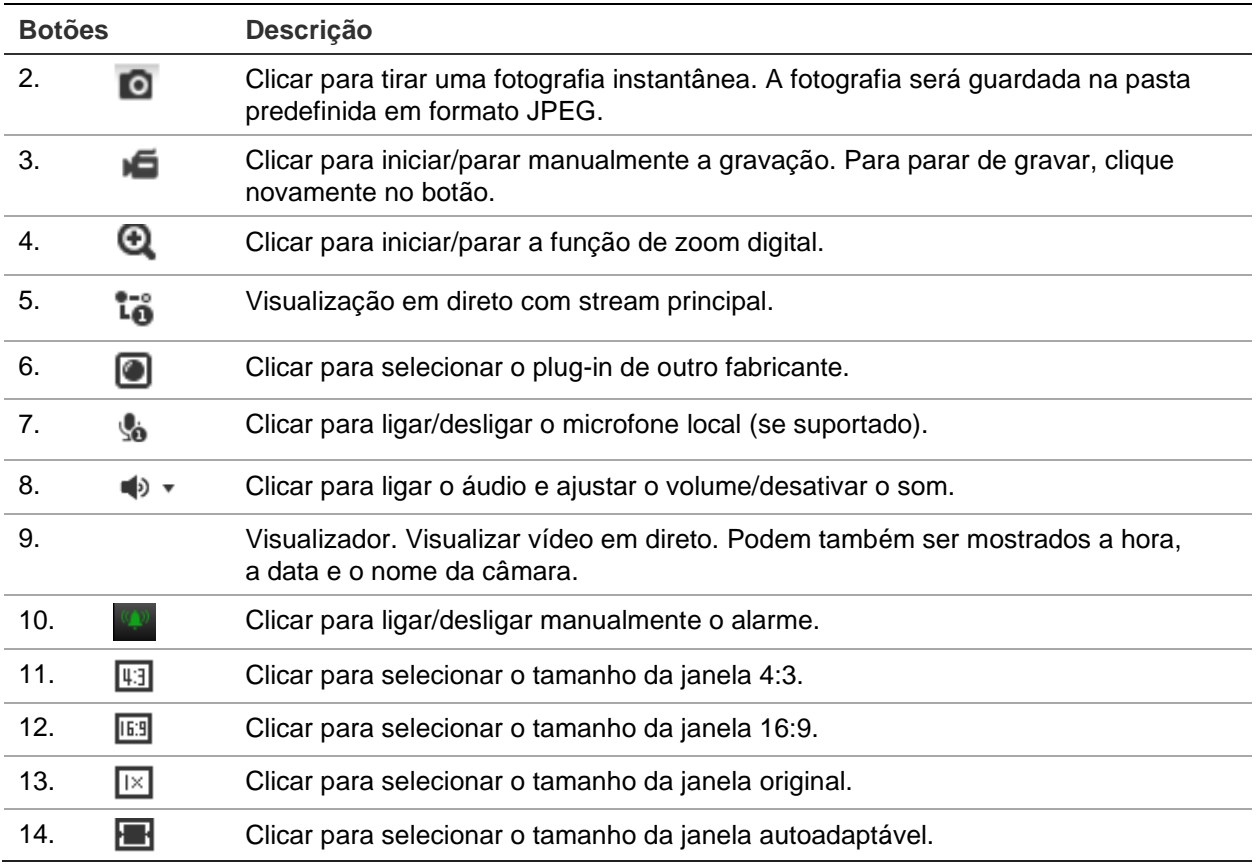

# **Reproduzir vídeos gravados**

Pode facilmente pesquisar e reproduzir vídeos gravados na janela Reprodução.

**Nota:** E necessário configurar o NAS ou inserir um cartão SD na câmara dome para poder utilizar as funções de reprodução. Para mais informações, consulte ["Gestão de](#page-72-0)  [HDD"](#page-72-0) na página [69.](#page-72-0)

Para pesquisar vídeos gravados armazenados no dispositivo de armazenamento da câmara para reprodução, clique em **Reprodução** na barra de ferramentas do menu. Aparece a janela Reprodução. Consulte a [Figura](#page-84-0) 16 abaixo.

### <span id="page-84-0"></span>**Figura 16: Janela Reprodução**

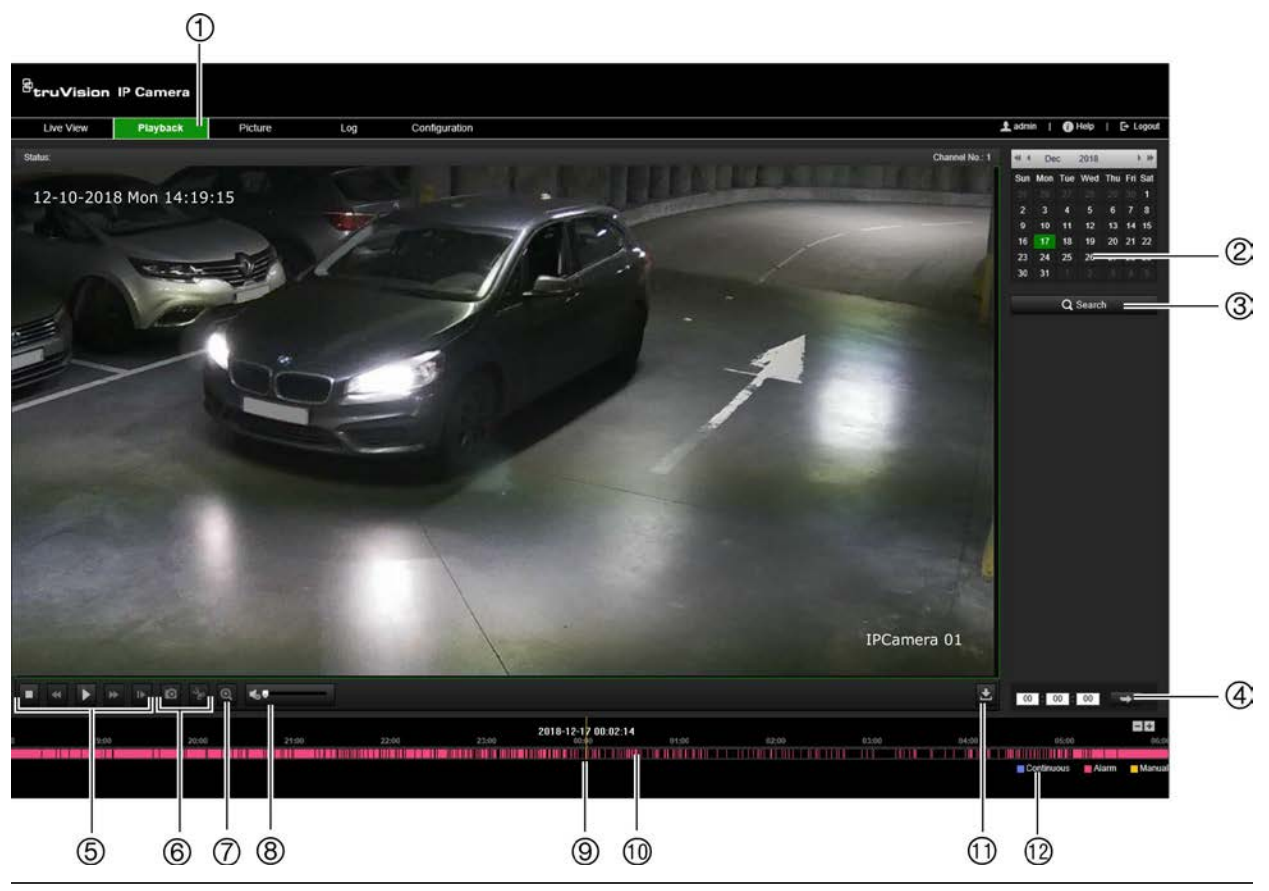

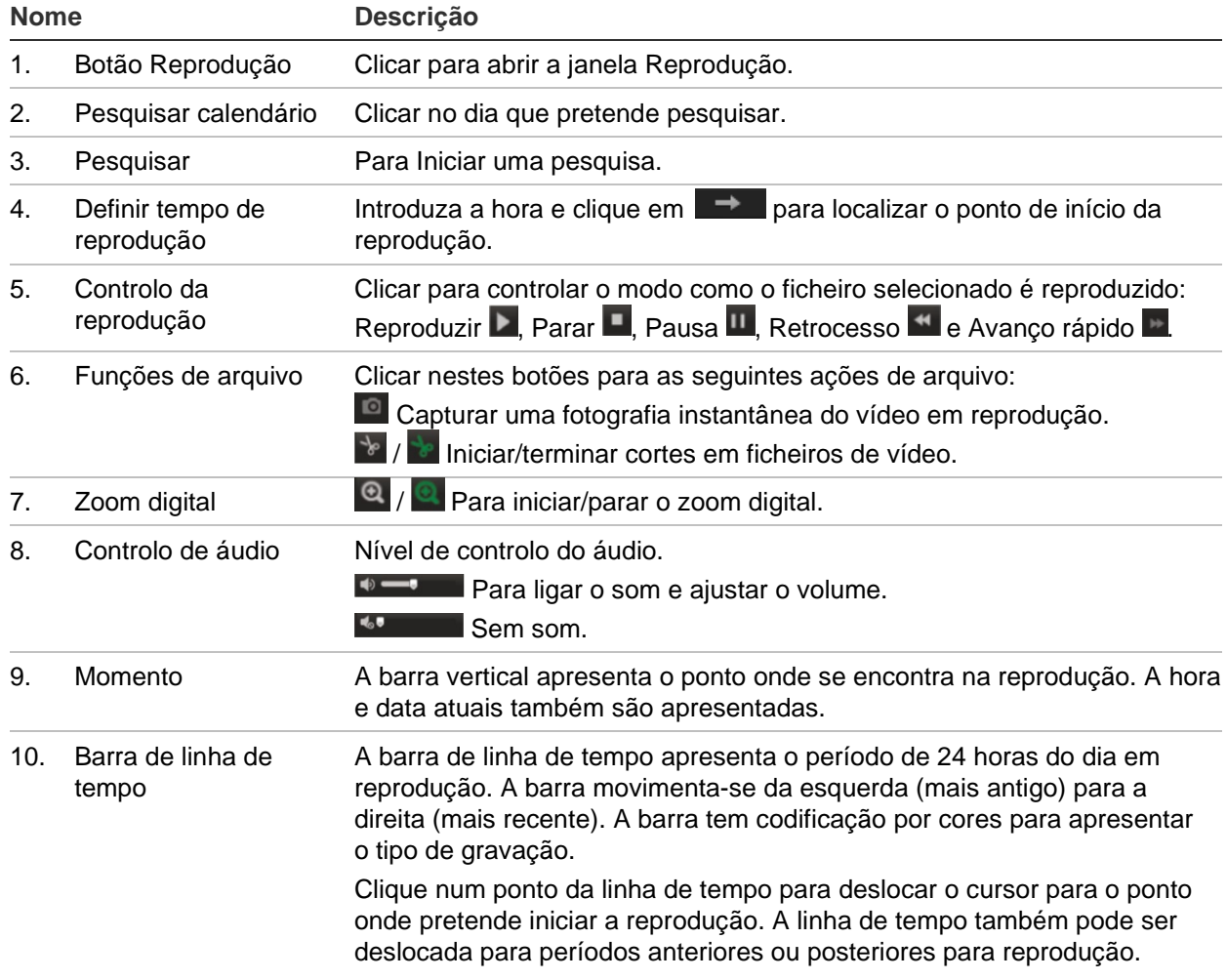

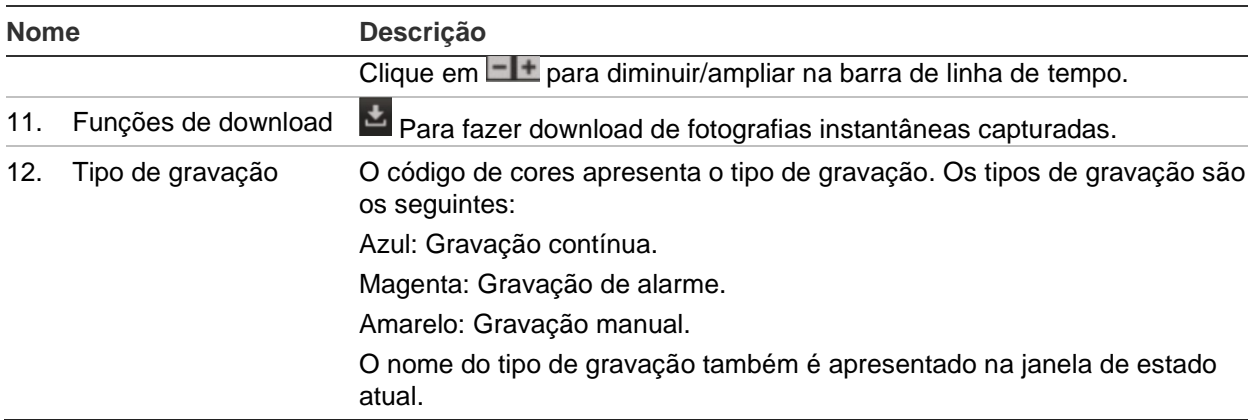

**Nota:** É necessário ter permissão de reprodução para reproduzir imagens gravadas. Para mais informações, consulte ["Alterar informações do utilizador"](#page-34-0) na página [31.](#page-34-0)

### **Para reproduzir um vídeo gravado:**

- 1. Na barra de ferramentas do menu, clique em **Reprodução**.
- 2. Selecione a data pretendida em clique em **Pesquisar**.
- 3. Clique em  $\blacktriangleright$  para reproduzir os ficheiros de vídeo encontrados nessa data.

**Nota:** É possível escolher localmente os caminhos para ficheiros de vídeo de reprodução transferidos e fotografias instantâneas em *Configuração local*.

A barra de linha de tempo apresenta o período de 24 horas do dia em reprodução. A barra movimenta-se da esquerda (mais antigo) para a direita (mais recente).

4. Introduza a hora pretendida e clique em **para localizar o ponto de início da** reprodução.

A barra de linha de tempo tem codificação por cores para apresentar o tipo de gravação.

Clique num ponto da linha de tempo para deslocar o cursor para o ponto onde pretende iniciar a reprodução. A linha de tempo também pode ser deslocada para períodos anteriores ou posteriores para reprodução.

Clique em  $\Box$  para diminuir/ampliar na barra de linha de tempo.

### **Para arquivar um segmento de vídeo gravado durante a reprodução:**

- 1. Durante a reprodução de um ficheiro gravado, clique em para iniciar o corte do segmento. Clique novamente para parar o corte. É criado um segmento de vídeo.
- 2. Repita o passo 1 para criar segmentos adicionais. Os segmentos de vídeo são guardados no computador.

# **Pesquisar fotografias instantâneas e clipes de vídeo**

Na barra de ferramentas do menu, clique em **Imagem** para aceder à janela para pesquisar fotografias instantâneas e clipes de vídeo. É possível pesquisar, visualizar e fazer download dos ficheiros armazenados no armazenamento local ou no armazenamento de rede.

### **Notas:**

- Certifique-se de que o HDD, o NAS ou o cartão de memória estão corretamente configurados antes efetuar a pesquisa de fotografias instantâneas.
- Certifique-se de que o agendamento de captura está configurado. Vá a Configuração > Armazenamento > Fotografia instantânea para configurar o agendamento de captura.

### **Para pesquisar fotografias instantâneas e clipes de vídeo:**

- 1. Na barra de ferramentas do menu, clique em **Imagem**.
- 2. Selecione o tipo de ficheiro na lista pendente: Contínuo, Movimento, Alarme ou Deteção de veículos.
- 3. Selecione a data e hora de início e a data e hora de fim. Se o tipo de ficheiro for *Deteção de veículos*, introduza a matrícula.

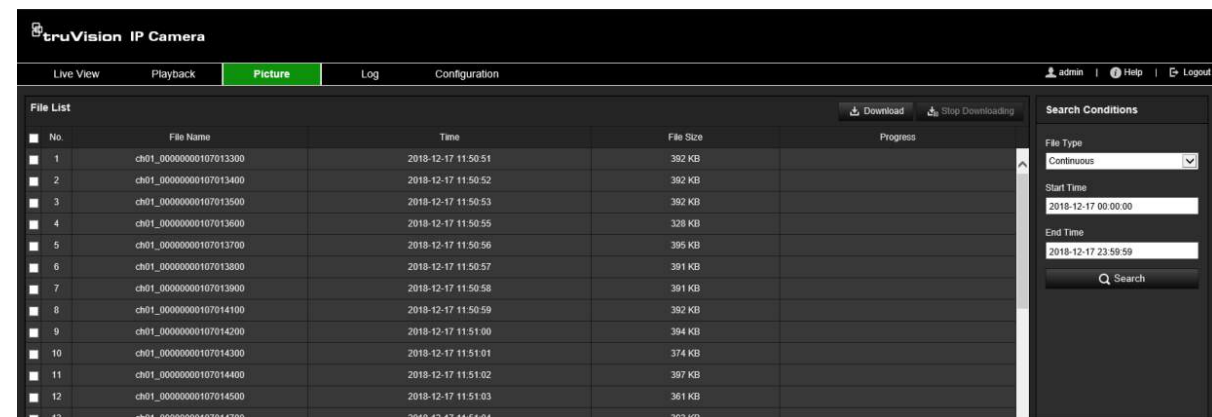

4. Clique em **Pesquisar** para pesquisar os ficheiros correspondentes.

5. Marque os ficheiros pretendidos para download e clique em **Download**.

# **Pesquisar registos de eventos**

É necessário configurar o NAS ou inserir um cartão SD na câmara dome para poder utilizar as funções de registo.

O número de registos de eventos que podem ser armazenados no NAS ou num cartão SD depende da capacidade dos dispositivos de armazenamento. Quando a capacidade máxima é alcançada, o sistema começa a eliminar os registos mais antigos. Para ver os registos armazenados nos dispositivos de armazenamento, clique em **Registo** na barra de ferramentas do menu. Aparece a janela Registo. Consulte a [Figura](#page-87-0) 17 abaixo.

**Nota:** É necessário ter direitos de acesso à visualização de registos para pesquisar e visualizar registos. Para mais informações, consulte ["Alterar informações do utilizador"](#page-34-0) na página [31.](#page-34-0)

<span id="page-87-0"></span>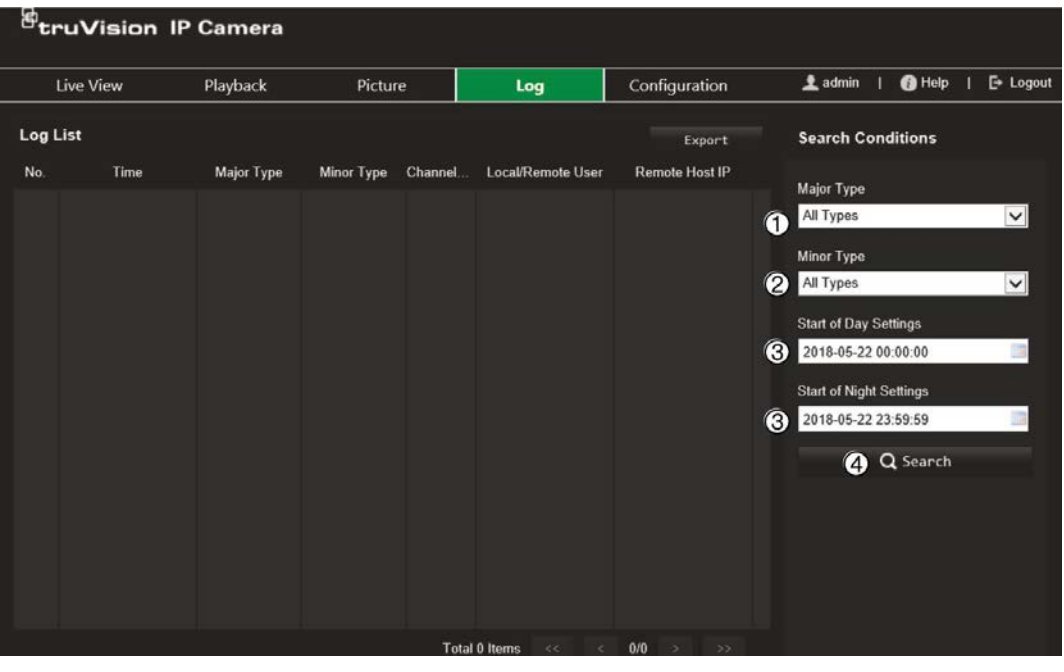

- 1. Tipo principal
- 2. Tipo secundário
- 3. Definições de início do dia e da noite
- 4. Iniciar pesquisa

Pode pesquisar registos gravados de acordo com os seguintes critérios:

**Tipo principal:** Existem quatro tipos de registos: Todos os tipos, Alarme, Exceção, Operação ou Informação. Consulte a [Tabela](#page-87-1) 2 abaixo para ver a respetiva descrição.

**Tipo secundário:** Cada registo de tipo principal tem alguns tipos secundários. Consulte a [Tabela](#page-87-1) 2 abaixo para ver a respetiva descrição.

**Definições de início do dia ou da noite:** Os registos podem ser pesquisados pelas horas de início e de fim das gravações.

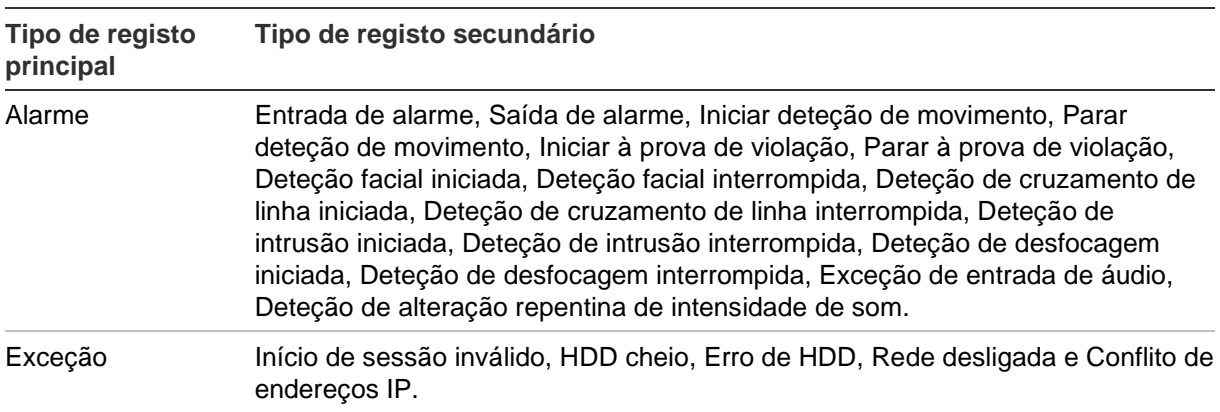

<span id="page-87-1"></span>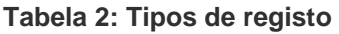

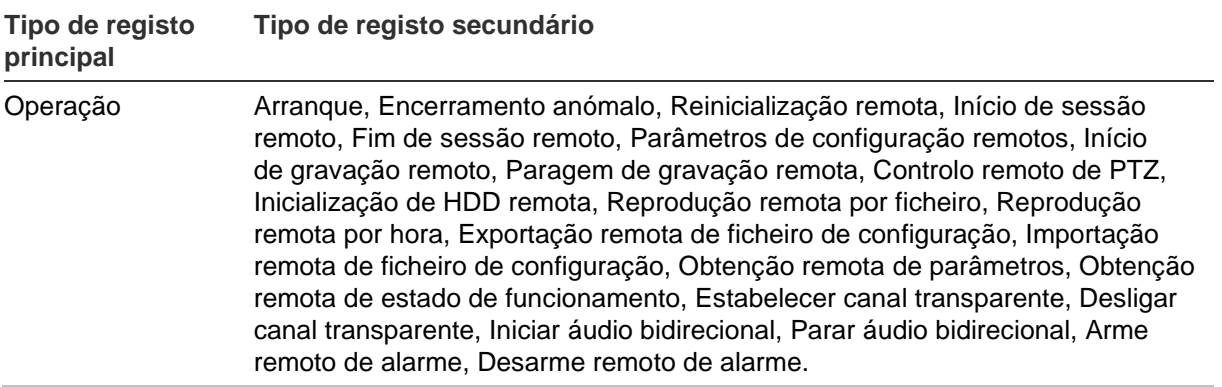

### **Para pesquisar nos registos:**

- 1. Na barra de ferramentas do menu, clique em **Registo**.
- 2. Nas listas pendentes Tipo principal e Tipo secundário, selecione a opção pretendida.
- 3. Selecione a hora de início e de fim do registo.
- 4. Clique em **Pesquisar** para iniciar a pesquisa. Os resultados são apresentados.

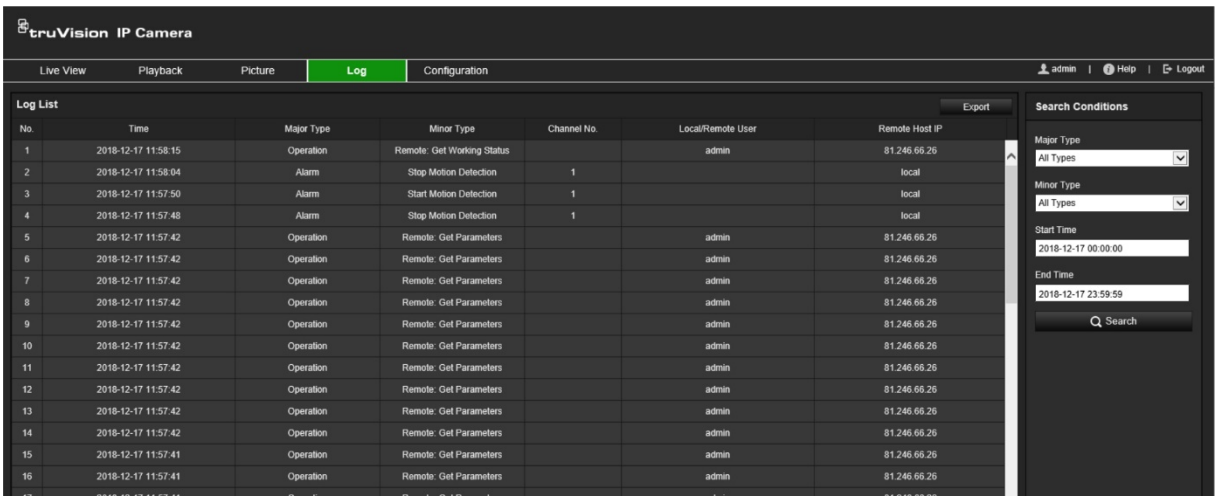

# **Índice remissivo**

### **A**

Agendamento de gravação, 63 Alarme de conflito de endereços IP, 61 Alarme de erro de HDD, 61 Alarme de HDD cheio, 61 Alarme de início de sessão inválido, 61 Alarme de rede desligada, 61 Alarmes à prova de violação configurar, 58 Alarmes de exceção tipos, 61 Apresentação de informações no ecrã configurar, 49 Apresentação do texto no ecrã aspeto, 49 Arquivo de ficheiros configurar diretórios predefinidos, 14 Ativação da password, 7 Atualização do firmware, 20 através do TruVision Device Manager, 22 Autenticação RTSP, 23

### **B**

BLC, 47 Browser caminhos de armazenamento local, 14

### **C**

Cartão SD, 67 Clipes de vídeo criar, 80 pesquisar, 80 Configurações de rede protocolo de integração, 37 Configurar o formato da data, 49 Configurar o formato da hora, 49

### **D**

Data e hora configurar, 17 Definições de focagem, 46 Definições de NAS, 68 Definições de rede 802.1x, 36 DDNS, 31 e-mail, 34 FTP, 33 HTTP, 35 NAT, 33 parâmetros de porta, 32 PPPoE, 32 QoS, 36

SNMP, 33 TCP/IP, 30 Definições de RS-485, 19 Deteção de matrículas configuração, 69 lista de permissões, 73 lista negra, 73 Deteção de movimento modo avançado, 56 modo normal, 54

### **E**

Entradas de alarme configurar, 60 Equilíbrio dos brancos, 47 Eventos pesquisar registos, 81

### **F**

Ficheiro de configuração importar/exportar, 20 Filtro de endereços IP, 23 Filtro de endereços MAC, 24 Fotografias instantâneas acionadas por eventos, 65 agendadas, 65 especificar diretório para guardar, 14 pesquisar, 80

### **G**

Gravação parâmetros, 38 tamanho do ficheiro, 14

### **H**

HDD capacidade, 67

### **I**

Idioma alterar, 77 Imagem da câmara configurar, 43 Início de sessão ilegal, 25 Início e fim de sessão, 77 Inversão de imagem, 43

### **J**

janela do browser web panorâmica geral, 9

### **L**

Lista de permissões deteção de matrículas, 73 Lista negra deteção de matrículas, 73

### **M**

Máscaras de privacidade, 50 Modo de visualização em direto, 77 Modo dia/noite, 43

### **N**

Nível de segurança do browser web verificação, 6 Nome da câmara apresentação, 49 criar, 16

### **P**

Parâmetros de alarme, 53 Parâmetros de áudio, 38 Parâmetros de e-mail configurar, 34 Parâmetros de vídeo, 38 Passwords alterar, 29 Predefinições restaurar, 20 Protocolo da rede configurar, 14

### **Q**

Qualidade do vídeo, 43

### **R**

Região de interesse, 41

Registos pesquisar registos, 81 visualizar registos, 81 Reinicializar a câmara, 20 Reprodução pesquisar vídeos gravados, 78 Resultado de identificação de matrícula tempo real configurar, 75

### **S**

Saídas de alarme configurar, 60 Sincronização por NTP, 17 Sobreposição de imagem, 51 captura de matrícula, 71

### **T**

Tempo antes da gravação agendamento de gravação, 63 Tempo depois da gravação agendamento de gravação, 64 TruVision Device Manager atualização do firmware, 22

### **U**

Utilizadores adicionar um novo utilizador, 27 alterar password, 29 eliminar utilizador, 29 gestão, 26 tipos de utilizadores, 27

### **V**

Visualização em direto parâmetros, 14